## **ООО "СЕРВИСНЫЙ ЦЕНТР ТРАНСТЕЛЕМАТИКА"**

## **ПРОГРАМНОЕ ОБЕСПЕЧЕНИЕ МНОГОФУНКЦИОНАЛЬНОГО НАВИГАЦИОННОГО ТЕРМИНАЛА (ПО МНТ)**

### **РУКОВОДСТВО ПОЛЬЗОВАТЕЛЯ**

Листов 100

Москва, 2024

#### **АННОТАЦИЯ**

Настоящее руководство содержит описание пользовательского интерфейса и порядок использования программного обеспечения многофункционального навигационного терминала. Руководство предназначено для сотрудников транспортных предприятий, выполняющих обязанности водителя транспортного средства общественного пассажирского транспорта.

## Содержание

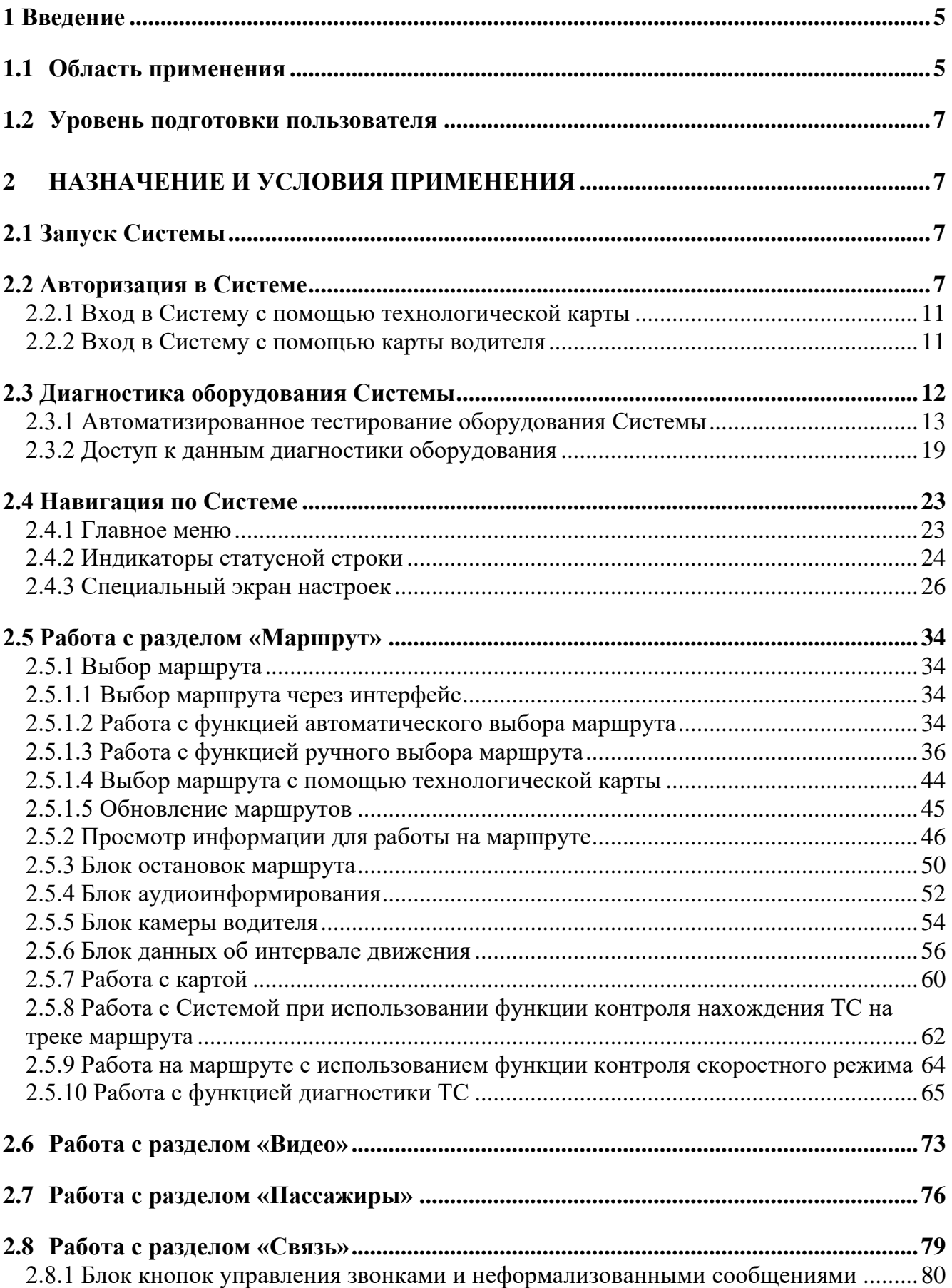

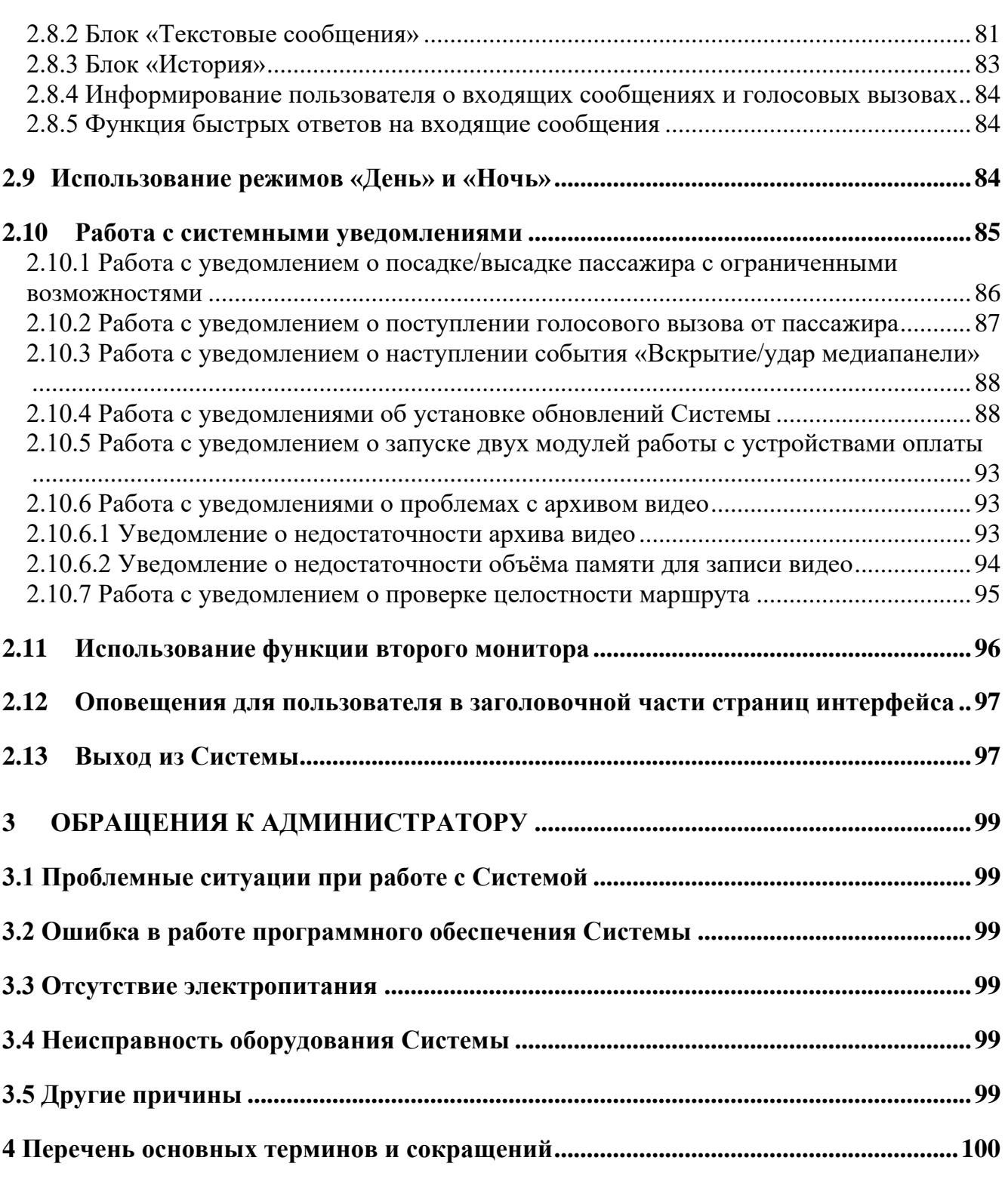

#### <span id="page-4-0"></span>**1 Введение**

#### **1.1 Область применения**

<span id="page-4-1"></span>Полное наименование: «Программное обеспечение Многофункционального навигационного терминала».

Сокращенное наименование: ПО МНТ (далее по тексту – Система).

Система предназначена для реализации на многофункциональном навигационном терминале (далее по тексту – МНТ, бортовой компьютер) функций абонентского навигационного телематического терминала, автоинформатора, видеорегистратора, подсчета пассажиропотока, учета данных об оплате, голосовой и текстовой связи «диспетчер-водитель», голосовой связи «пассажир-водитель», обмена телеметрическими и другими данными с системой диспетчерского управления наземным пассажирским транспортом.

В Системе созданы учётные записи:

- − «Водитель»;
- − «Администратор»;
- − «Инженер службы заказчика»;
- − «Инструктор»;
- − «Пользователь для удаленного доступа к видео».

Настоящее руководство регламентирует порядок использования функционала Системы пользователя в роли «Водитель».

Пользователями Системы с ролью «Водитель» являются водители транспортных средств (далее по тексту – ТС).

Пользователю в роли «Водитель» доступны следующие функции Системы:

− просмотр данных диагностики МНТ, периферийного оборудования, а также состояния узлов и агрегатов транспортного средства;

− организация работы на маршруте (выбор маршрута, получение данных маршрутов, включая информирование пассажиров (текстовое, аудио, в том числе и экстренное));

− связь с диспетчерской службой перевозчика;

− видеонаблюдение;

− информационный обмен с внешними информационными системами (ВИС);

− просмотр данных пассажиропотока и оплаты проезда.

#### **Примечания:**

1) роль инструктора – специальная роль для использования Системы на втором дисплее в режиме обучения. Для данной роли актуален доступ к функциям Системы по аналогии с ролью «Водитель»;

2) роль инженера службы заказчика - специальная роль пользователя Системы, имеющая доступ к функционалу работы с общими настройками Системы, настройками передачи данных в адрес серверов и с архивом видео (экспорт/импорт). Данной ролью обладают профильные сотрудники организацииперевозчика, эксплуатирующей Систему;

3) роль пользователя для удаленного доступа к видео - специальная роль пользователя Системы, имеющая доступ к видео с удаленного сервера. Данной ролью обладают профильные сотрудники организации-перевозчика, эксплуатирующей Систему;

4) роль администратора - специальная роль пользователя Системы, имеющая доступ к функционалу настройки и администрированию Системы. Данной ролью обладают профильные сотрудники организации-перевозчика, эксплуатирующей Систему.

Подробнее про роли, указанные в перечислениях с 2) по 4) описано в документе «Программное обеспечение многофункционального навигационного терминала. Руководство администратора».

Использование Системы подразумевает наличие автоматизированного рабочего места пользователя (водителя), развернутого на транспортном средстве на базе бортового компьютера и подключенного к нему периферийного оборудования: монитора водителя (второго монитора для работы инструктора), тангенты, динамиков, табло и/или медиапанелей, видеокамер, датчиков (температурных, уровня топлива, пассажиропотока), устройств учёта оплаты, вызывных панелей, оборудования системы кругового обзора, антенны сотовой

связи, антенны Wi-Fi для доступа в интернет и антенны для приема навигационных сигналов, устройства радиоинформатора.

#### **1.2 Уровень подготовки пользователя**

<span id="page-6-0"></span>Эксплуатация Системы проводится обученным персоналом. Обучение персонала осуществляется до начала ввода Системы в промышленную эксплуатацию.

Персонал должен быть подготовлен к выполнению своих обязанностей в соответствии с настоящим руководством.

#### <span id="page-6-1"></span>**2 Назначение и условия применения**

#### **2.1 Запуск Системы**

<span id="page-6-2"></span>Для запуска Системы пользователю необходимо включить бортовой компьютер, дождаться загрузки страницы авторизации и пройти процедуру авторизации. Авторизация в Системе возможна следующими способами: через интерфейс пользователя, с использованием технологической карты, с использованием карты водителя.

При успешной авторизации в Системе автоматически запускается стартовая диагностика оборудования, результаты которой Система должна предложить к просмотру после её завершения. Пользователю необходимо проверить переключение между основными разделами интерфейса «Маршрут», «Видео», «Пассажиры», «Связь», расположенными в главном меню, а также состав отображаемой в разделах информации.

В случае появления проблем при выполнении указанных выше действий следует обратиться к администратору Системы, кратко описать, какие действия были произведены, указать логин, под которым совершался вход, и государственный регистрационный номер транспортного средства, на котором установлена Система.

#### **2.2 Авторизация в Системе**

<span id="page-6-3"></span>Для авторизации в Системе через интерфейс пользователя при появлении страницы авторизации необходимо воспользоваться процедурой входа с помощью логина (имени пользователя) и пароля.

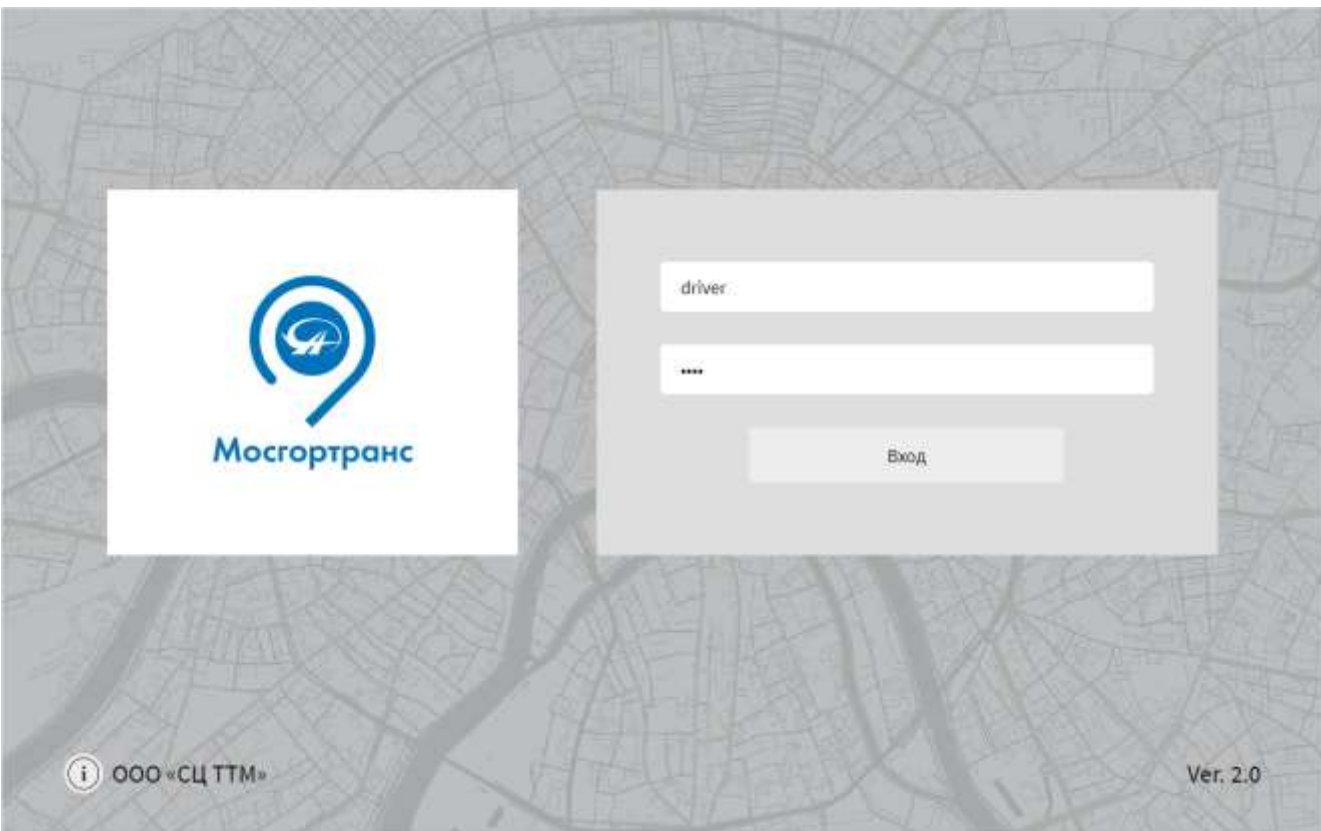

Страница авторизации представлена на рисунке [1.](#page-7-0)

Рисунок 1 – Страница авторизации

<span id="page-7-0"></span>Необходимо ввести логин и пароль пользователя в соответствующие поля с помощью экранной клавиатуры, которая появляется автоматически после клика по любому из полей ввода (рисунок [2\)](#page-8-0).

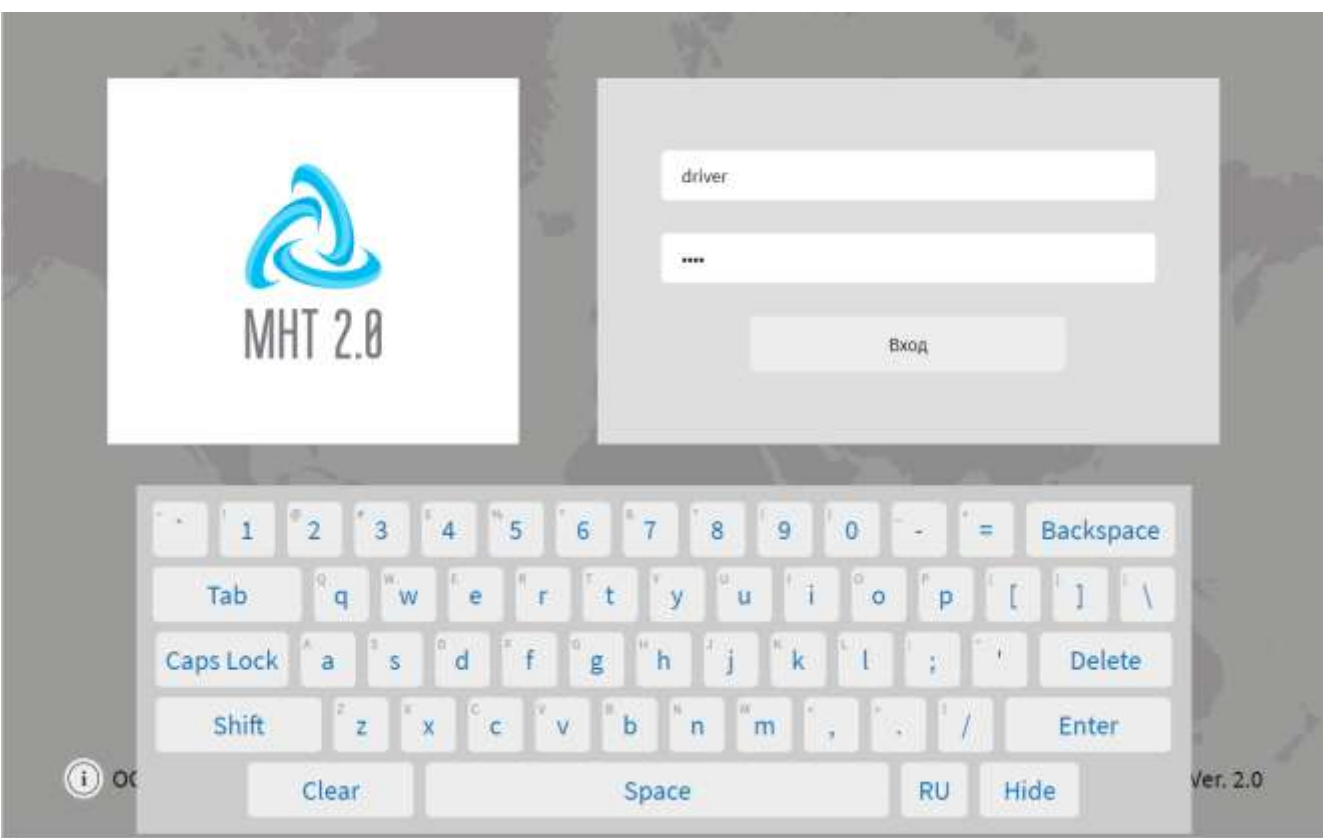

Рисунок 2 – Экранная клавиатура

<span id="page-8-0"></span>Аналогичная по структуре и внешнему виду клавиатура используется на других страницах интерфейса Системы, предполагающих ручной ввод данных пользователем.

На странице авторизации в левом нижнем углу также предусмотрена кнопка для просмотра информации о производителе и ПО МНТ ( $\overline{1}$ ), по нажатию на которую открывается соответствующее окно (рисунок [3\)](#page-9-0). Для закрытия данного

ЗАКРЫТЬ

окна необходимо нажать на кнопку .

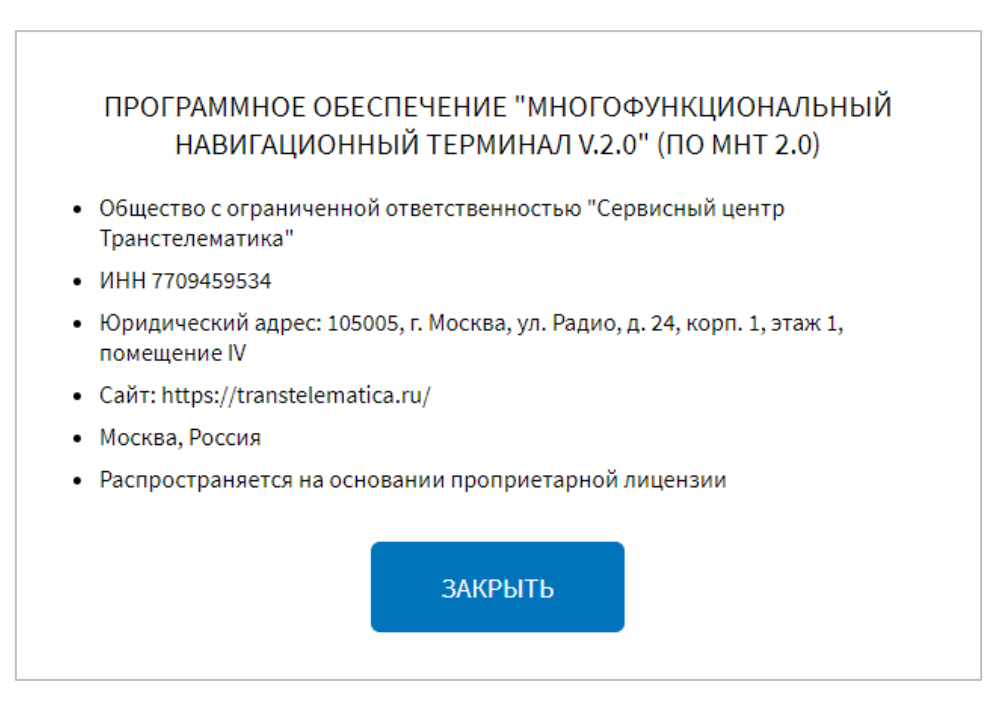

Рисунок 3 – Окно с информацией о производителе и ПО МНТ

<span id="page-9-0"></span>После успешной авторизации Система выведет приветственное сообщение, внешний вид которого представлен на рисунке [4.](#page-10-2)

**Примечание:** отображение окна с приветственным сообщением настраивается администратором Системы (подробнее о настройке функции описано в документе «Программное обеспечение многофункционального навигационного терминала. Руководство администратора»).

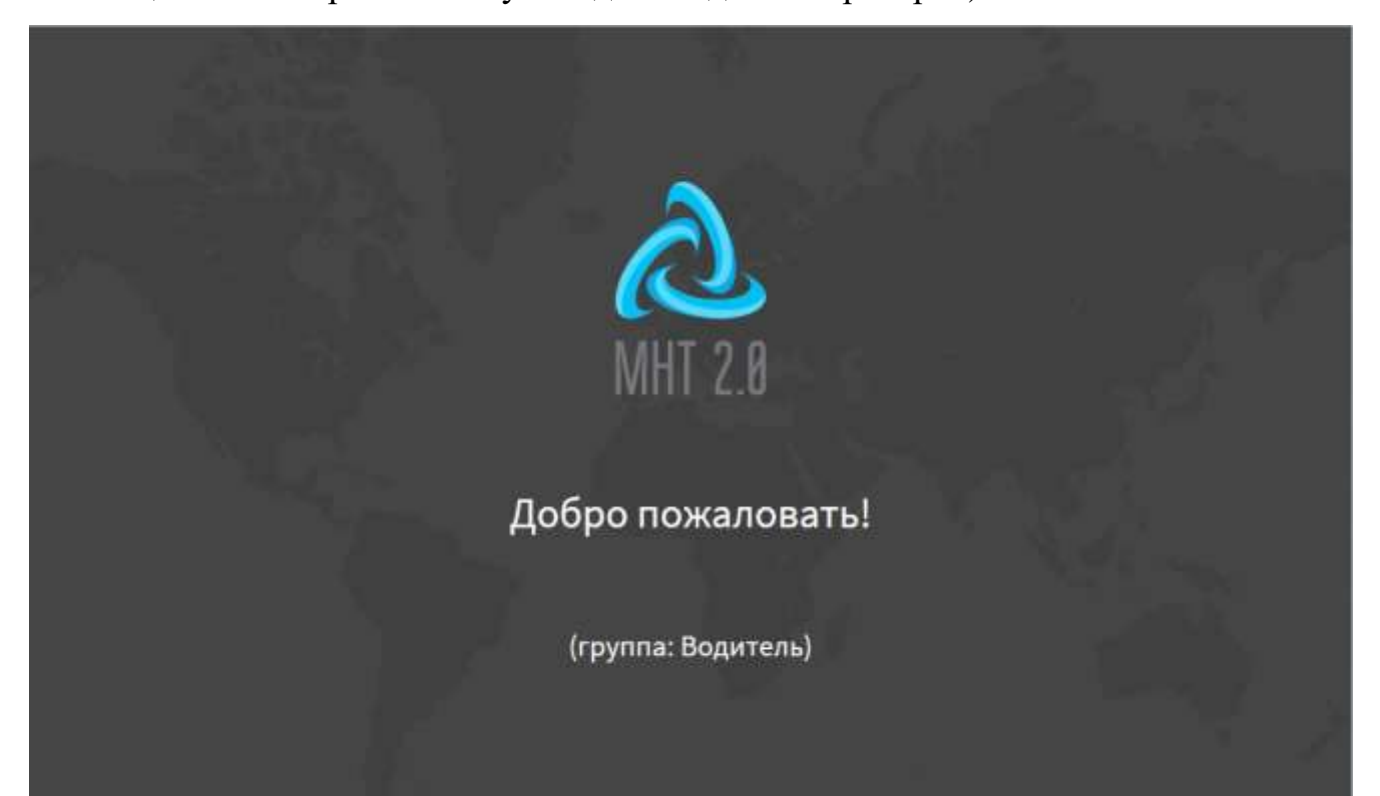

Рисунок 4 – Приветственное сообщение пользователя в роли «Водитель»

<span id="page-10-2"></span>В случае ошибки авторизации Система отобразит страницу, представленную на рисунке [5.](#page-10-3) В этом случае необходимо повторить попытку авторизации.

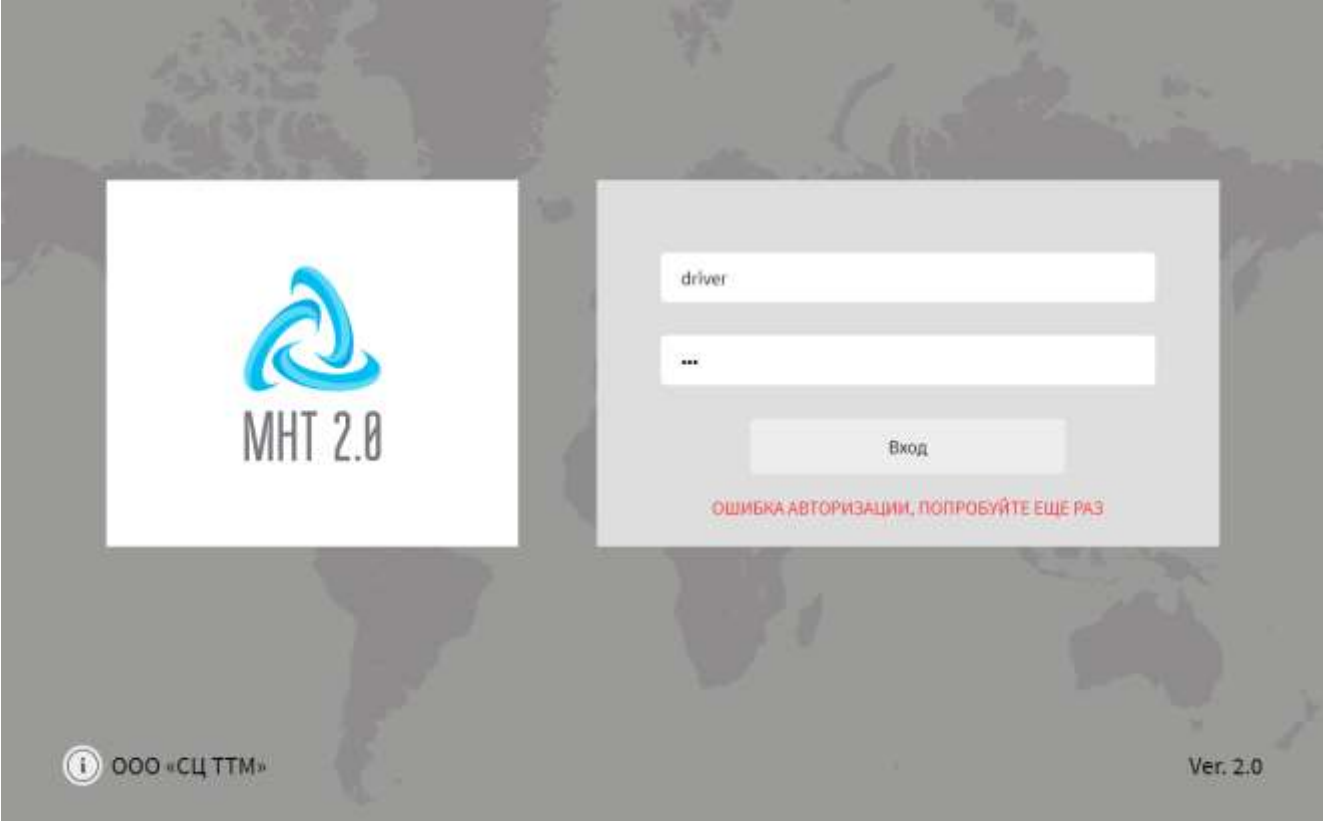

Рисунок 5 – Страница ошибки авторизации

#### <span id="page-10-3"></span><span id="page-10-0"></span>**2.2.1 Вход в Систему с помощью технологической карты**

**Примечание**: функция используется при наличии в Системе специального оборудования.

Для авторизации в Системе с помощью специальной технологической карты необходимо приложить ее к специальному считывающему устройству (об использовании такого оборудования подробнее в документации производителя для него). Авторизация в Системе с помощью технологической карты осуществляется автоматически с учетом роли пользователя.

#### <span id="page-10-1"></span>**2.2.2 Вход в Систему с помощью карты водителя**

Вход в Систему с помощью карты водителя используется при наличии в Системе считывающего устройства.

Для авторизации в Системе с помощью специальной карты водителя необходимо приложить ее к считывающему устройству, расположенному на рабочем месте водителя (об использовании такого оборудования подробнее в документации производителя для него). Авторизация в Системе с помощью карты водителя осуществляется автоматически с учетом роли пользователя.

После прикладывания карты к считывающему устройству Система выведет для пользователя одно из системных уведомлений:

а) карта водителя считана успешно;

б) неизвестная карта;

в) ошибка чтения карты, приложите карту повторно или обратитесь в диспетчерский центр.

#### **Примечания:**

1) при прикладывании карты водителя к считывающему устройству, возможны следующие варианты световой и звуковой индикации на считывающем устройстве:

- светодиод мигает 1 раз – карта приложена, но ее не удалось считать (ошибка авторизации или чтения карты);

- светодиод мигает 2 раза – карта считана, но данные карты не прошли проверку;

- светодиод мигает 3 раза – ошибка разбора карт (неизвестный формат карты);

- светодиод мигает 4 раза, устройство выдает 3 коротких сигнала – карта считана успешно;

2) появление модального окна с текстом «Смена открыта» или «Смена закрыта» свидетельствует об открытии/закрытии смены на устройствах учета оплаты.

#### **2.3 Диагностика оборудования Системы**

<span id="page-11-0"></span>Диагностика оборудования Системы может быть запущена автоматически (после запуска Системы и успешного прохождения пользователем процедуры авторизации) или вручную пользователем Системы с помощью специального

экрана настроек (подробнее о специальном экране настроек описано в разделе 2.4 настоящего документа).

Диагностика оборудования представляет собой процесс сбора данных об оборудовании и (или) выполнения Системой тестов, предусмотренных для каждого вида оборудования.

Страница диагностики оборудования представлена на рисунке [6.](#page-12-1)

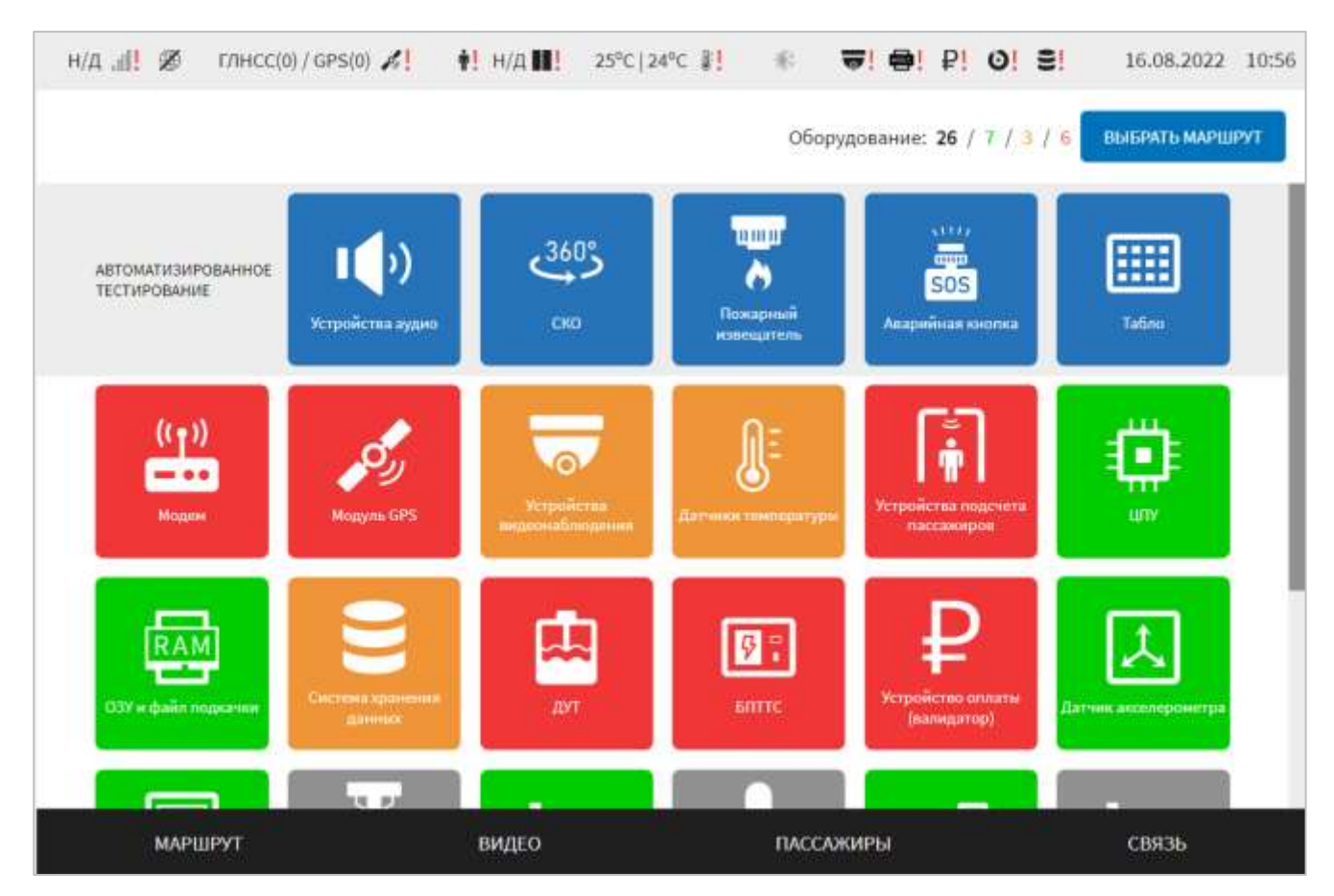

Рисунок 6 – Страница диагностики оборудования

<span id="page-12-1"></span>На странице диагностики расположены:

– блок «Автоматизированное тестирование»;

– кнопки доступа к данным диагностики оборудования, подключенного к МНТ.

#### **2.3.1 Автоматизированное тестирование оборудования Системы**

<span id="page-12-0"></span>В Системе предусмотрена возможность проведения автоматизированного тестирования следующих видов оборудования:

- аварийная кнопка;

- табло;

- пожарный извещатель;

- система СКО;

- устройства аудио (динамики).

Подробнее о проведении автоматизированного тестирования отдельных видов оборудования описано ниже.

#### **2.3.1.1 Автоматизированное тестирование аварийной кнопки**

Автоматизированное тестирование аварийной кнопки проводится для проверки работоспособности аварийной кнопки.

14

Для запуска операции тестирования необходимо нажать на кнопку на странице «Диагностика оборудования» (в блоке «Автоматизированное тестирование»). Далее в открывшейся странице автоматизированного

**ПРОВЕРКА** 

тестирования нажать на кнопку и пожлаться появления окна начала тестирования с предложением начать диагностику аварийной кнопки. Пользователь должен нажать аварийную кнопку в составе оборудования ТС и дождаться сигнала в Системе. При поступлении сигнала от аварийной кнопки,

необходимо в модальном окне нажать на кнопку .

Если сигнал от аварийной кнопки не поступил в Систему, пользователю

**НЕ ПРОЙДЕНА** 

необходимо нажать на кнопку .

Далее перейти на страницу результатов диагностики оборудования, нажав на кнопку с названием соответствующего оборудования. В графе «Результаты теста» отобразится строка: «Тест проведен успешно» – в случае успешного прохождения тестирования, «Тест проведен неудачно» – при неуспешном завершении диагностики.

**Примечание:** для отмены операции тестирования необходимо нажать на любую точку экрана вне модального окна.

# $SOS$

**ПРОЙДЕНА** 

#### **2.3.1.2 Автоматизированное тестирование табло**

Автоматизированное тестирование табло проводится для проверки работоспособности табло и наличия у него неисправных светодиодов.

Для запуска операции тестирования необходимо нажать на кнопку

на странице «Диагностика оборудования» (в блоке «Автоматизированное тестирование»). Далее на странице автоматизированного тестирования нажать на

**ПРОВЕРКА** кнопку **. После этого в появившемся окне необходимо выбрать** вид тестируемого табло из списка (значения в списке видов табло: переднее табло, заднее табло, боковое табло, табло «Стоп», табло в салоне).

После выбора пользователем вида табло, необходимо подтвердить/опровергнуть факт наличия неисправных светодиодов (пикселей). Пользователь может подтвердить/опровергнуть наличие битых пикселей на табло в одновременно появившемся окне «Присутствуют ли на N табло битые пикселы?»

(рисунок [7\)](#page-14-0) в интерфейсе с помощью кнопок

ДA

**HET** 

ПРИСУТСТВУЮТ ЛИ НА ПЕРЕДНЕМ ТАБЛО БИТЫЕ ПИКСЕЛЫ? ДА **HET** 

#### Рисунок 7 – Окно с вопросом про битые пиксели

<span id="page-14-0"></span>После того как были проведены тесты всех табло необходимо на экране выбора

ЗАКРЫТЬ

табло нажать кнопку

По итогам проверки табло выводится сообщение в очередном всплывающем окне с учетом типа тестируемого табло и результатов теста.

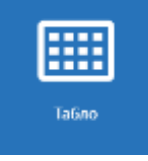

#### **2.3.1.3 Автоматизированное тестирование пожарного извещателя**

Автоматизированное тестирование пожарного извещателя (на нагрев и источник дыма) производится для проверки работоспособности пожарного извещателя.

Для запуска операции тестирования необходимо нажать на кнопку

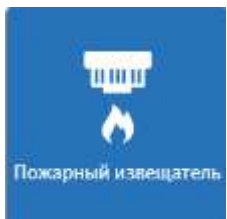

на странице «Диагностика оборудования» (в блоке «Автоматизированное тестирование»). Далее на странице автоматизированного

**ПРОВЕРКА** тестирования нажать на кнопку **. В после за песта** . После запуска теста появляется окно начала тестирования с предложением начать диагностику пожарного извещателя.

Пользователю необходимо произвести нагрев датчика или поднести источник дыма к датчику.

Если в течение времени, заданного в параметрах настройки для теста, сигнал от пожарного извещателя о нагреве или источнике дыма не приходит в Систему, пользователь должен подтвердить отсутствие сигнала, нажав в всплывающем окне

#### **НЕ ПРОЙДЕНА**

кнопку .

При получении сигнала от пожарного извещателя (о нагреве или источнике дыма) пользователь должен подтвердить наличие сигнала, нажав в всплывающем

## окне кнопку .

Далее перейти на страницу результатов диагностики оборудования, нажав на кнопку «Подробнее». В графе «Результаты теста» отобразится строка: «Тест проведен успешно» – в случае успешного прохождения тестирования, «Тест проведен неудачно» – при возникновении ошибок в работе пожарного извещателя.

**Примечание:** для отмены операции тестирования необходимо нажать на любую точку экрана вне модального окна.

#### **2.3.1.4 Автоматизированное тестирование системы СКО**

Автоматизированное тестирование системы СКО производится для проверки работоспособности системы СКО.

Для запуска операции тестирования необходимо нажать на кнопку  $360<sup>°</sup>$ 

на странице «Диагностика оборудования» (в блоке «Автоматизированное тестирование»). Далее на странице автоматизированного

**ПРОВЕРКА** тестирования нажать на кнопку **. В после за предлагать на кнопку** . После запуска теста в интерфейсе появляется окно для подтверждения, что фокус СКО перенесен на переднюю камеру с запуском счетчика времени (20 сек.).

Пользователь должен подтвердить, что фокус перенесен, или опровергнуть,

нажав на соответствующую кнопку .

**CKO** 

Вне зависимости от выбранного пользователем варианта далее последовательно отображаются всплывающие окна проверки переноса фокуса на заднюю, левую, правую камеры СКО. Пользователь должен подтвердить/опровергнуть перенос фокуса для этих камер.

По итогам действий пользователя отображается окно с итоговым результатом проверки. Пример итогового сообщения: «Передняя камера: работает без ошибок. Задняя камера: нет переноса фокуса. Левая камера: работает без ошибок. Правая камера: нет переноса фокуса».

## **2.3.1.5 Автоматизированное тестирование оборудования аудио (динамиков)**

Автоматизированное тестирование оборудования аудио (динамиков) производится для проверки работоспособности динамиков.

Для запуска операции тестирования необходимо нажать на кнопку

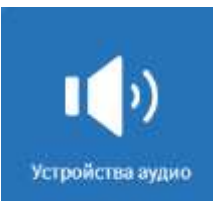

на странице «Диагностика оборудования» (в блоке «Автоматизированное тестирование»). Далее на странице автоматизированного

**ПРОВЕРКА** тестирования нажать на кнопку **. В после за песта**. После запуска теста появляется всплывающее окно «Диагностика: начните диагностику динамиков» (рисунок [8\)](#page-17-0), которое содержит кнопки, соответствующие названию устройства, для выбора тестируемого динамика. Пользователь должен выбрать вид динамика, путем нажатия на кнопку с названием нужного динамика.

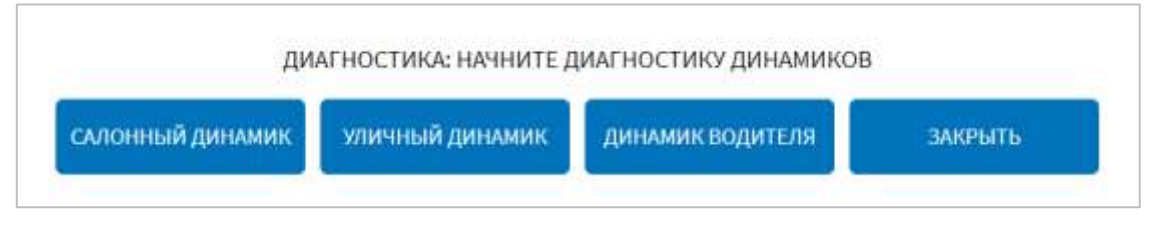

Рисунок 8 – Окно выбора тестируемого вида динамика

<span id="page-17-0"></span>После выбора тестируемого динамика через него воспроизводится тестовый звук и появляется окно проверки динамика, представленное на рисунке [9](#page-17-1). Пользователь должен подтвердить/опровергнуть воспроизведение тестового сигнала.

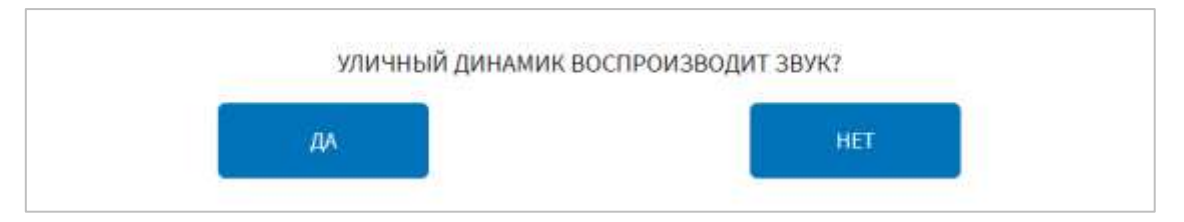

Рисунок 9 – Окно проверки динамика (на примере салонного динамика)

<span id="page-17-1"></span>По итогам действий пользователя в столбце «Результат теста» появляется результат тестирования выбранного вида динамика. Пример итогового сообщения: «Тест уличного динамика проведен успешно».

**Примечание:** вывод строки «Устройство аудио» в табличной форме и состав кнопок в всплывающем окне для выбора тестируемого динамика на странице

«Диагностика оборудования» настраивается администратором Системы (подробнее о настройке функции описано в документе «Программное обеспечение многофункционального телематического терминала. Руководство администратора»).

#### **2.3.2 Доступ к данным диагностики оборудования**

<span id="page-18-0"></span>Для доступа к данным диагностики оборудования, пользователю необходимо нажать на кнопку, соответствующую одному из видов оборудования, например,

Æ

кнопку «Датчики температуры» (

Цвет кнопок обозначает результат автоматической диагностики бортового оборудования: зеленый – «Работает», оранжевый – «Внимание», красный – «Ошибка», серый – «Нет данных». После нажатия на кнопку, соответствующей названию оборудования, откроется страница подробных сведений о диагностики оборудования, пример которой представлен на рисунке [10.](#page-18-1)

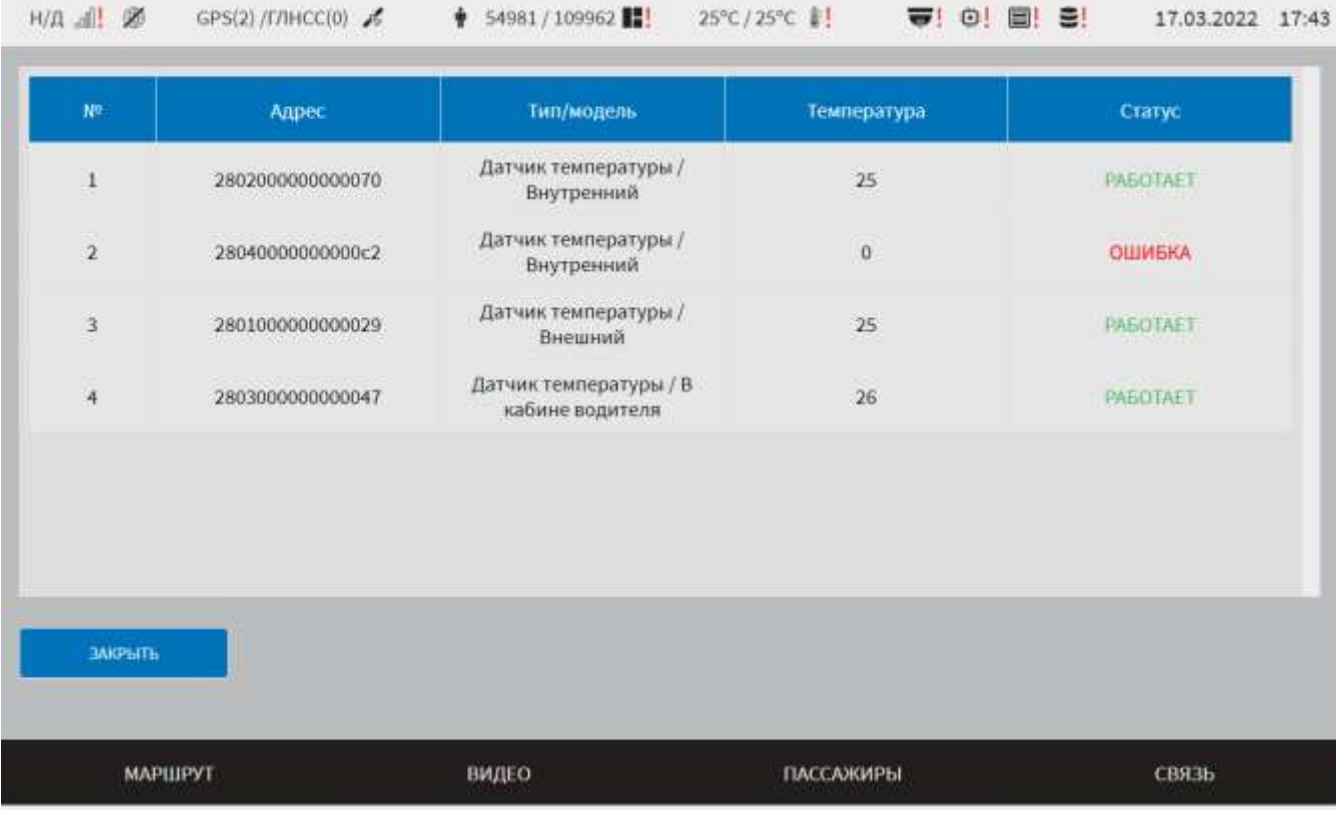

<span id="page-18-1"></span>Рисунок 10 – Страница результатов диагностики оборудования на примере

датчиков температуры

#### ЗАКРЫТЬ

При нажатии на кнопку произойдет возврат к предыдущей странице.

Суммарные результаты диагностики представлены в виде специальной строки в правом верхнем углу страницы диагностики оборудования, например, как на рисунке [11.](#page-19-0)

## Оборудование: 26 / 7 / 4 / 5

<span id="page-19-0"></span>Рисунок 11 – Пример реализации суммарных результатов диагностики На рисунке показаны цифры:

26 (черный шрифт) – общее количество единиц диагностируемого оборудования;

7 (зеленый шрифт) – количество единиц диагностируемого оборудования, для которого тестирование завершилось успешно (статус «Работает» в таблице);

(оранжевый шрифт) – количество единиц диагностируемого оборудования, для которого определен статус «Внимание»;

5 (красный шрифт) – количество единиц диагностируемого оборудования, для которого определен статус «Ошибка».

Для выхода из режима диагностики оборудования и перехода к другим разделам Системы необходимо воспользоваться главным меню (о главном меню подробнее в разделе 2.4 «Навигация по Системе» настоящего документа) либо

ВЫБРАТЬ МАРШРУТ использовать кнопку **и правом верхнем**, расположенную в правом верхнем углу страницы диагностики оборудования.

Для отдельных типов устройств при работе с данными диагностики оборудования предусмотрены дополнительные возможности. В частности, для

системы хранения данных (для носителей данных, используемых в Системе), страница подробных данных диагностики включает две табличные формы (рисунок [12\)](#page-20-0):

- таблица «Устройства» содержит данные о технических характеристиках устройств хранения (модель устройства, серийный номер, файл устройства в ОС Linux, температуры устройства, сведения об ошибках);

- таблица «Разделы» – данные о разделах этих устройств (файловая система, каталог монтирования, размер раздела, процент заполнения).

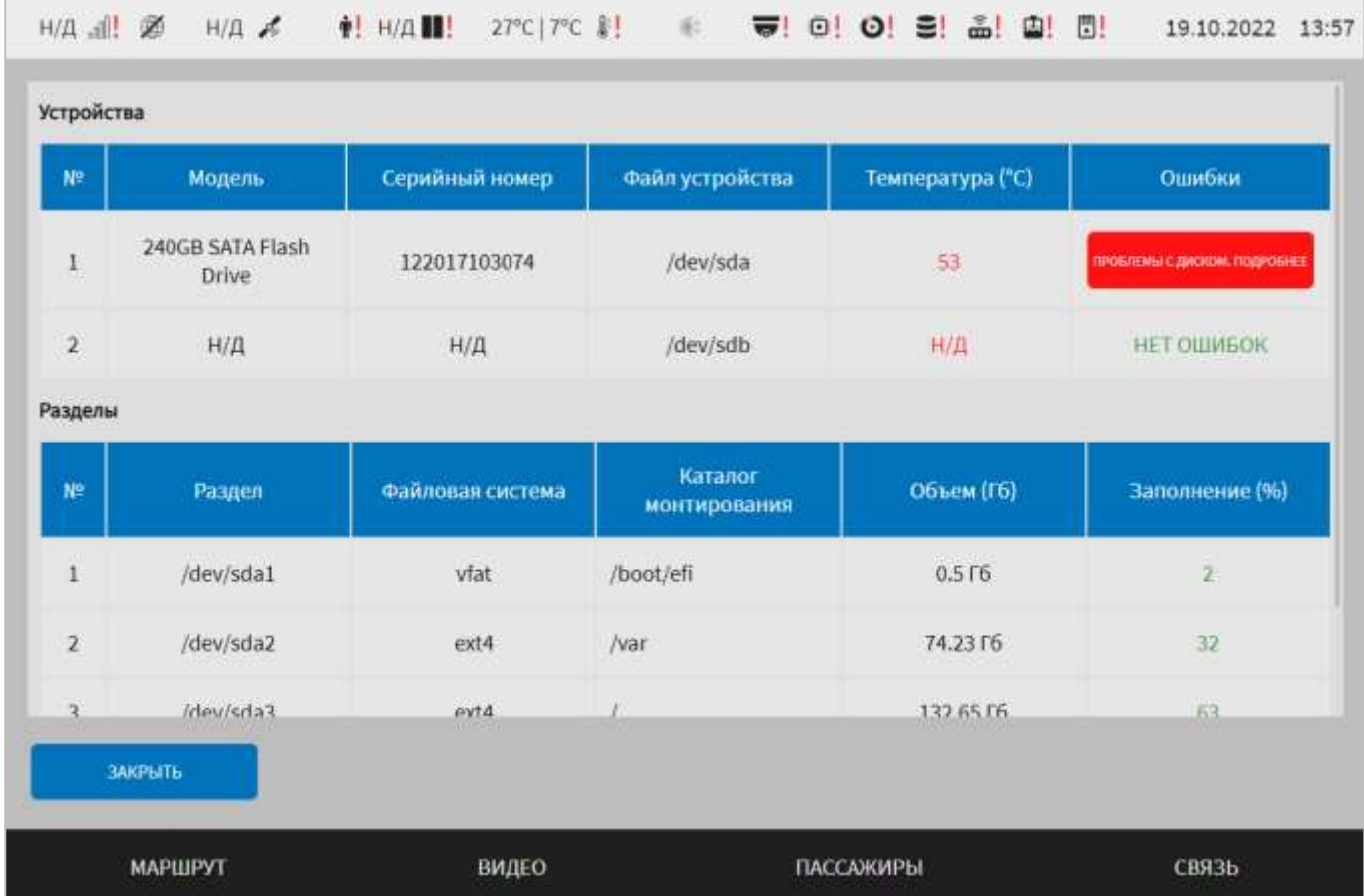

<span id="page-20-0"></span>Рисунок 12 – Страница подробных сведений о диагностике оборудования (на примере системы хранения данных)

Сведения об ошибках в работе носителей данных, если ошибки выявлены, в свою очередь также могут быть представлены в более подробной форме. Для этого

пользователь должен нажать на кнопку **в строке**,

#### ПРОБЛЕМЫ С ДИСКОМ. ПОДРОБНЕЕ

соответствующей нужному устройству хранения, и дождаться появления окна подробных сведений об ошибках. Пример окна подробных сведений об ошибках в работе носителя данных – на рисунке [13.](#page-21-0)

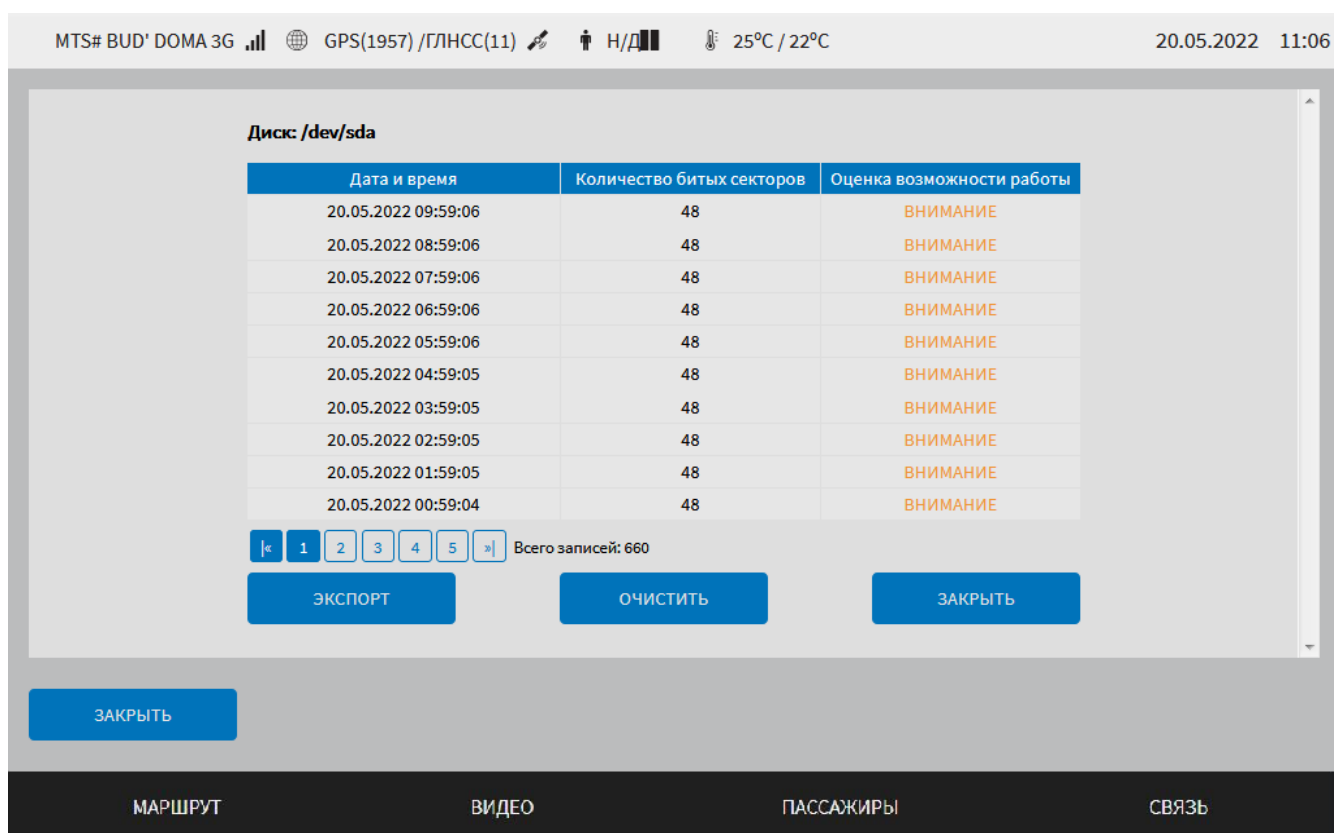

<span id="page-21-0"></span>Рисунок 13 – Окно подробных сведений об ошибках в работе устройства хранения данных

В окне подробных сведений об ошибках для пользователя доступны:

– таблица со сведениями об ошибках, включающими дату и время выявления ошибок (битых секторов), количество битых секторов, оценку возможностей работы устройства;

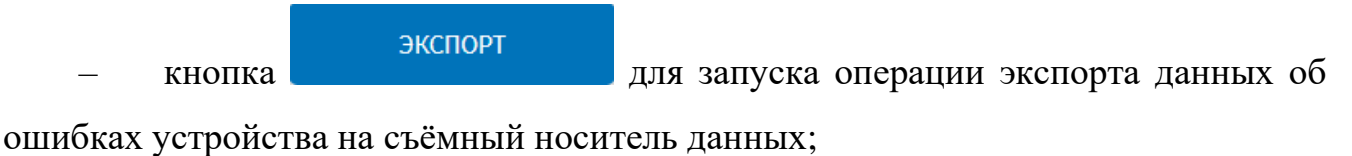

**ОЧИСТИТЬ** – кнопка для запуска операции удаления записей в окне; **ЗАКРЫТЬ** – кнопка для закрытия окна подробных сведений об

ошибках устройства.

В таблице со сведениями об ошибках столбец «Оценка возможности работы» отражает совокупный статус возможности работы данного диска (операции чтения/записи) и может содержать значения:

– «Ок» – статус означает, что носитель данных работает исправно;

– «Внимание» – при данном статусе рекомендуется произвести замену носителя данных, так как в скором времени возможен его полный выход из строя;

– «Ошибка» – при данном статусе требуется замена носителя данных, так как его работа невозможна.

В нижней части таблицы предусмотрен список ее страниц для навигации по ним (рисунок [14\)](#page-22-2).

<span id="page-22-2"></span>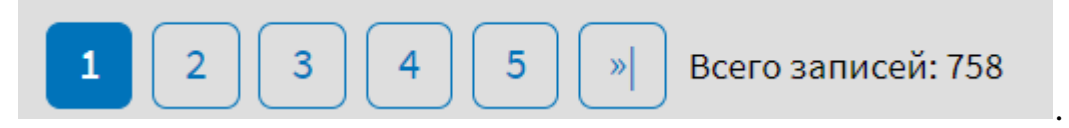

Рисунок 14 – Список страниц по навигации окна подробных сведений об ошибках в работе устройства хранения данных

#### <span id="page-22-0"></span>**2.4 Навигация по Системе**

#### <span id="page-22-1"></span>**2.4.1 Главное меню**

Для навигации по Системе пользователь должен использовать главное меню, расположенное в нижней части страниц Системы. Название разделов зависит от типа транспортного средства, на котором установлено МНТ (рисунок [15\)](#page-22-3).

<span id="page-22-3"></span>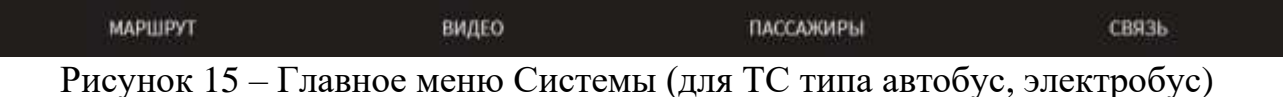

С помощью главного меню можно получить доступ к разделам:

– «Маршрут» – для доступа к функционалу Системы при работе ТС на маршруте;

– «Видео» – для доступа к функционалу Системы при работе с оборудованием видеонаблюдения, установленным на ТС;

– «Пассажиры» – для доступа к функции учета пассажиропотока и оплаты проезда пассажирами;

– «Связь» – для доступа к функции связи с диспетчерской службой перевозчика.

После авторизации в интерфейсе пользователя также отображается верхняя статусная строка (рисунок [16\)](#page-23-1). В верхней статусной строке выводятся индикаторы состояния оборудования, подключенного к МНТ.

<span id="page-23-1"></span>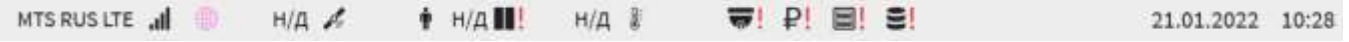

Рисунок 16 – Верхняя статусная строка (пример отображения данных)

#### <span id="page-23-0"></span>**2.4.2 Индикаторы статусной строки**

Описание индикаторов статусной строки приведено в таблице [1.](#page-23-2)

<span id="page-23-2"></span>Таблица 1 – Описание индикаторов статусной строки

| Индикатор                         | Описание индикатора                                                                                                    |
|-----------------------------------|----------------------------------------------------------------------------------------------------|
| MTS RUS 3G                        | качества сигнала сотовой связи                                                                                                    |
| Ø                                 | наличия/отсутствия Интернет-соединения                                                                                                    |
| ⊕                                 | отсутствия связи с серверами EGTS и/или серверами исторических<br>данных навигации по EGTS (при наличии Интернет-соединения)                                                                                                    |
| ⊕                                 | отсутствия связи с серверами NDTP и/или серверами исторических<br>данных навигации по NDTP (при наличии Интернет-соединения)                                                                                                    |
| ⊕                                 | отсутствия связи с серверами Wialon IPS (при наличии Интернет-<br>соединения)                                                                                                    |
| ⇔                                 | отсутствия связи с серверами МQTT (при наличии Интернет-<br>соединения)                                                                                                    |
| ∰                                 | отсутствия связи со всеми серверами (при наличии Интернет-<br>соединения)                                                                                                    |
| ⊕                                 | отсутствия связи более чем с одним из серверов, но не со всеми (при<br>наличии Интернет-соединения)                                                                                                    |
|                                   | Примечание: в случае появления в верхней статусной строке<br>индикатора отсутствия Интернет-соединения или<br>индикатора<br>отсутствия связи с сервером (серверами), необходимо обратиться в<br>службу технического обслуживания Системы. |
| GPS $\frac{2}{9}$ 4               | количества спутников (GPS и ГЛОНАСС)                                                                                                    |
| $\mathbf{\dot{m}}$ 12             | счетчика пассажиров                                                                                                    |
| 8 25°C/24°C                       | значения температуры в салоне/снаружи ТС                                                                                                    |
|                                   | состояния дверей (закрыты/открыты)                                                                                                    |
| 21.01.2022 10:57                  | текущей даты и времени                                                                                                    |
| 条举条                               | пиктограммы режимов работы климатической установки (в порядке<br>слева направо): отключена, режим «охлаждение», режим «обогрев»,<br>автоматический режим                                                                                  |
| $\sqrt{2}$ . The $\sqrt{2}$<br>J! | ошибок в работе оборудования и/или получения данных: GSM-<br>модуль, навигационное устройство, устройство подсчета пассажиров,<br>состояние дверей, датчики температуры (пиктограммы с красным                                            |

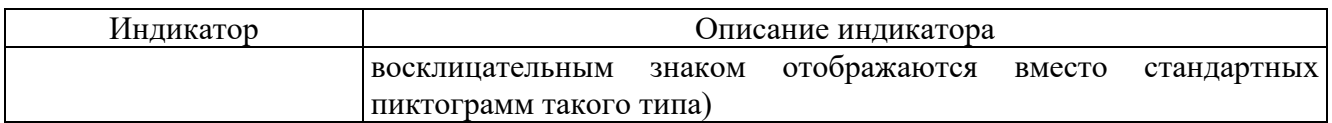

Динамический блок пиктограмм о неисправности других видов оборудования приведен в таблице приведен в таблице [2.](#page-24-0)

<span id="page-24-0"></span>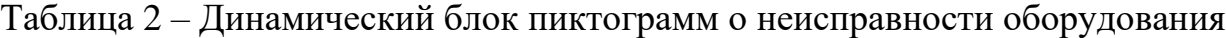

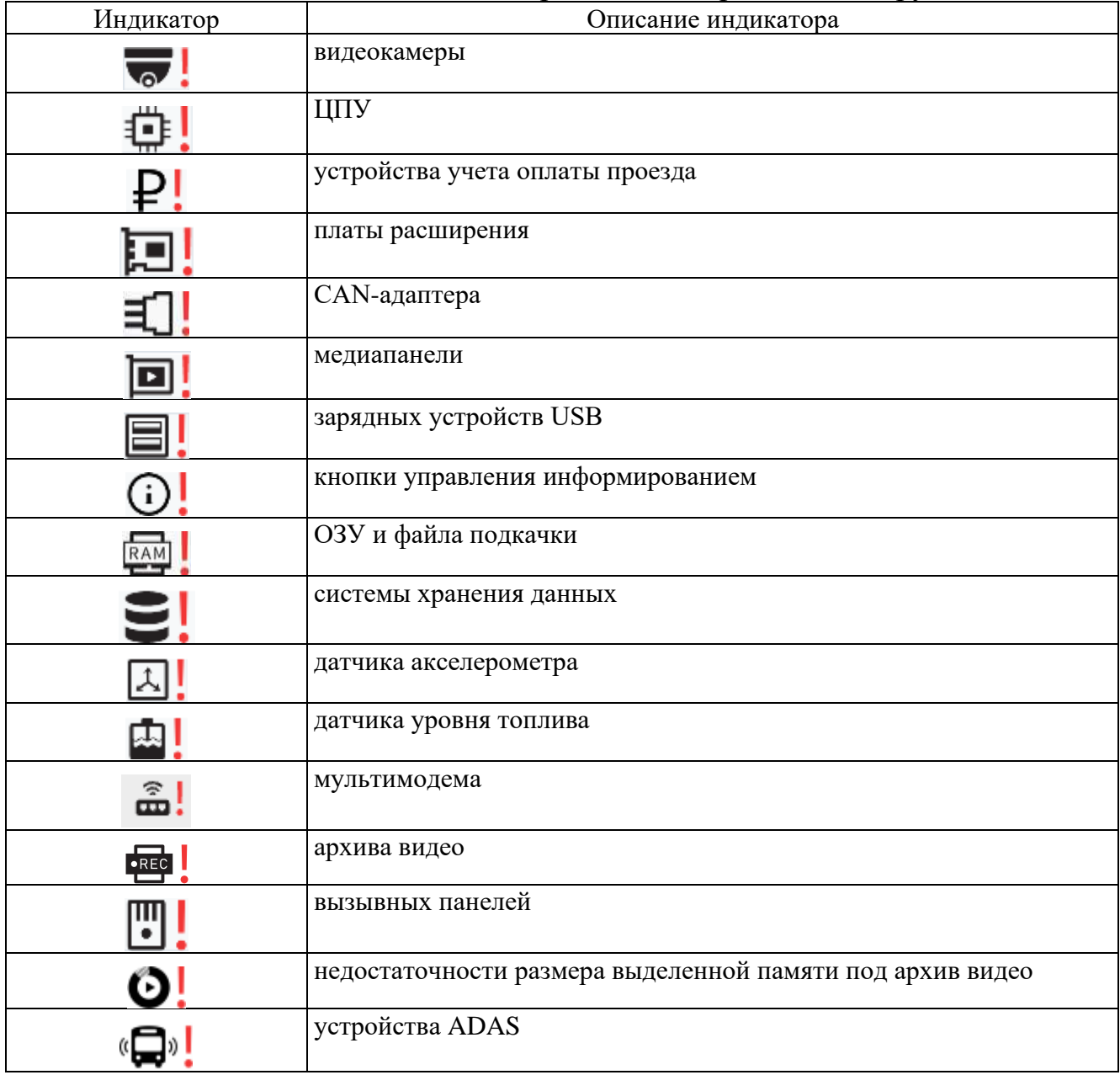

#### **Примечания:**

1) если количество ошибок в работе оборудования превышает количество ячеек для вывода индикатора в динамическом блоке, Система отобразит только часть индикаторов об ошибках с учетом доступного пространства для них;

2) индикатор неисправности медиапанели **•** выводится также в случае наступления события «удар» или «вскрытие медиапанели». Дополнительно при наступлении одного из указанных событий пользователю выводится на экран монитора системное уведомление (подробнее в разделе 2.10 настоящего документа);

3) если в верхней статусной строке отображены индикаторы об ошибках/неисправностях оборудования, подробные сведения о состоянии оборудования можно получить на странице «Диагностика оборудования».

#### <span id="page-25-0"></span>**2.4.3 Специальный экран настроек**

Проведя по экрану монитора сверху вниз от верхнего края любой страницы интерфейса Системы, можно получить доступ к специальному экрану настроек Системы (рисунок [17\)](#page-25-1).

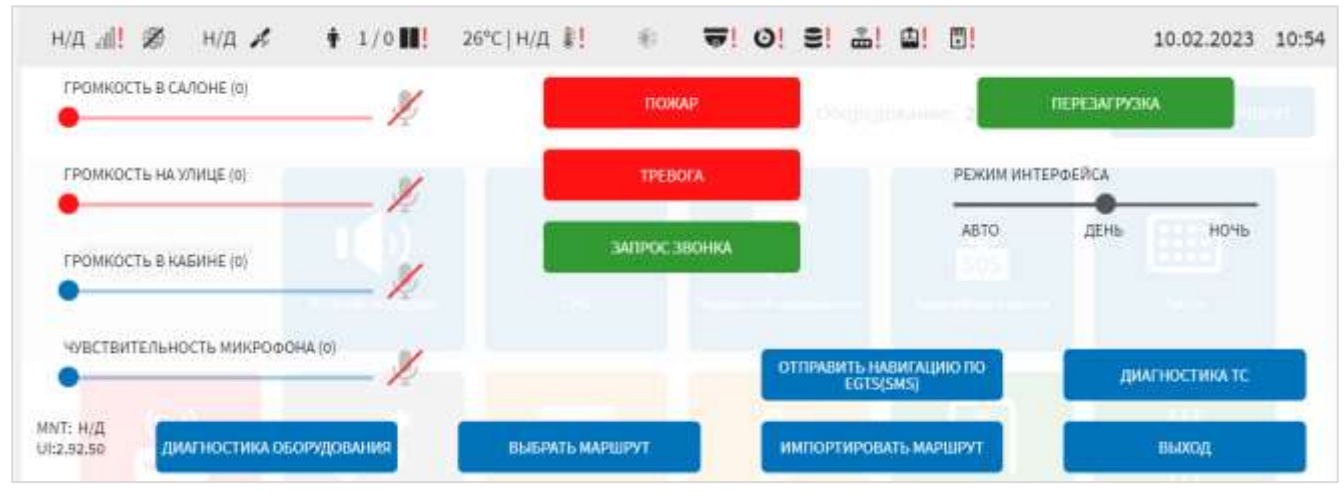

Рисунок 17 – Специальный экран настроек Системы

<span id="page-25-1"></span>На специальном экране настроек предусмотрены следующие кнопки:

ния перехода на страницу диагностики и для перехода на страницу диагностики оборудования; выбрать маршрут<br>для перехода на страницу выбора маршрута; ИМПОРТИРОВАТЬ МАРШРУТ - кнопка **для импорта маршрутов в Систему со** съемного носителя данных. После нажатия на кнопку откроется модальное окно

«Список устройств» (рисунок [18\)](#page-26-0), где пользователю необходимо выбрать устройство USB, с которого планируется произвести импорт данных маршрутов,

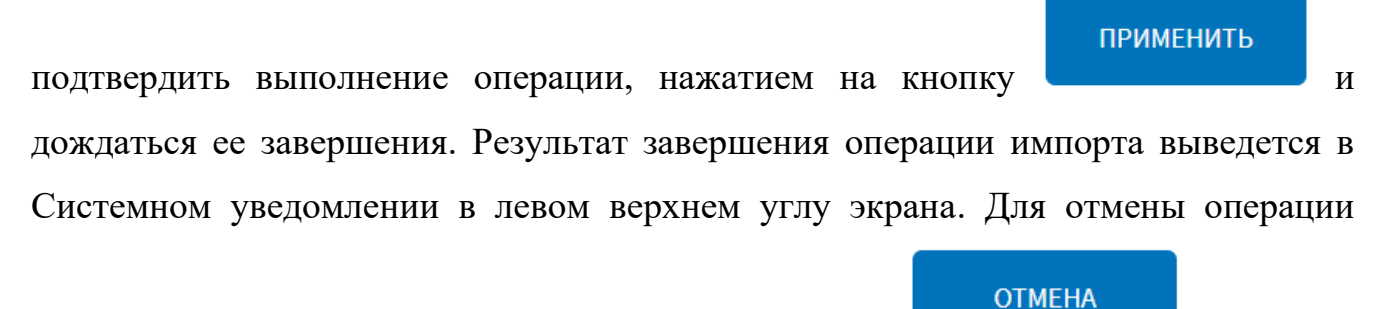

импорта пользователю необходимо нажать на кнопку случае маршруты не импортируются в Систему;

> **СПИСОК УСТРОЙСТВ** АЦИК  $ush0$ **APU ПРИМЕНИТЬ OTMEHA**

Рисунок 18 – Модальное окно «СПИСОК УСТРОЙСТВ»

<span id="page-26-0"></span>

кнопка **Нарадия Е**GTS(SMS) и для перехода на страницу отправки

навигационных данных.

**Примечание:** подробнее о настройках передачи навигационных данных по

EGTS и доступе к кнопке **описано в документе** 

«Программное обеспечение многофункционального навигационного терминала. Руководство администратора»);

кнопка **для перехода на страницу диагностики** 

оборудования с целью оценки технического состояния трамвая.

ОТПРАВИТЬ НАВИГАЦИЮ ПО

Примечание: отображение кнопки **простояниетрамвая** настраивается администратором Системы (подробнее о настройках описано в документе «Программное обеспечение многофункционального навигационного терминала. Руководство администратора»);

- кнопка включения режима **и пожар (использовать в случае** возникновения пожара для запуска средств пожаротушения, установленных на ТС, включения пожарной сигнализации в интерфейсе и автоматической отправки сообщения о пожаре в адрес диспетчерской службы);

- кнопка включения режима **и превога** (использовать в случае чрезвычайной ситуации на ТС, при этом произойдет включение тревожной сигнализации в интерфейсе и автоматическая отправка сообщения о тревоге в адрес диспетчерской службы).

#### **Примечания:**

1) для кнопок «Пожар» и «Тревога» реализована задержка отправки сообщения о пожаре/тревоге. Данная логика обеспечивает защиту от случайного нажатия кнопки пользователем. При нажатии пользователем на кнопки появляется

**OTMEHA** 

модальноеокно с обратным отсчетом в секундах и кнопкой

[19\)](#page-28-0). Отменить отправку сообщения о пожаре/тревоге возможно нажатием на кнопку «Отмена». Включение/выключение функции задержки отправки сообщения о пожаре/тревоге и настройка времени задержки срабатывания сигнала тревога/пожар осуществляется администратором Системы (подробнее о настройке функций описано в документе «Программное обеспечение многофункционального навигационного терминала. Руководство администратора»);

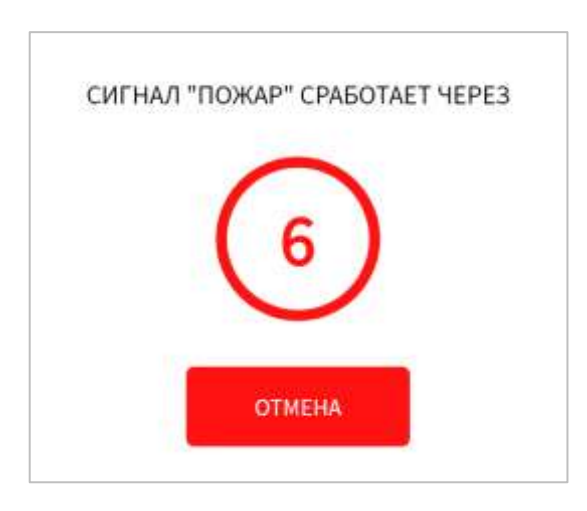

<span id="page-28-0"></span>Рисунок 19 **–** Модальное окно обратного отсчета при нажатии кнопки «Пожар»

$$
2) \text{ при нажатии кнопок}
$$

предусмотрено оповещение пользователя в виде периодического мигания красным цветом верхней статусной строки, при этом управление интерфейсом не ограничено;

3) при срабатывании пожарного датчика Система автоматически включает режим «Пожар» и отправляет сообщение о пожаре в диспетчерскую службу. Отключить информирование о пожаре возможно только в случае отмены срабатывания пожарного датчика. Если пользователь сам нажал на кнопку

**TPEBOFA** 

в отсутствие срабатывания пожарного датчика и не нажал

кнопку **отмена** (рисунок [19\)](#page-28-0), то отменить информирование о пожаре возможно только перезагрузкой Системы;

- кнопка запроса вызова диспетчера на голосовую связь посредством отправки

сообщения **и запрос**звонка

- кнопка перезагрузки Системы **ПЕРЕЗАГРУЗКА** (например, в случае необходимости корректного применения измененных значений для параметров конфигурирования отдельных функций). При нажатии на кнопку появляется модальное окно для подтверждения перезагрузки (рисунок [20\)](#page-29-0). После нажатия в модальном окне на кнопку перезагрузка отобразится еще одно модальное окно со счетчиком времени, по истечении которого Система будет перезагружена (рисунок [21\)](#page-29-1). Для отмены операции перезагрузки необходимо нажать на кнопку **OTMEHA** 

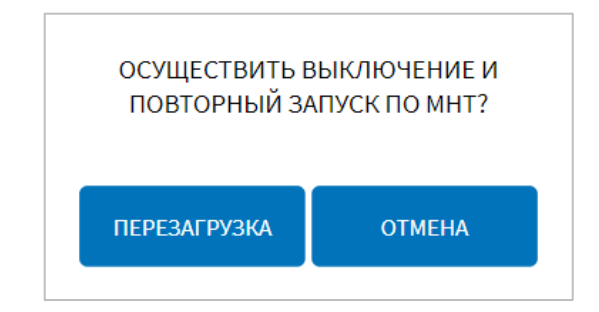

<span id="page-29-0"></span>Рисунок 20 **–** Модальное окно подтверждения или отмены перезагрузки Системы

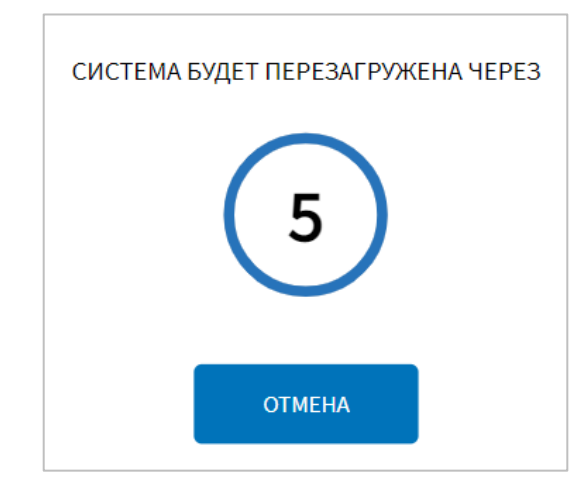

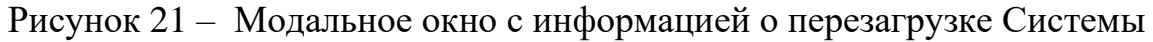

.

<span id="page-29-1"></span>- кнопка **ПЕРЕЗАГРУЗКА МЕДИАПАНЕЛИ** . При нажатии на кнопку откроется

модальное окно, показанное на рисунке [22.](#page-30-0)

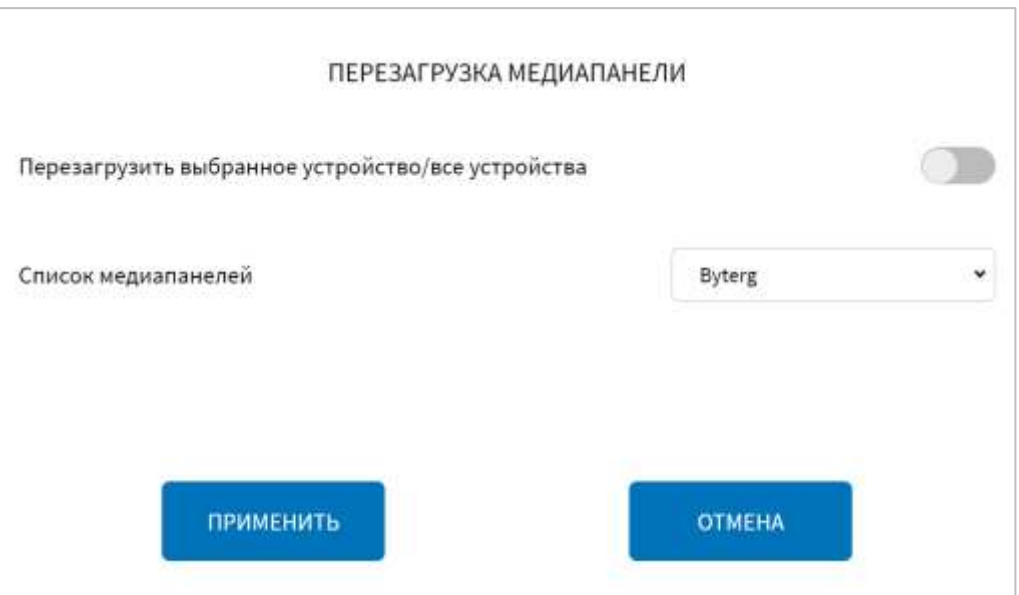

Рисунок 22 – Окно перезагрузки медиапанели

<span id="page-30-0"></span>В модальном окне перезагрузки медиапанели необходимо в раскрывающемся списке медиапанелей выбрать нужную медиапанель (если необходимо перезагрузить конкретную медиапанель) или перевести переключатель в положение «все устройства» ( ) (для перезагрузки всех медиапанелей, подключенных к ТС). Далее нажать на кнопку применить и дождаться открытия окна со счетчиком времени (от 0 до 5 секунд) для подтверждения операции перезагрузки (рисунок [24\)](#page-31-0). По истечении времени будет осуществлена перезагрузка выбранной медиапанели (всех медиапанелей).

Для отмены операции перезагрузки нажать на кнопку **полития в течение** 5 секунд после открытия окна подтверждения перезагрузки со счетчиком.

При перезагрузке медиапанели Система выведет для пользователя системное уведомление, например, «Перезагрузка медиапанели в салоне» или «Перезагрузка медиапанелей», если перезагружаются все устройства.

**Примечание:** если перезагрузка медиапанели не удалась, то Система выведет предупреждение в окне перезагрузки медиапанели (рисунок [23\)](#page-31-1).

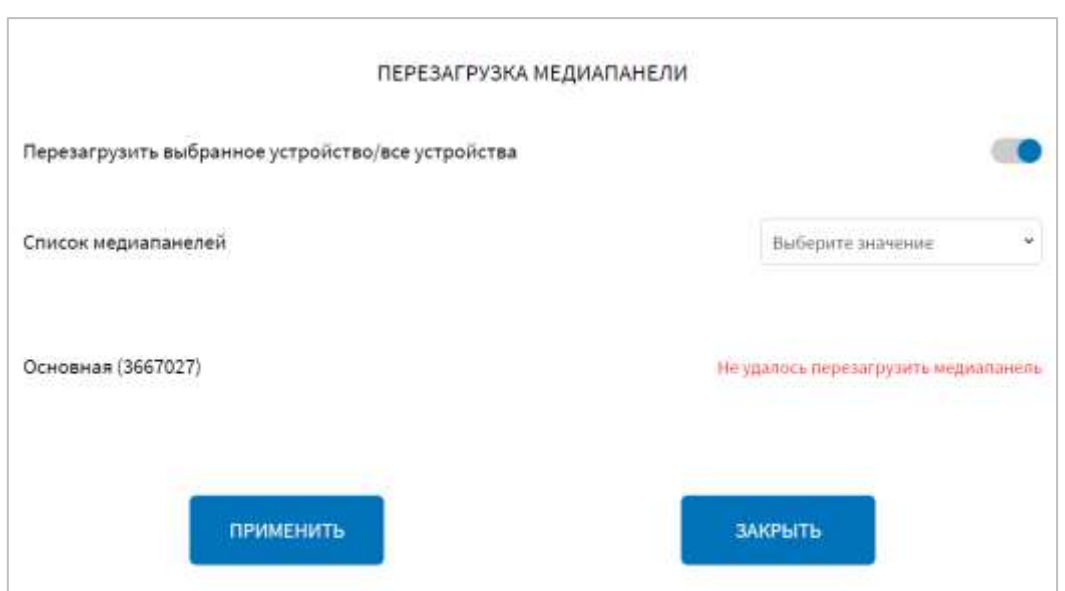

<span id="page-31-1"></span>Рисунок 23 – Окно перезагрузки медиапанели. Неудачная попытка перезагрузки

медиапанели.

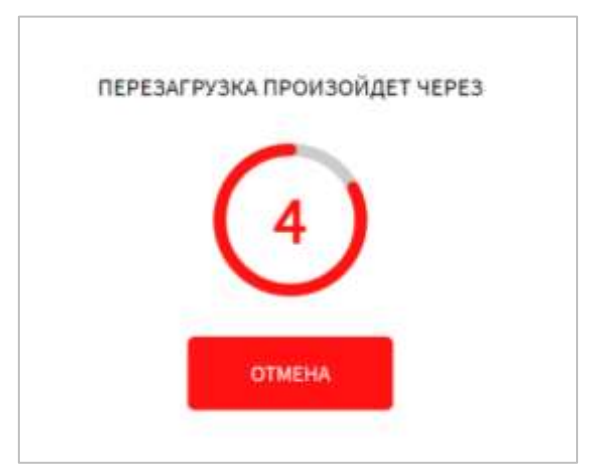

#### Рисунок 24 – Окно отмены перезагрузки медиапанели

<span id="page-31-0"></span>Примечание: отображение кнопки перезагрузка медиаланели настраивается администратором Системы (подробнее описано в документе «Программное обеспечение многофункционального навигационного терминала. Руководство администратора»);

- регуляторы громкости устройств вывода звука и чувствительности

микрофона, а также к кнопкам включения/выключения звука ( – звук включен,

– звук выключен) (рисунок [25\)](#page-32-0).

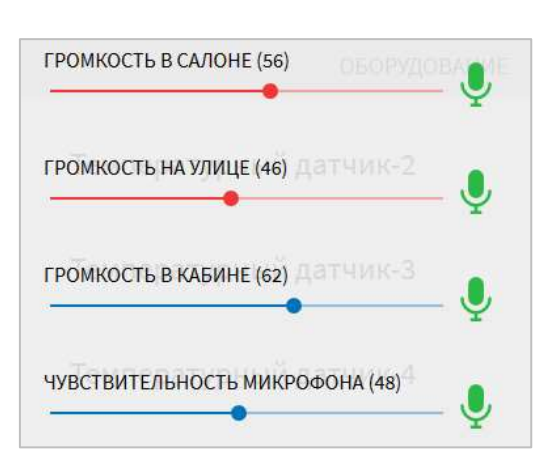

Рисунок 25 – Регуляторы громкости устройств вывода звука и чувствительности микрофона

<span id="page-32-0"></span>**Примечание:** регуляторы громкости устройств вывода звука активны, если регулировка звука разрешена пользователю в настройках аудио Системы. Разрешение регулировки звука пользователем в роли «Водитель» устанавливается администратором Системы (подробнее о настройках функций описано в документе «Программное обеспечение многофункционального навигационного терминала. Руководство администратора»).

- переключатель режимов интерфейса Системы день/ночь (рисунок [26\)](#page-32-1). Подробнее о функции описано в разделе 2.9 настоящего документа.

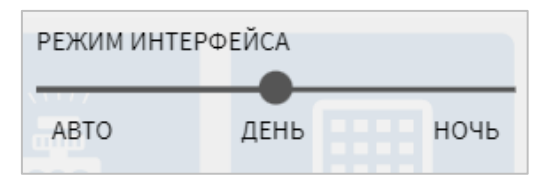

Рисунок 26 – Переключатели режимов интерфейса Системы

<span id="page-32-1"></span>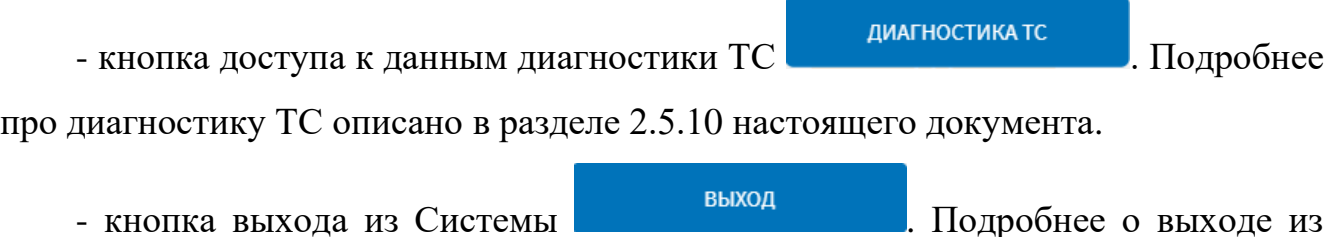

Системы описано в разделе 2.13. Для закрытия специального экрана настроек Системы необходимо провести

по экрану монитора снизу-вверх.

#### <span id="page-33-0"></span>**2.5 Работа с разделом «Маршрут»**

#### <span id="page-33-1"></span>**2.5.1 Выбор маршрута**

#### <span id="page-33-2"></span>**2.5.1.1 Выбор маршрута через интерфейс**

Для перехода на страницу выбора маршрута ТС, по которому планируется

движение, необходимо нажать на кнопку выбрать маршрут на странице

ВЫБРАТЬ МАРШРУТ

диагностики (после авторизации в Системе), либо на кнопку

на специальном экране настроек Системы, либо на кнопку «Маршрут» в главном меню. После нажатия на кнопку «Выбрать маршрут» откроется страница выбора маршрута.

В Системе предусмотрен автоматический и ручной выбор маршрута.

#### <span id="page-33-3"></span>**2.5.1.2 Работа с функцией автоматического выбора маршрута**

Автоматический выбор маршрута предполагает обращение Системы к серверу для получения маршрутной информации и автоматическую загрузку маршрутной информации на странице «Маршрут» при его получении от сервера.

**Примечание:** включение/выключение функции автоматического выбора маршрута настраивается администратором Системы (подробнее о настройках функции описано в документе «Программное обеспечение многофункционального навигационного терминала. Руководство администратора»).

Если в настройках Системы включена функция автоматического выбора маршрута, то на экране монитора выведется модальное окно с текстом: «Автовыбор маршрута» и кнопкой «Отмена» (рисунок [27\)](#page-34-0).

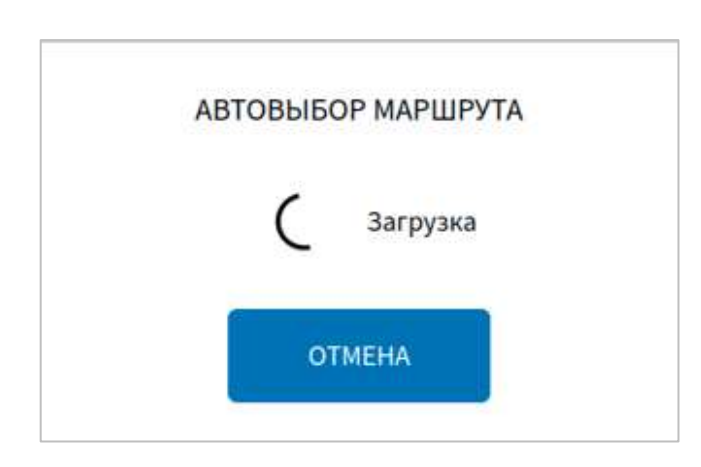

Рисунок 27 – Модальное окно автоматического выбора маршрута

<span id="page-34-0"></span>Если во время движения произошла смена маршрута, пользователю на экране монитора отобразится предупреждение: «Маршрут изменен. Для начала движения по новому маршруту необходимо достигнуть остановки, указанной на карте» (рисунок [28\)](#page-34-1). При этом на карте появится начальная остановка нового маршрута, являющаяся зоной события переключения на новый маршрут. Также отобразится блок остановок и блок аудиоинформирования нового маршрута, которые будут недоступными для действий пользователю до тех пор, пока не будет достигнута начальная остановка нового маршрута.

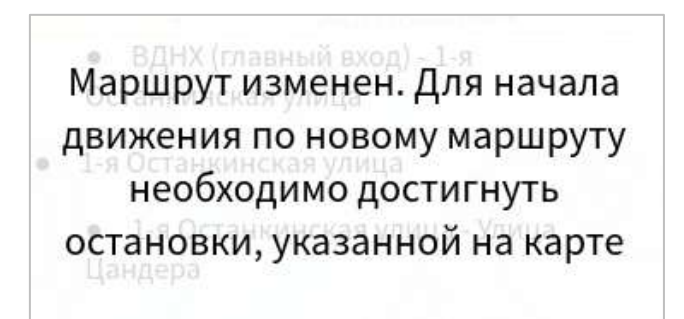

Рисунок 28 **–** Уведомление о изменении маршрута

<span id="page-34-1"></span>Если в течение времени маршрутная информация не поступила от сервера, то пользователю на экране монитора выведется системное уведомление с одним из вариантов текста:

1) «Маршрут не может быть выбран автоматически. При необходимости следует произвести выбор в ручном режиме»;

2) «Произошла ошибка при выборе маршрута».

При отмене пользователем автоматического выбора маршрута, нажатием на кнопку «Отмена» в модальном окне (рисунок [27\)](#page-34-0), маршрут необходимо выбрать вручную из выпадающего списка маршрутов.

При появлении уведомления «В системе включено две функции автоматического выбора маршрута. Просьба отключить неиспользуемую. Обратитесь в службу поддержки» необходимо обратиться к администратору Системы для изменения параметров настроек Системы в части отключения одной из функций автоматического выбора маршрута. О работе с системными уведомлениями подробнее в разделе 2.12 настоящего документа.

#### <span id="page-35-0"></span>**2.5.1.3 Работа с функцией ручного выбора маршрута**

Ручной выбор маршрута предполагает выбор маршрута из списка маршрутов и подтверждение выбора пользователем Системы (водителем).

Для выбора маршрута пользователю необходимо на странице выбора маршрута, нажать на строку с названием маршрута в выпадающем списке. Для прокрутки списка необходимо провести по экрану вверх или вниз по списку (рисунок [29\)](#page-36-0).

Список маршрутов может быть представлен в двух вариантах (зависит от параметров настройки Системы, заданных администратором Системы):

− все маршруты в одном окне (построчно) – в этом случае каждый маршрут (вне зависимости от вида: прямой, обратный, кольцевой, представлен в списке отдельной строкой);

– группировка направлений в маршрут – в этом случае прямой и обратный маршруты, связанные между собой, представлены в списке обобщенно (одной строкой). Если кликнуть по такой строке, можно выбрать направление маршрута в дополнительном списке.

После выбора маршрута необходимо нажать на кнопку «Выбрать маршрут» или «Далее» в зависимости от настроенного варианта представления списка маршрута (рисунок [29\)](#page-36-0).
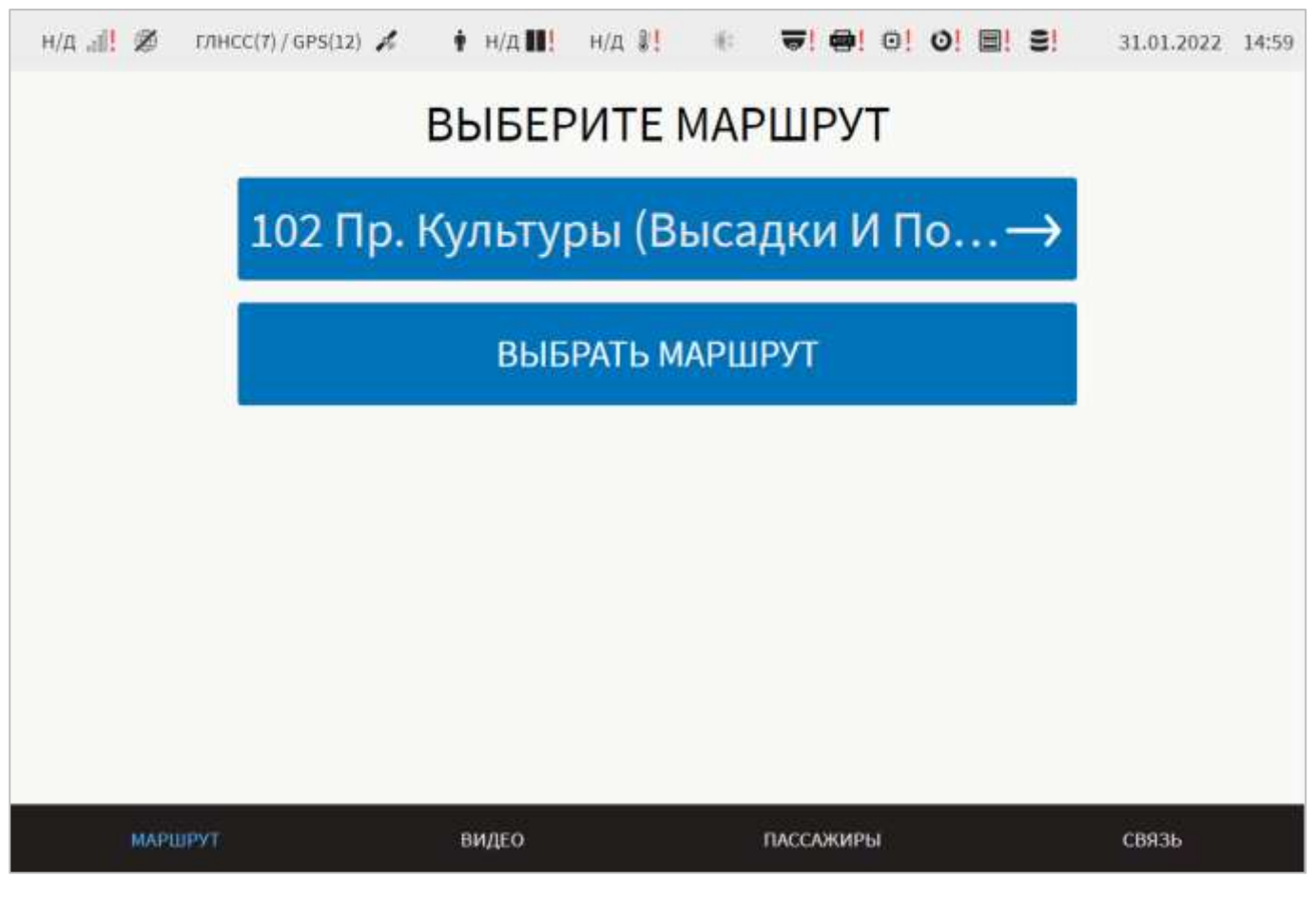

Рисунок 29 – Окно выбора маршрута (при группировке все маршруты в одном окне)

Для выбора маршрута из списка также можно воспользоваться строкой поиска «Поиск маршрута» (расположена в верхней части списка доступных маршрутов) (рисунок [30\)](#page-37-0). Для этого необходимо нажать на строку поиска, дождаться появления экранной клавиатуры, после чего начать ввод поискового запроса (например, номера маршрута). Система выполнит фильтрацию маршрутов в списке автоматически.

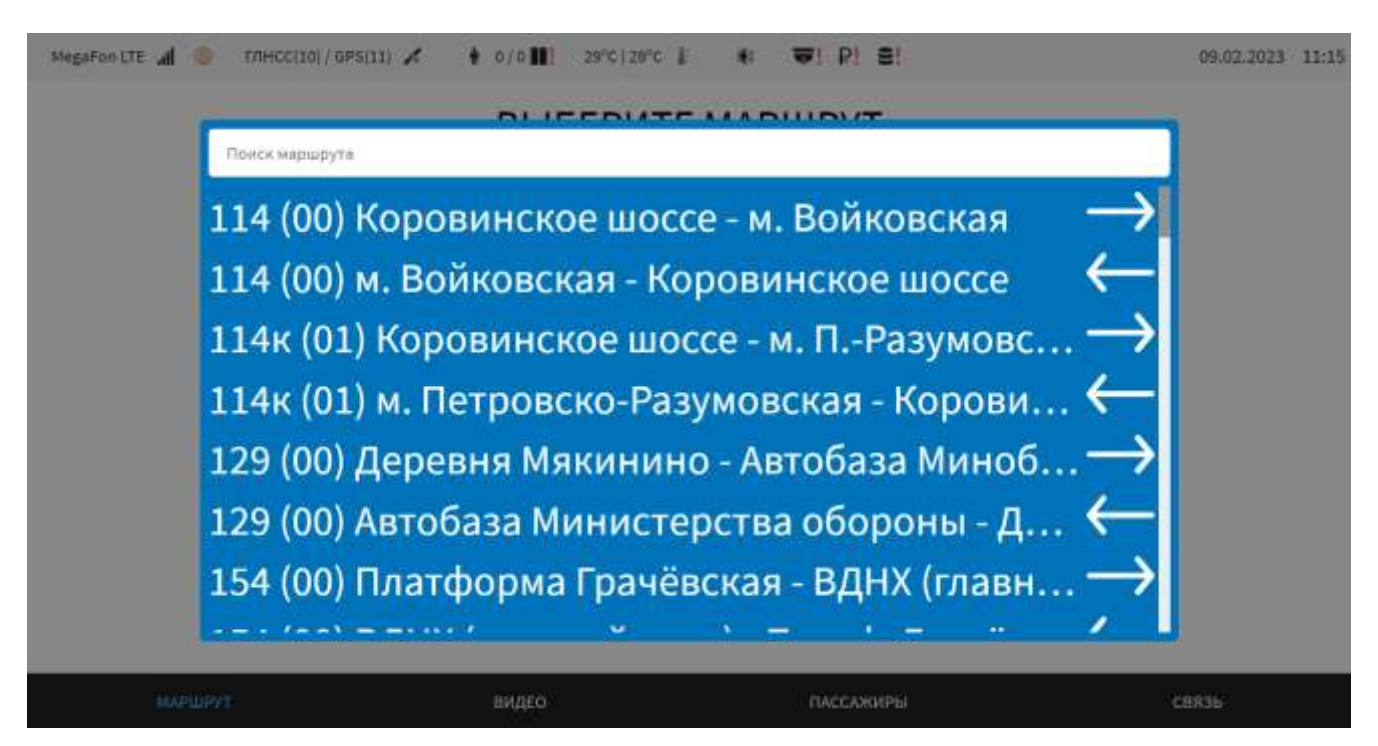

Рисунок 30 – Окно поиска маршрута

<span id="page-37-0"></span>Для подтверждения выбора маршрута необходимо нажать на кнопку «Выбрать маршрут» (для варианта списка «Все маршруты в одном окне») или «Готово» (для варианта списка «Группировка направлений в маршрут»). Пример окна выбора маршрута при группировке направлений в маршрут представлен на рисунке [31.](#page-37-1)

<span id="page-37-1"></span>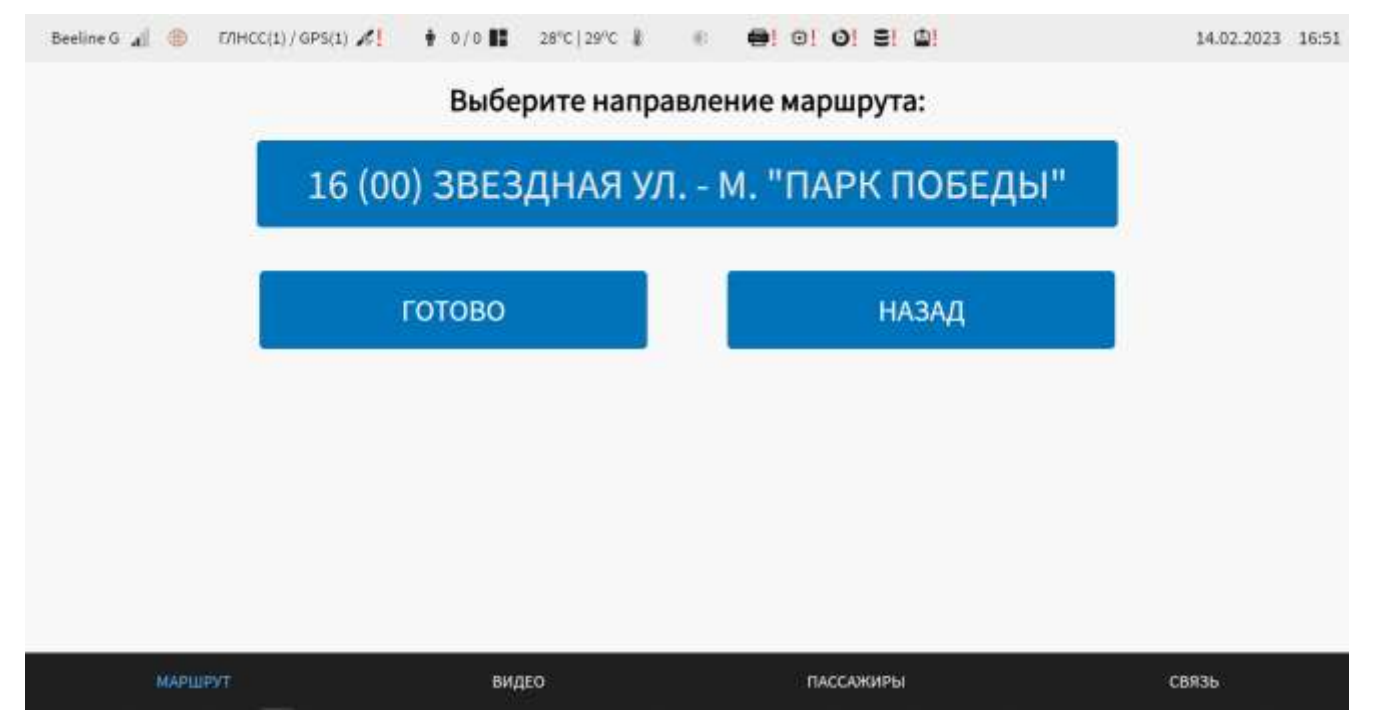

Рисунок 31 – Выбор направления маршрута (при группировке направлений в

**Примечание:** обозначение маршрутов в списках при выборе в интерфейсе может включать номер рейса, номер маршрута, название маршрута и направление маршрута.

#### **2.5.1.3.1 Действия пользователя при отсутствии списка маршрутов**

В случае если на странице выбора маршрута список маршрутов не отображается, пользователю необходимо дождаться обновления базы данных маршрутов с удаленного сервера.

Время ожидания обновления маршрутной информации задается в настройках Системы администратором Системы (подробнее о настройке функции описано в документе «Программное обеспечение многофункционального навигационного терминала. Руководство администратора»).

При обновлении с удалённого сервера появится системное уведомление в левом верхнем углу экрана (подробнее в разделе 2.9 настоящего документа). Далее пользователю необходимо перейти в любой другой раздел, используя главное меню интерфейса (например, раздел «Видео»). После этого вернуться на страницу

выбора маршрута, например с помощью кнопки выврать маршрут на специальном экране настроек. При сохранении ошибки необходимо обратиться к администратору Системы для получения разъяснений и порядка дальнейших действий по разрешению ситуации.

В случае если при выборе/смене маршрута на экране монитора появляется модальное окно «Ошибка выбора маршрута», пользователю необходимо выбрать другой маршрут или обратиться к администратору Системы для получения разъяснений и порядка дальнейших действий по разрешению ситуации. Для закрытия модального окна и перехода в окно выбора маршрута пользователю

ЗАКРЫТЬ

необходимо нажать на кнопку .

## **2.5.1.3.2 Восстановление базы маршрутов**

.

**OTMFHA** 

Восстановление базы маршрутов подразумевает восстановление маршрутов из резервной копии. В случае необходимости восстановления базы маршрутов Система выведет для пользователя модальное окно с предупреждением «База маршрутов пустая. Восстановить резервную копию?» (рисунок [32\)](#page-39-0). Для восстановления базы маршрутов пользователю необходимо нажать на кнопку

**ВОССТАНОВИТЬ** . Для закрытия модального окна и отмены восстановления резервной копии базы маршрутов пользователю необходимо нажать на кнопку

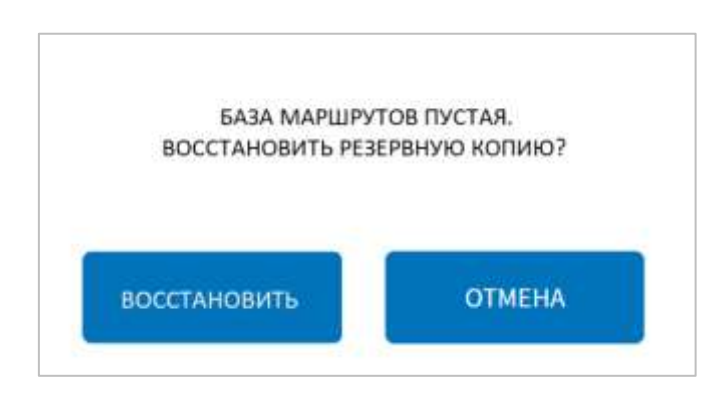

Рисунок 32 – Модальное окно восстановления резервной копии базы маршрутов

<span id="page-39-0"></span>После завершения операции восстановления резервной копии базы маршрутов

Система выведет для пользователя системное уведомление с результатами восстановления базы маршрутов.

# **2.5.1.3.3 Ввод дополнительных параметров при выборе маршрута**

С учетом настроек Системы пользователю может быть доступна возможность ввода дополнительных параметров при выборе маршрута (рисунок [33\)](#page-41-0):

а) номер наряда – в поле для ввода номера наряда (диапазон значений от 1 до 65535);

б) номер рейса – в поле для ввода номера рейса (диапазон значений от 0 до 9999);

в) Т\Н кондуктора – поле для ручного ввода значения "Т\Н кондуктора";

г) тип ТС – поле для выбора типа транспортного средства из выпадающего списка;

д) гос. рег. номер ТС – государственный регистрационный номер транспортного средства. Поле не может быть пустым и должно содержать цифры и заглавные буквы (на кириллице) без пробелов и знаков препинания, заполняется автоматически;

е) бортовой номер ТС (обязательно к заполнению, строка, максимальное количество символов – 17, заполняется автоматически);

ж) гаражный номер ТС (обязательное к заполнению, строка, максимальное количество символов – 17, заполняется автоматически).

#### **Примечание:**

а) поля из перечислений с г) по е) доступны для ввода данных пользователем в случае, если в настройках Системы значения для данных параметров не установлены. В иных случаях указанные поля недоступны для редактирования;

б) вывод окна ввода дополнительной маршрутной информации и настройка значений для параметров осуществляется администратором Системы. Подробнее о настройках описано в документе «Программное обеспечение многофункционального навигационного терминала. Руководство администратора».

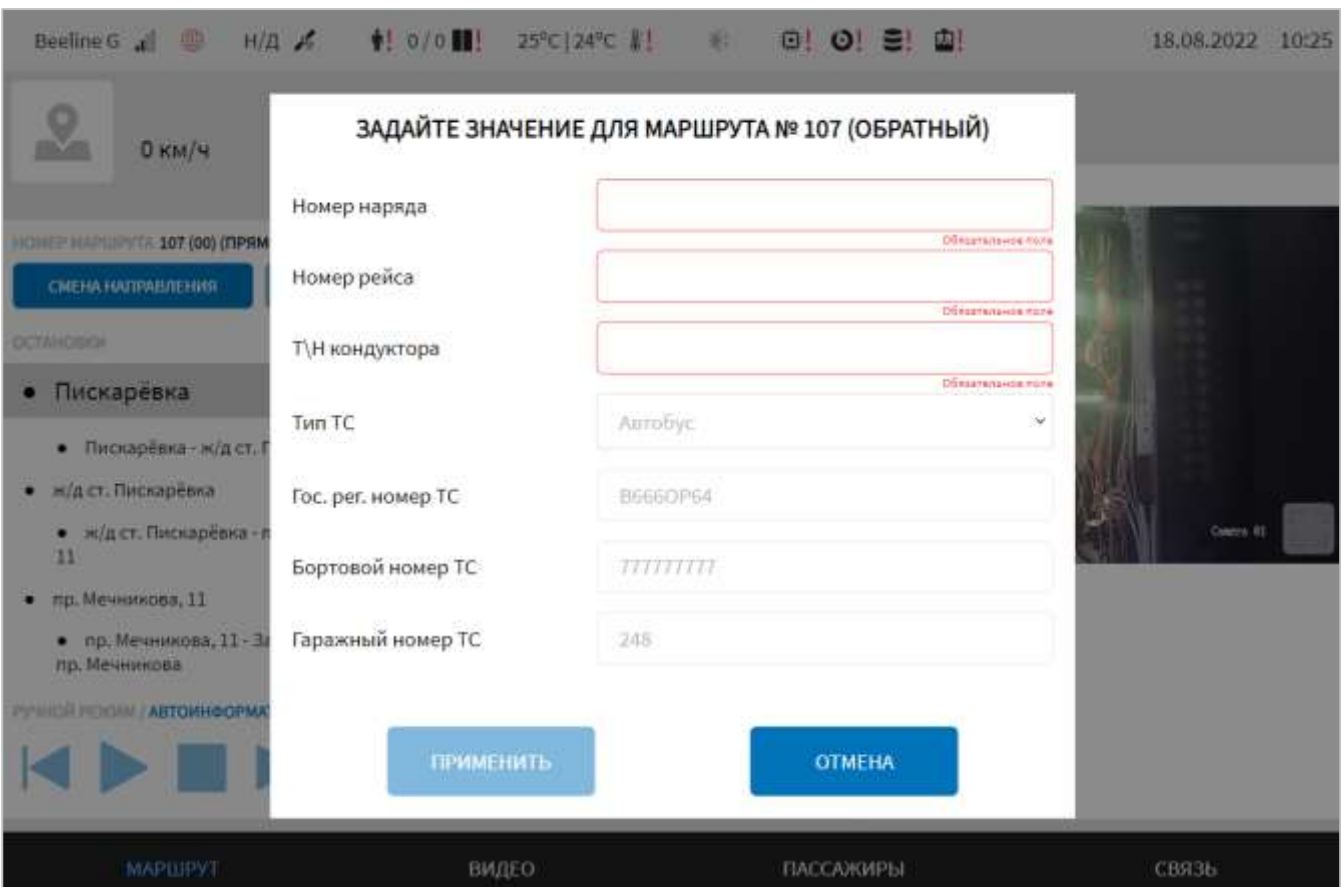

<span id="page-41-0"></span>Рисунок 33 – Окно для ввода дополнительных параметров маршрута

Для применения введенных значений параметров необходимо нажать на

**ПРИМЕНИТЬ** кнопку **. В данном случае устройства учета оплаты** (валидаторы) будут переведены в режим приема билетов.

Для выхода без сохранения изменений необходимо нажать на кнопку

**OTMEHA** и дождаться открытия модального окна с предупреждением. Модальное окно представлено на рисунке [34.](#page-41-1)

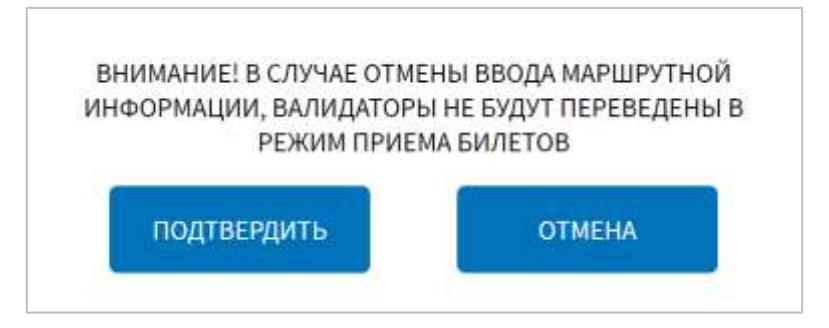

<span id="page-41-1"></span>Рисунок 34 **–** Модальное окно подтверждения отмены ввода маршрутной

информации

Для подтверждения отмены ввода дополнительных параметров маршрута и перехода на страницу «Маршрут», пользователю необходимо нажать на кнопку

ПОДТВЕРДИТЬ

Для возврата в окно для ввода дополнительных параметров маршрута

**OTMEHA** 

необходимо нажать на кнопку .

.

При выявлении ошибок в полях параметров (во время операции сохранения изменений) Система выделит поля с ошибками красным цветом и выведет на странице окно с уведомлением для пользователя, например, «**Т\Н Кондуктора» введено некорректное значение. Смена системы приёма платежей за проезд не открыта. Введите корректные данные и повторите отправку данных о маршруте**». Под ошибками подразумеваются некорректные значения для параметров. Для успешного сохранения изменений необходимо исправить ошибки.

### **Примечание:**

1) в случае появления модального окна с текстом «**Маршрут не зарегистрирован в платежной системе. Прием карт не будет доступен**» и

ПОДТВЕРДИТЬ кнопками подтвердить и отмена пользователю необходимо выполнить

**OTMEHA** 

одно из двух действий:

− для закрытия модального окна и перехода на страницу маршрута нажать на

**ПРИМЕНИТЬ** кнопку **. В данном случае движение по маршруту будет** осуществлено без приема платежей;

− для закрытия модального окна и перехода на страницу выбора маршрута

нажать на кнопку ;

2) при нахождении ТС на маршруте и нажатии пользователем на кнопку

ВЫБРАТЬ МАРШРУТ в специальном окне настроек, на экран выведется модальное окно с предупреждением: «Текущий маршрут будет закрыт.

Продолжить?» (рисунок [35\)](#page-43-0). В данном случае пользователю необходимо выполнить одно из двух действий:

− продолжить .<br>В данном случае пользователь перейдет . В данном случае пользователь перейдет в окно выбора маршрута; − нажать на кнопку . В данном случае пользователь перейдет

на специальный экран настроек.

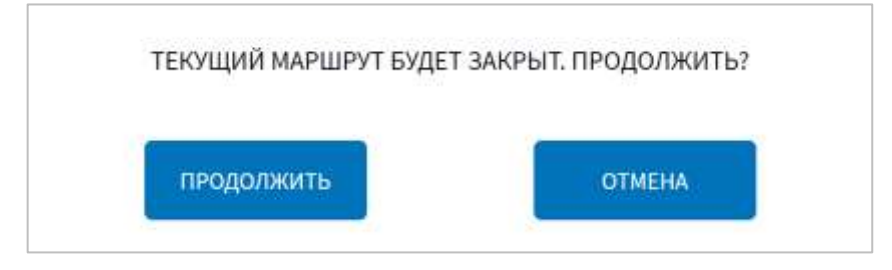

Рисунок 35 **–** Модальное окно о закрытии маршрута

# <span id="page-43-0"></span>**2.5.1.4 Выбор маршрута с помощью технологической карты**

Данная функция используется при наличии в Системе специального оборудования для считывания бесконтактных смарт-карт.

При выборе маршрута в Системе с помощью специальной технологической карты необходимо приложить ее к считывающему устройству и дождаться вывода на экране монитора специального окна-уведомления со списком маршрутов, найденных в Системе и соответствующих предъявленной карте.

В окне-уведомлении пользователь должен выбрать один из маршрутов в предложенном списке (если найдено несколько подходящих вариантов, например, несколько одинаковых маршрутов разного направления), установив соответствующую флаговую кнопку, и подтвердить свой выбор с помощью кнопки

ПОДТВЕРДИТЬ ВЫБОР

.

**Примечание:** кнопка неактивна (светло-голубой цвет кнопки), если не выбран ни один из вариантов маршрута. Список маршрутов в окнеуведомлении отсутствует, если найден только один вариант маршрута для данной технологической карты.

ПОДТВЕРДИТЬ

ЗАПРОС ОТ ТЕХНОЛОГИЧЕСКОЙ КАРТЫ Выберите маршрут Счастливая ул. - Большой Смоленский пр. Большой Смоленский пр. - Счастливав ул. подтвердить<br>Выбор

Пример окна-уведомления представлен на рисунке [36.](#page-44-0)

<span id="page-44-0"></span>Рисунок 36 – Выбор направления маршрута (при использовании технологической карты)

#### **2.5.1.5 Обновление маршрутов**

При появлении на экране монитора модального окна с записью «Доступны обновления маршрутов», информирующего об обновлении базы данных маршрутов, пользователю необходимо выполнить одно из следующих действий:

− обновить базу данных маршрутов, нажав на кнопку выравить сейчасти дождаться завершения обновления списка маршрутов. После обновления необходимо выбрать маршрут из актуального списка на странице выбора маршрута;

− отложить обновление базы данных маршрутов, нажав на кнопку

. После этого окно с уведомлением о доступных обновлениях маршрутов закроется, обновление списка маршрутов будет отложено до перезагрузки Системы, либо до перехода пользователем на страницу выбора маршрута.

**Примечание:** при выборе варианта «Обновить при перезагрузке Системы или

СМЕНА НАПРАВЛЕНИЯ

при выборе маршрута» кнопка становится неактивной до выбора нового маршрута.

#### **2.5.2 Просмотр информации для работы на маршруте**

Для доступа к функционалу Системы при работе ТС на маршруте пользователю необходимо:

– перейти в раздел «Маршрут», нажав на кнопку в главном меню;

– выбрать маршрут.

Раздел «Маршрут» имеет два варианта интерфейса: основной и альтернативный. Настройку варианта интерфейса осуществляет администратор Системы (подробнее о настройке функции описано в документе «Программное обеспечение многофункционального навигационного терминала. Руководство администратора»).

В зависимости от выбранного варианта состав блоков на странице раздела отличается.

Для основного варианта интерфейса раздела «Маршрут» предусмотрены:

- блок остановок маршрута;
- блок управления информированием пассажиров;
- блок камеры водителя;
- блок данных об интервале движения;
- картографическая подложка с треком маршрута на ней;

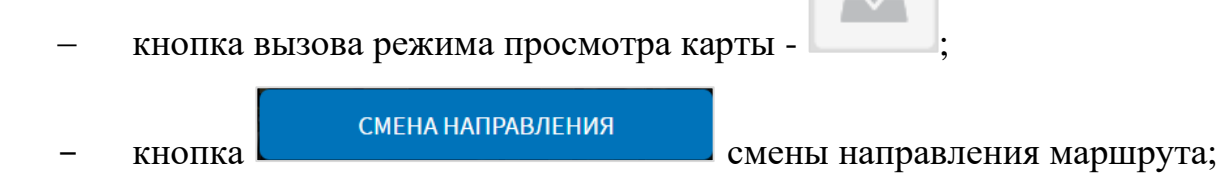

- в позволяющая развернуть развернуть блок информирования пассажиров в полноэкранный режим.

Пример внешнего вида интерфейса раздела «Маршрут» при основном варианте реализации показан на рисунке [37.](#page-46-0)

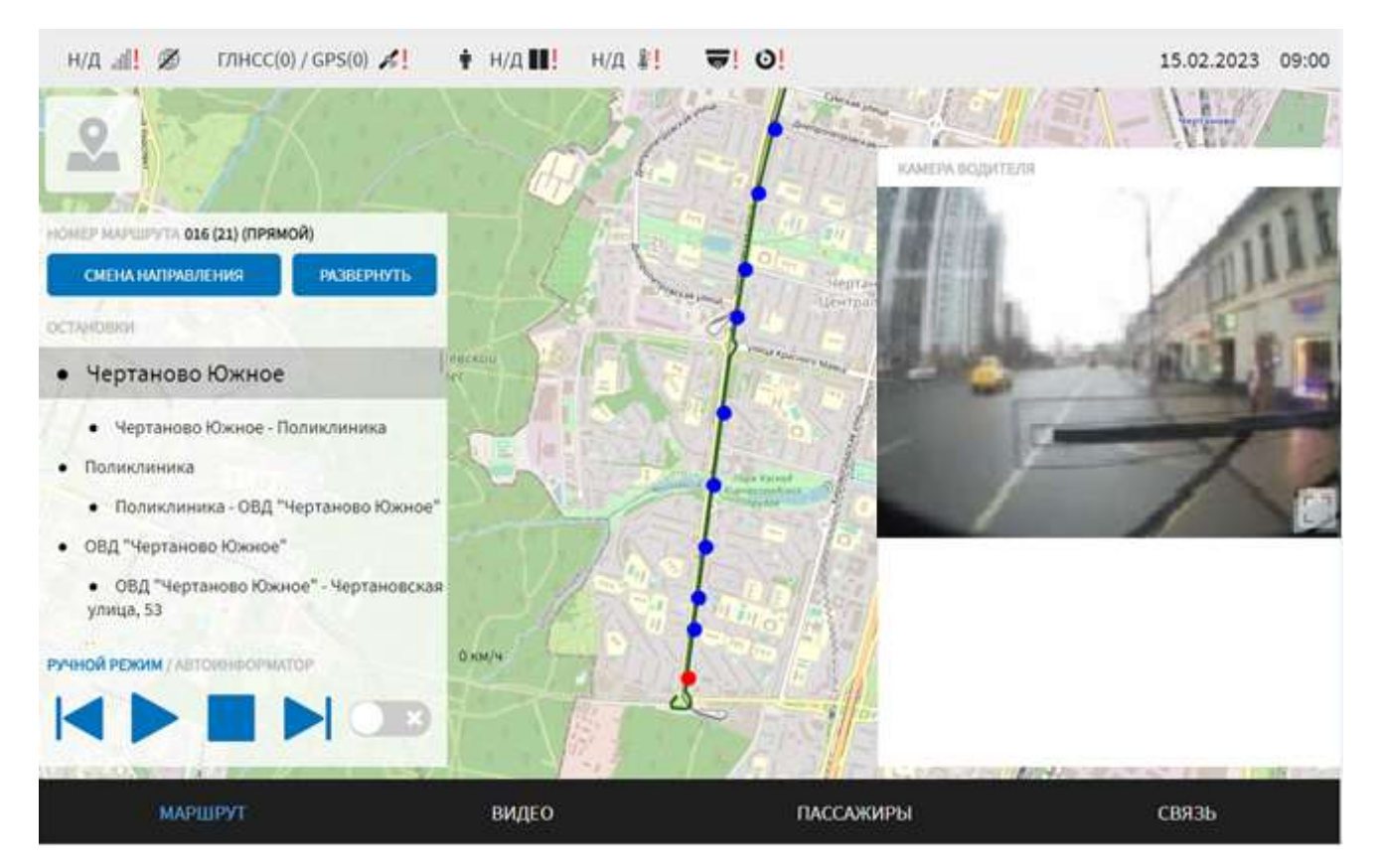

Рисунок 37 – Интерфейс раздела «Маршрут» (основной вариант)

<span id="page-46-0"></span>Для альтернативного варианта интерфейса раздела «Маршрут» предусмотрены:

- блок данных об интервале движения;
- кнопка вызова режима просмотра карты
	-

- кнопка вызова страницы диагностики ТС ;

- блок управления информированием пассажиров, совмещенный с блоком остановок маршрута;

- блок камеры водителя (мультиокно);
- кнопка смена направления смены направления маршрута; **РАЗВЕРНУТЬ** кнопка кнопка блок и позволяющая развернуть блок

информирования пассажиров в полноэкранный режим

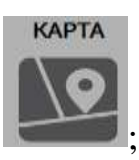

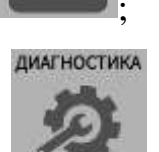

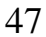

Пример внешнего вида интерфейса раздела «Маршрут» при альтернативном варианте показан на рисунке [38.](#page-47-0)

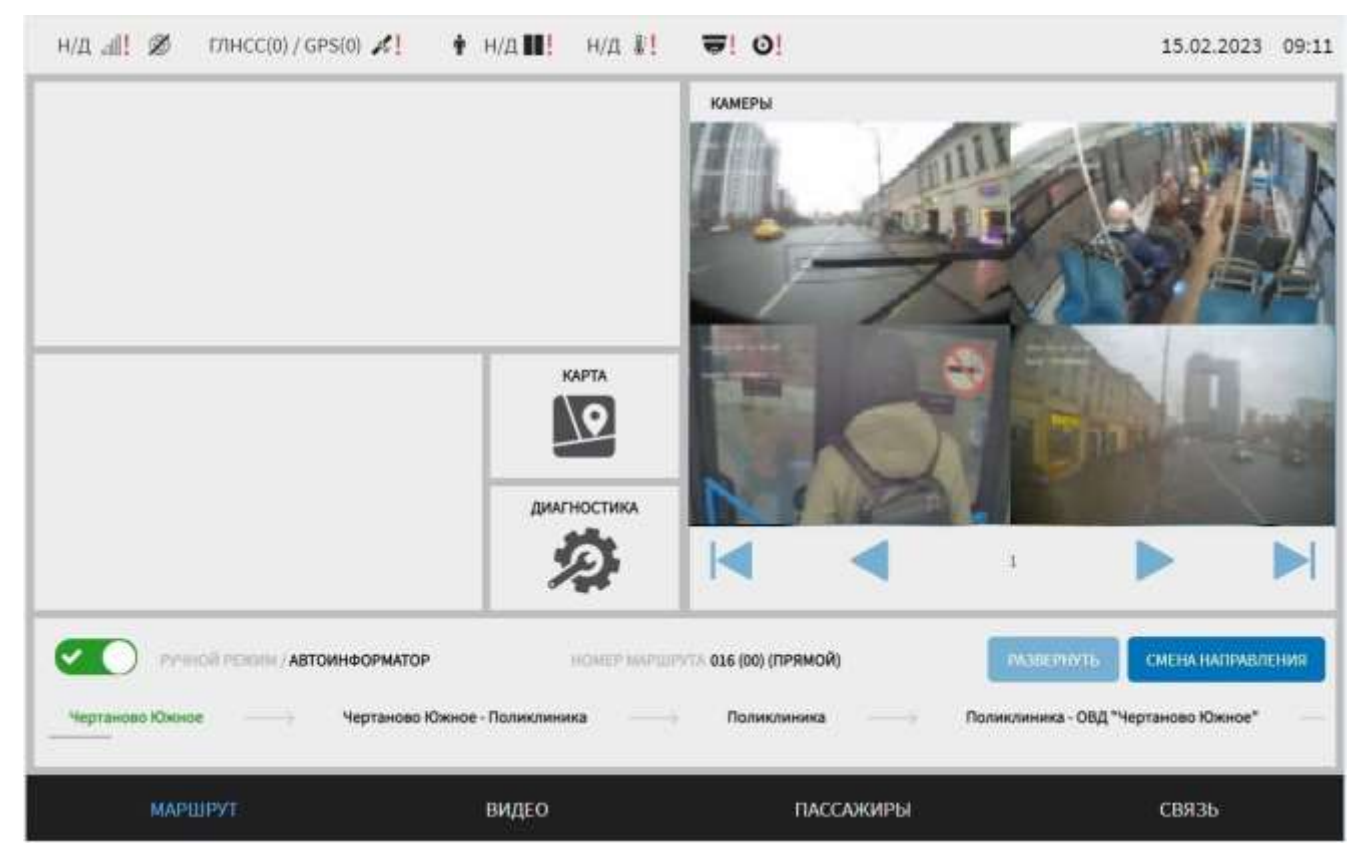

Рисунок 38 – Интерфейс раздела «Маршрут» (альтернативный вариант) **Примечания:** 

<span id="page-47-0"></span>1) кнопка вызова страницы диагностики оборудования

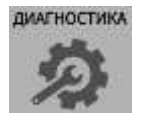

отсутствовать в интерфейсе. Отображение кнопки задаётся в настройках администратором Системы (подробнее о настройке функции описано в документе «Программное обеспечение многофункционального навигационного терминала. Руководство администратора»);

2) кнопка развернуть активна в блоке управления информированием пассажиров (для обоих вариантов интерфейса раздела «Маршрут»), если в настройках Системы выбран ручной режим информирования. Подробнее о выборе режима информирования в разделе 2.5.4 настоящего документа.

Кнопка «Развернуть» используется для вывода блока управления информированием пассажиров в полноэкранный режим. При нажатии на кнопку «Развернуть» открывается страница «Управление информированием». Внешний вид страницы «Управление информированием» представлен на рисунке [39.](#page-48-0)

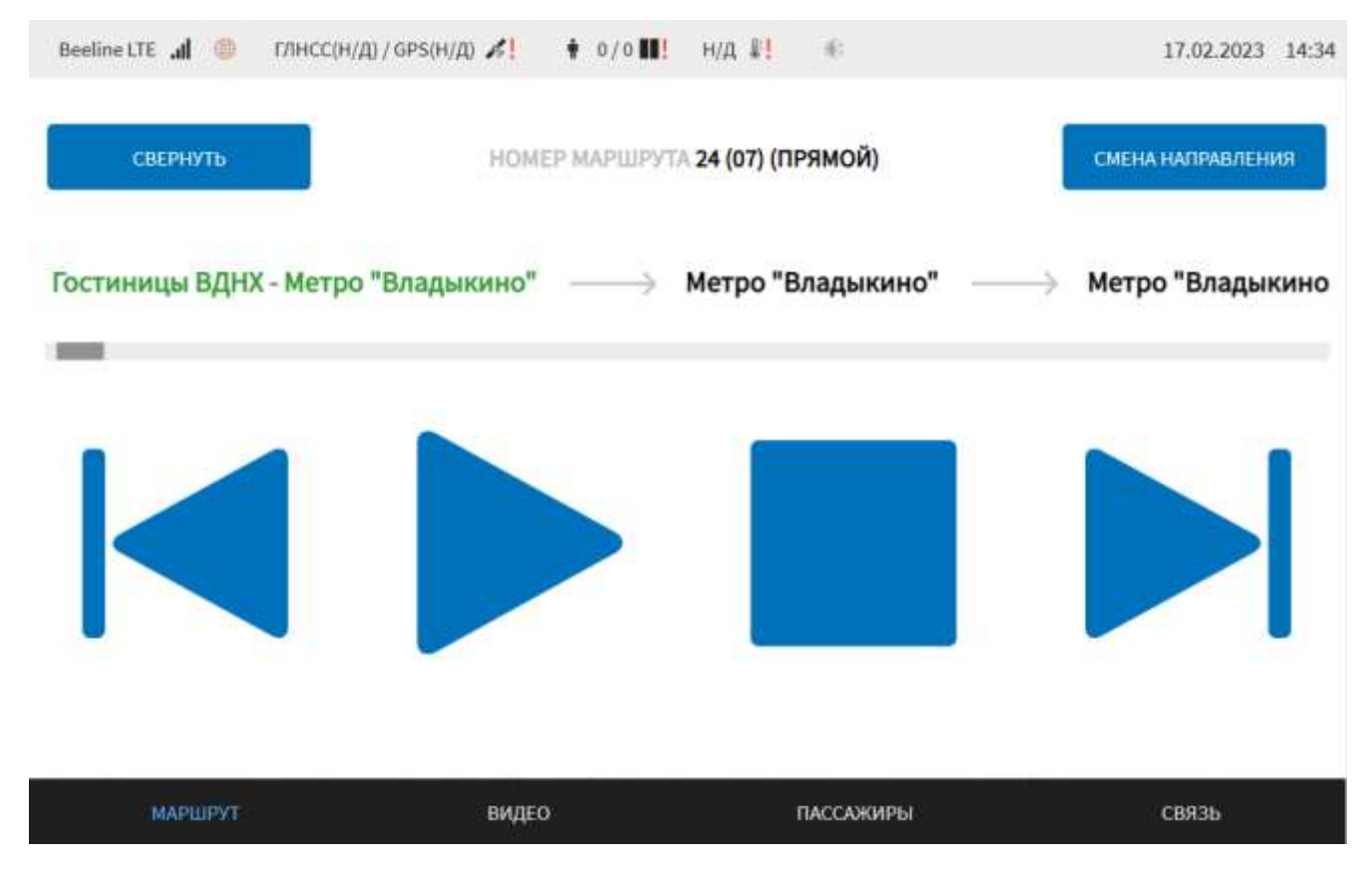

<span id="page-48-0"></span>Рисунок 39 – Страница «Управление информированием» раздела «Маршрут»

На странице «Управление информированием» предусмотрены:

- информация о маршруте (номер маршрута, направление, номер наряда, номер рейса);

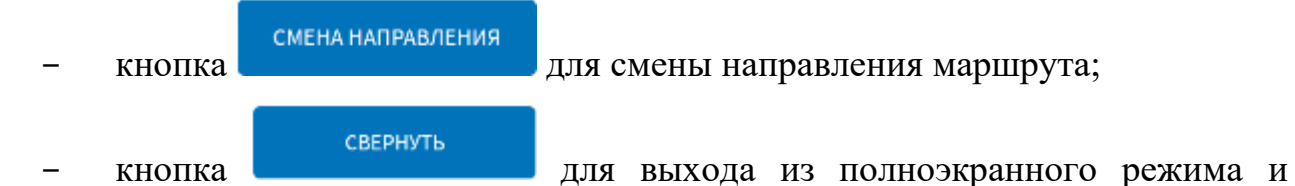

возврата на страницу «Маршрут»;

- блок с кнопками управления информированием, совмещенный с блоком остановок маршрута.

Подробнее об отдельных блоках для каждого из вариантов реализации страницы далее по тексту.

#### **2.5.3 Блок остановок маршрута**

Блок остановок маршрута содержит перечень остановок выбранного маршрута и кнопку смены направления маршрута.

Блок имеет два варианта интерфейса, которые определяются настроенным вариантом интерфейса раздела «Маршрут» – основным или альтернативным.

Основной вариант реализации (рисунок [40\)](#page-49-0) предполагает ряд условных обозначений и особенностей отображения:

− знаком и выделением строки обозначается текущая остановка маршрута;

– знаком • без выделения строки обозначаются другие остановки маршрута; − следующие остановки по маршруту представлены списком под текущей остановкой;

− преодоленные остановки располагаются в списке над текущей остановкой.

**Примечание:** дополнительно указывается направление маршрута (например, прямой как на рисунке [40\)](#page-49-0). Также может быть указана информация о номере наряде и номере рейса для водителя ТС (рисунок [41\)](#page-50-0). Информация о номере наряде и номере рейса принимается от стороннего сервера при вводе дополнительной маршрутной информации или при прикладывании технологической карты к специальным устройствам.

<span id="page-49-0"></span>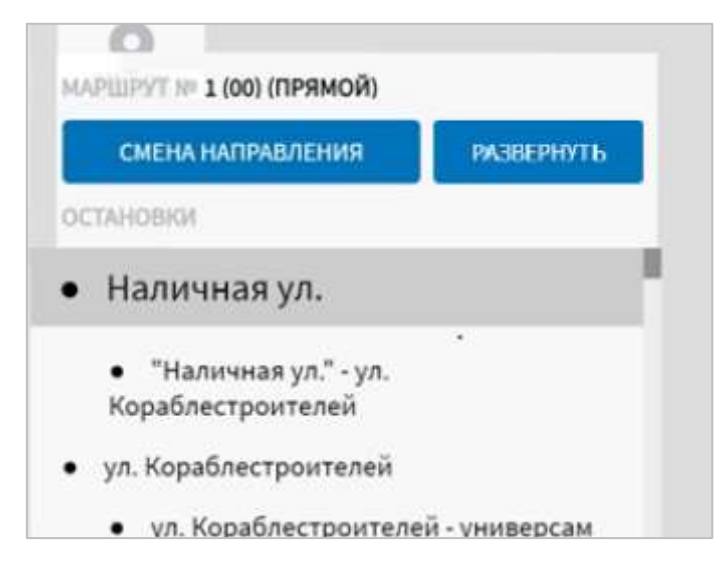

Рисунок 40 – Блок остановок маршрута (основной вариант)

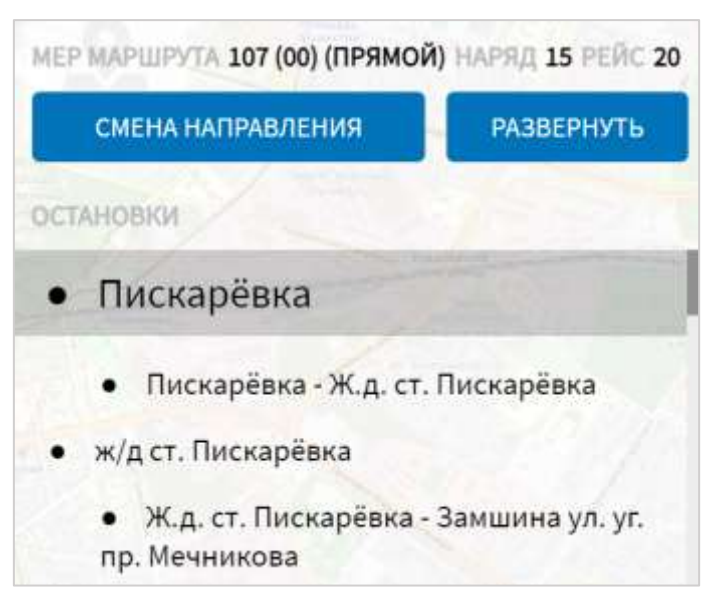

<span id="page-50-0"></span>Рисунок 41 – Блок остановок маршрута (отображение номера наряда и рейса)

Для перемещения по списку остановок необходимо прокрутить список вверх или вниз на экране.

С помощью кнопки сменанаправления осуществляется смена

направления маршрута на противоположный. После нажатия на кнопку пользователь должен подтвердить смену маршрута в открывшемся модальном окне.

**Примечание**: при отсутствии обратного направления для маршрута кнопка неактивна.

Альтернативный вариант состоит из кнопки переключения режимов аудиоинформирования, списка остановок выбранного маршрута (рисунок [42\)](#page-50-1) и кнопки смены направления маршрута на противоположное.

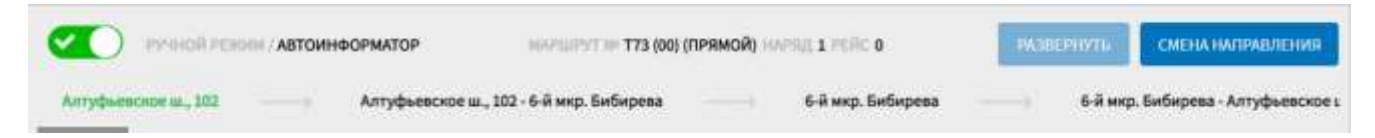

Рисунок 42 – Блок остановок маршрута (альтернативный вариант)

<span id="page-50-1"></span>Список остановок при альтернативном варианте реализации интерфейса имеет следующие особенности отображения:

- − текущая остановка обозначена шрифтом зеленого цвета;
- − последующие остановки маршрута обозначены шрифтом черного цвета;

− дополнительно шрифтом черного цвета представлены названия перегонов между остановками, включающие названия соседних остановок.

#### **2.5.4 Блок аудиоинформирования**

Блок управления информированием предназначен для использования функции информирования пассажиров на маршруте.

Блок имеет два варианта интерфейса, которые определяются настроенным вариантом интерфейса раздела «Маршрут» – основным или альтернативным.

При основном варианте (рисунок [43\)](#page-51-0) блок состоит из кнопок управления воспроизведением файлов информирования для маршрута и кнопки переключения режимов информирования.

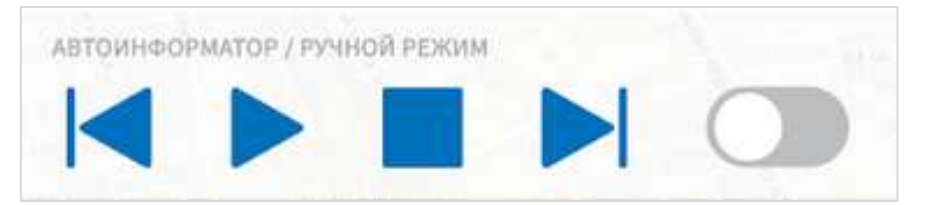

<span id="page-51-0"></span>Рисунок 43 – Блок управления информированием (основной вариант)

В Системе используются два режима информирования пассажиров:

– автоматический;

– ручной.

Переключение между режимами (ручной/автоматический) осуществляется с

помощью кнопки . При включении автоматического режима информирования кнопка имеет вид

**Примечание:** при переключении режимов информирования при помощи кнопки • появляется модальное окно (рисунок [44\)](#page-52-0) для подтверждения или отмены переключения в режим ручного информирования.

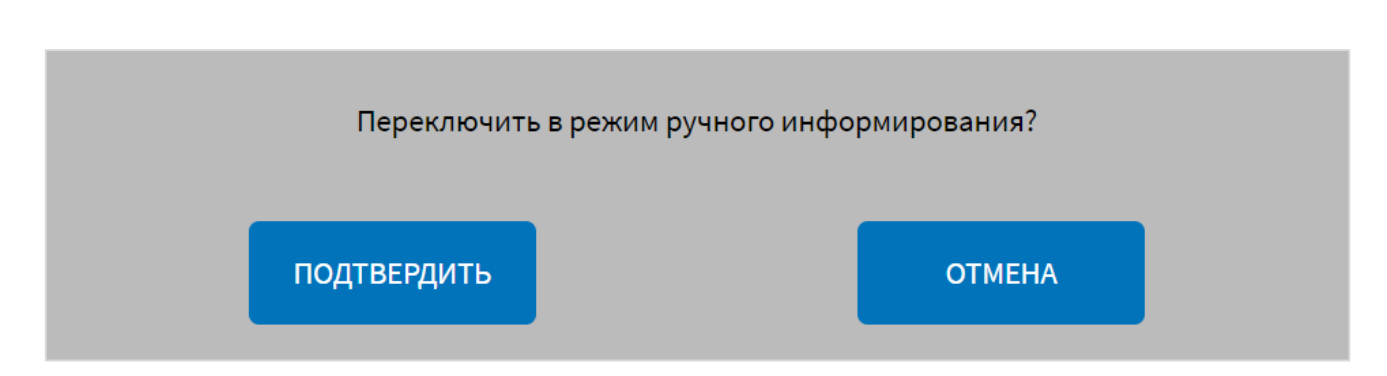

<span id="page-52-0"></span>Рисунок 44 – Модальное окно переключения в режим ручного информирования

В автоматическом режиме Система обеспечивает аудиоинформирование с использованием звуковых файлов для выбранного маршрута без участия пользователя, при этом кнопки управления информированием неактивны.

В ручном режиме информирование пассажиров осуществляется водителем

для этого необходимо использовать кнопки предназначенные (слева-направо) для перехода к предыдущему файлу информирования, запуска воспроизведения файла информирования, остановки воспроизведения и перехода к следующему файлу информирования.

Для информирования пассажиров в ручном режиме необходимо нажать (не отпуская) на строку остановок в месте, соответствующем текущей остановке (выделена зеленым цветом), и дождаться появления блока кнопок управления информированием (рисунок [45\)](#page-52-1).

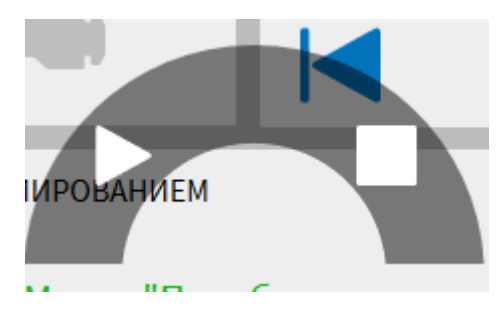

<span id="page-52-1"></span>Рисунок 45 – Блок кнопок управления аудиоинформированием (для альтернативного варианта)

В блоке кнопок управления аудиоинформированием доступы кнопки запуска воспроизведения файла информирования и остановки воспроизведения .

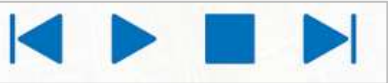

#### **2.5.5 Блок камеры водителя**

Блок камеры водителя предназначен для вывода изображения с видеокамер на монитор водителя.

Блок имеет два варианта интерфейса, которые определяются настроенным вариантом интерфейса раздела «Маршрут» – основным или альтернативным.

Для смены режимов вывода видеоизображения «одна камера»/«мультиокно» необходимо в разделе «Видео» выключить/включить режим мультиокна (подробнее в разделе 2.6).

Кликнув по изображению видеокамеры, можно развернуть его во весь экран. Повторный клик возвращает к исходному режиму отображения.

Для альтернативного варианта реализации интерфейса блока камеры водителя предусмотрен вывод изображения с одной или нескольких видеокамер (рисунок [46\)](#page-54-0).

## КАМЕРЫ

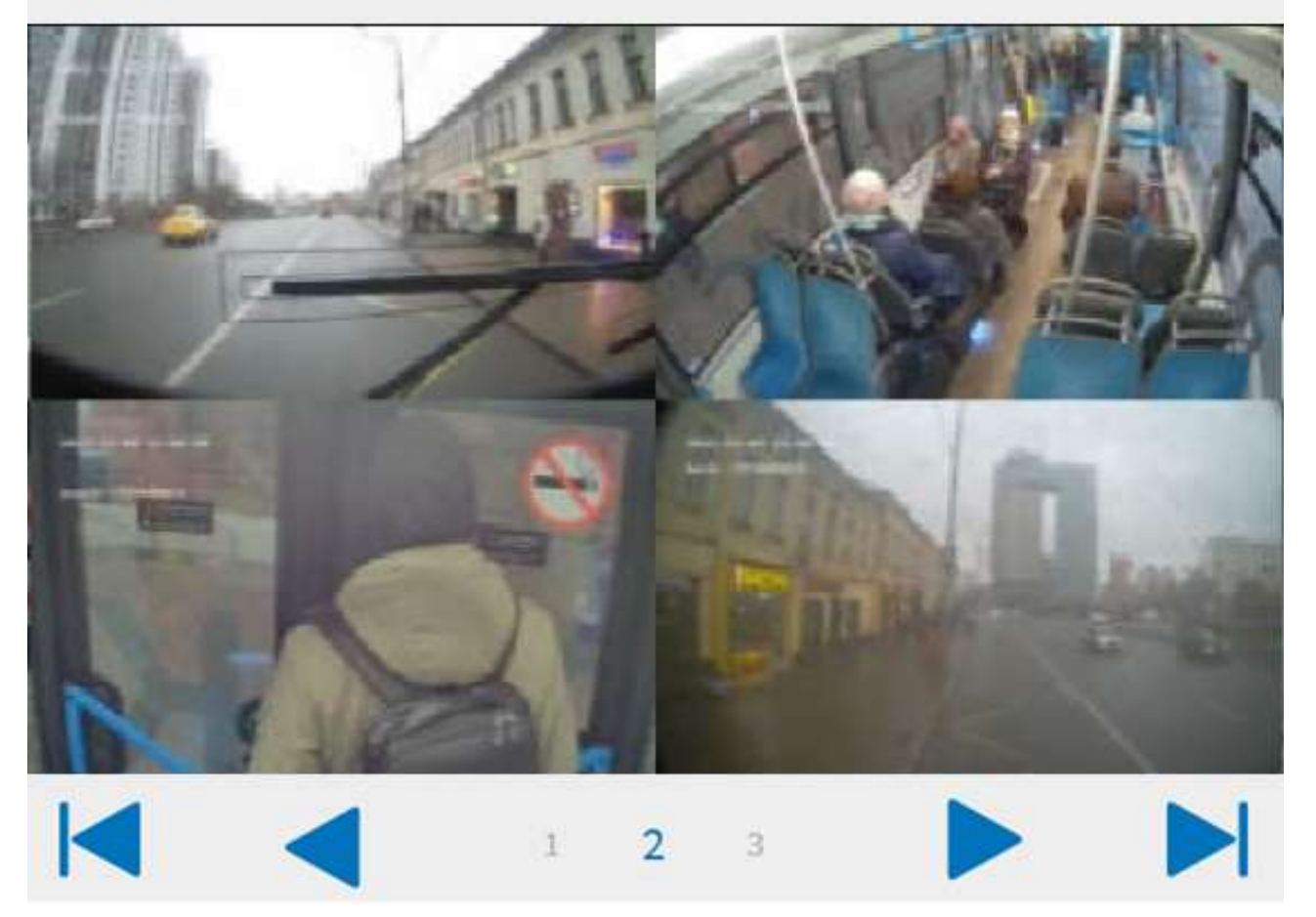

Рисунок 46 – Блок камеры водителя (альтернативный вариант) в режиме мультиокна

<span id="page-54-0"></span>В альтернативном варианте интерфейса раздела «Маршрут» для блока камеры водителя формируются наборы камер. Каждый набор (перечень конкретных камер, изображение с которых будет одновременно выводиться в «наборе») отображается в блоке отдельно, переключение между ними осуществляется с помощью специальных управляющих кнопок и пиктограмм:

- кнопки **и не позволяют** перейти соответственно к первому и последнему набору камер;

- пиктограммы  $\begin{array}{|c|c|c|c|c|}\n1 & 2 & 3 \\
1 & 2 & 3 \\
\hline\n\end{array}$  демонстрируют выбранный и доступные для выбора наборы камер (выбранный вариант выделен синим цветом);

- кнопки и позволяют последовательно переключать наборы камер.

Настройка блока камеры водителя (наборы и количество видеокамер) альтернативного варианта реализации интерфейса осуществляется администратором Системы (подробнее о настройке функции описано в документе «Программное обеспечение многофункционального навигационного терминала. Руководство администратора»).

#### **2.5.6 Блок данных об интервале движения**

Блок данных об интервале движения показывает текущие временные интервалы движения между ТС и следующим ТС, а также ТС и предыдущим ТС (все ТС одного маршрута). Дополнительно может быть представлена информация о номере маршрута, номере выхода на маршрут (рейсе), названии следующей остановки маршрута, времени прибытия на следующую остановку (если такие данные поступили из внешней информационной системой). Кликнув на блок данных об интервале движения, можно развернуть его в полноэкранный режим (интерфейс блока в варианте «Стандартный» показан на рисунке [47\)](#page-56-0).

**Примечание:** возможность получения данных об интервалах движения зависит от наличия соединения с внешней информационной системой, которая является источником данных.

Блок данных об интервале движения имеет два варианта интерфейса: «Стандартный» и «Гранит-навигатор».

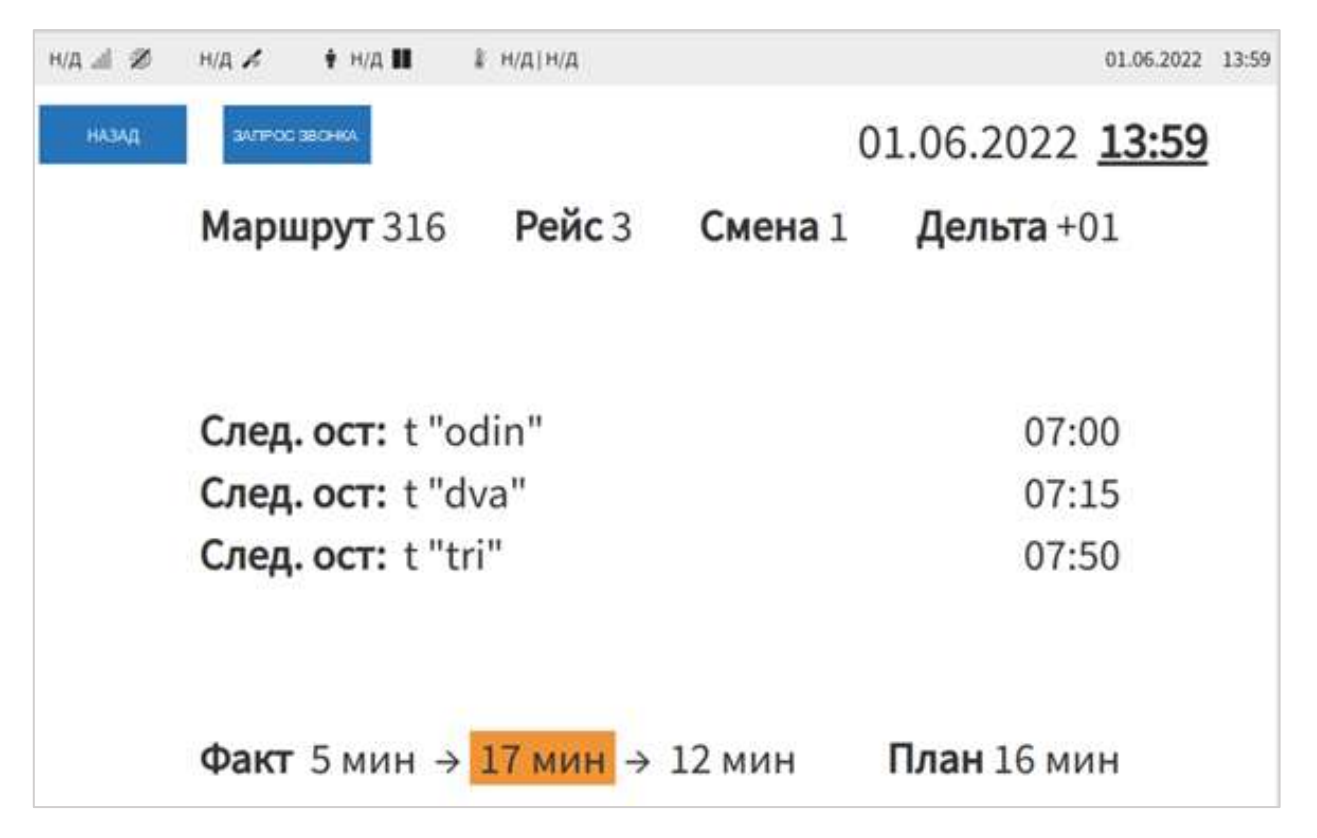

<span id="page-56-0"></span>Рисунок 47 – Блок данных об интервале движения (вариант «Стандартный»)

Верхняя строка (слева направо) содержит данные о номере маршрута, номере рейса, номере смены и расхождении (дельте) между планируемым по расписанию и прогнозируемым с учетом движения ТС временем прибытия на очередную остановку. Строки посередине – названия следующих остановок и планируемое время прибытия на них. Нижняя строка содержит данные об интервалах движения (слева направо): «Интервал до позади идущего ТС (5 мин)» – «Прогнозируемое время прибытия (через 17 мин)» – «Интервал до впереди идущего ТС (12 мин)», планируемое время прибытия на следующую остановку (через 16 мин). Направление стрелок в нижней строке зависит от направления маршрута. При выборе прямого направления маршрута стрелки направлены слева направо. При выборе обратного направления – справа налево. При наличии разницы между планируемым и прогнозируемым временем прибытия ТС на следующую остановку прогнозируемое время прибытия подсвечивается цветом: красным, если выявлено отставание от времени планируемого прибытия, оранжевым, если выявлено опережение времени планируемого прибытия.

Интерфейс блока в варианте «Гранит-навигатор» показан на рисунке [48.](#page-57-0)

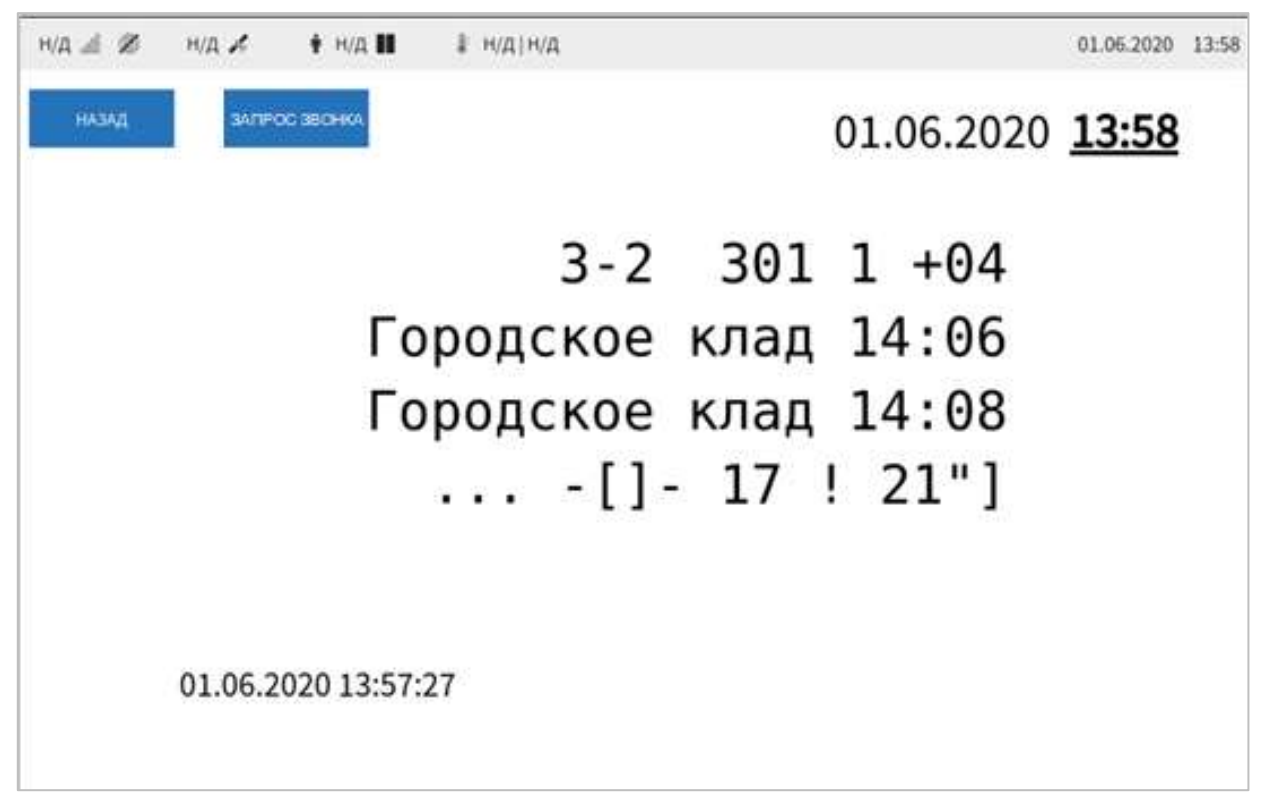

<span id="page-57-0"></span>Рисунок 48 – Блок данных об интервале движения (вариант «Гранит-навигатор»)

Верхняя строка (слева направо) содержит данные о номере маршрута, номере рейса, номере смены и расхождении (дельте) между планируемым по расписанию и прогнозируемым с учетом движения ТС временем прибытия на очередную остановку (парам. 4, в минутах). Средние строки – названия следующих остановок и планируемое время прибытия на них. Нижняя строка содержит данные (слева направо):

– интервалы движения до позади идущего ТС в минутах;

– в квадратных скобках показывается прогнозируемое время прибытия на следующую остановку;

– после парных квадратных скобок показывается планируемое время прибытия на следующую остановку;

– восклицательный знак указывает на наличие расхождения с планируемым по расписанию;

– после восклицательного знака показывается прогнозируемое время прибытия на следующую остановку.

В обоих вариантах интерфейса блока данных об интервалах движения **НАЗАД** присутствуют кнопки **для возврата на страницу раздела «Маршрут»** ЗАПРОС ЗВОНКА и «Запрос звонка» – для запроса вызова диспетчера на голосовую ЗАПРОС ЗВОНКА связь посредством отправки сообщения. Функционал кнопки в блоке данных об интервале движения идентичен функционалу кнопки

# ЗАПРОС ЗВОНКА

на специальном экране настроек Системы (рисунок [17\)](#page-25-0).

#### **Примечания:**

1) если в Системе одновременно настроены серверы NDTP и EGTS с признаком «Основной», то при попытке выполнить запрос звонка для пользователя будет отображено модальное окно со списком возможных серверов для отправки запроса (рисунок [49\)](#page-58-0). Пользователь должен выбрать один из предложенных серверов, кликнув по соответствующей строке в окне, после чего подтвердить свое

ЛА действие с помощью кнопки . Для отмены запроса звонка пользователю необходимо нажать в модальном окне на кнопку ;

2) сервера NDTP и EGTS настраиваются администратором Системы. Подробнее о настройках описано в документе «Программное обеспечение многофункционального навигационного терминала. Руководство администратора».

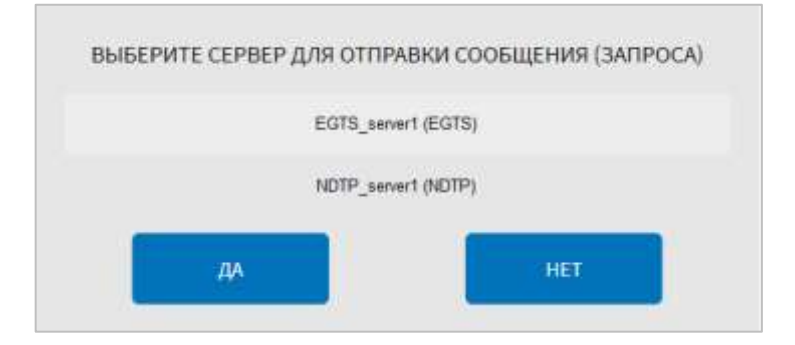

<span id="page-58-0"></span>Рисунок 49 – Окно выбора сервера при попытке запроса звонка

# **2.5.7 Работа с картой**

**WADTA** 

Режим работы с картой предназначен для повышения удобства работы водителя на маршруте. Для доступа к режиму работы с картой пользователю

необходимо нажать на кнопку (для основного варианта интерфейса) или на

кнопку (для альтернативного варианта интерфейса) на странице раздела «Маршрут». Для выхода из режима работы с картой необходимо нажать на кнопку

(для основного варианта интерфейса) или на кнопку **НАЗАД** (для альтернативного варианта интерфейса).

С помощью кнопок, расположенных в левом нижнем углу можно менять масштаб карты и центрировать карту относительно следующей остановки ТС на маршруте.

Интерфейсы страницы режима работы с картой (основной и альтернативный) представлены на рисунках [50](#page-60-0) и [51.](#page-60-1)

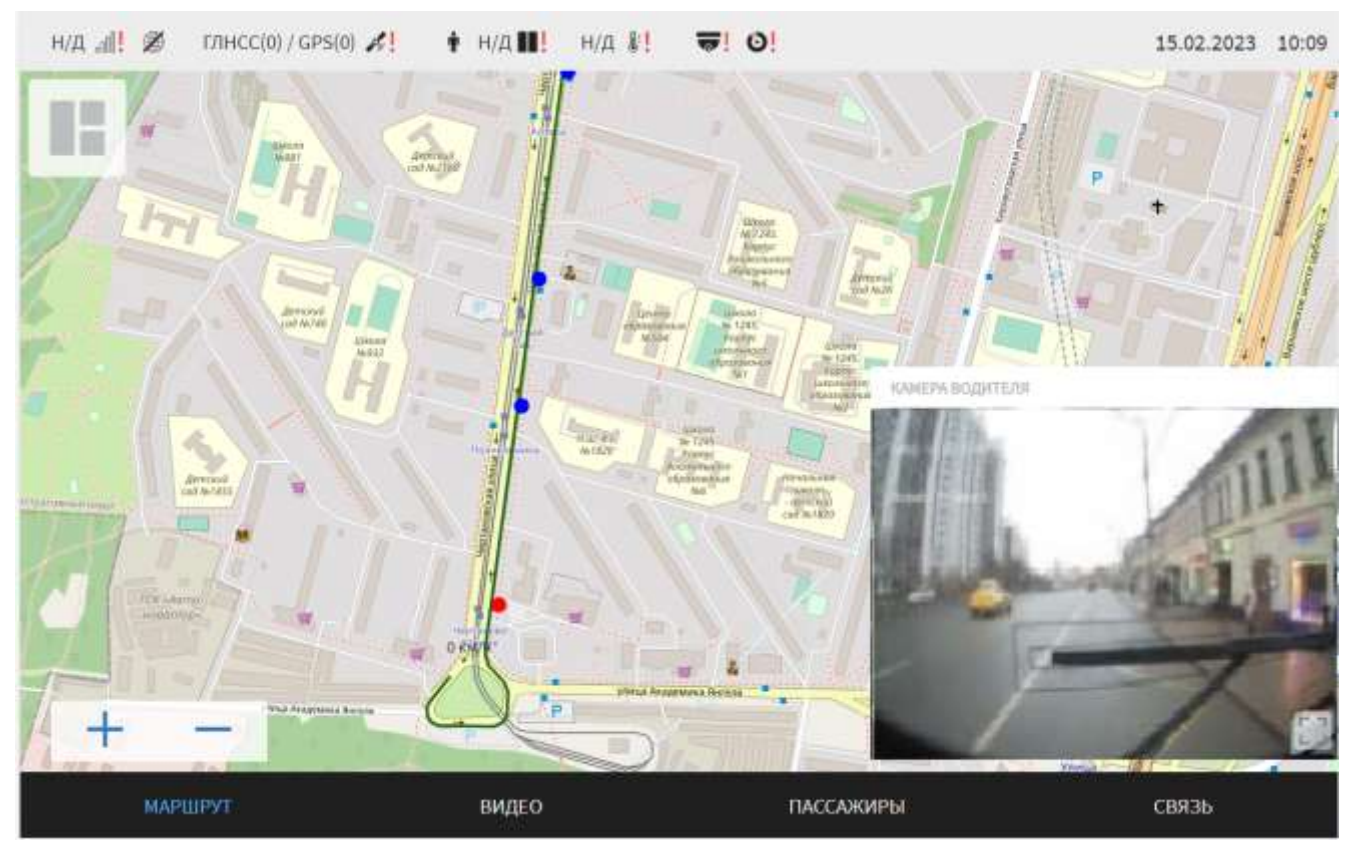

Рисунок 50 – Интерфейс страницы режима работы с картой в разделе «Маршрут»

(основной вариант)

<span id="page-60-0"></span>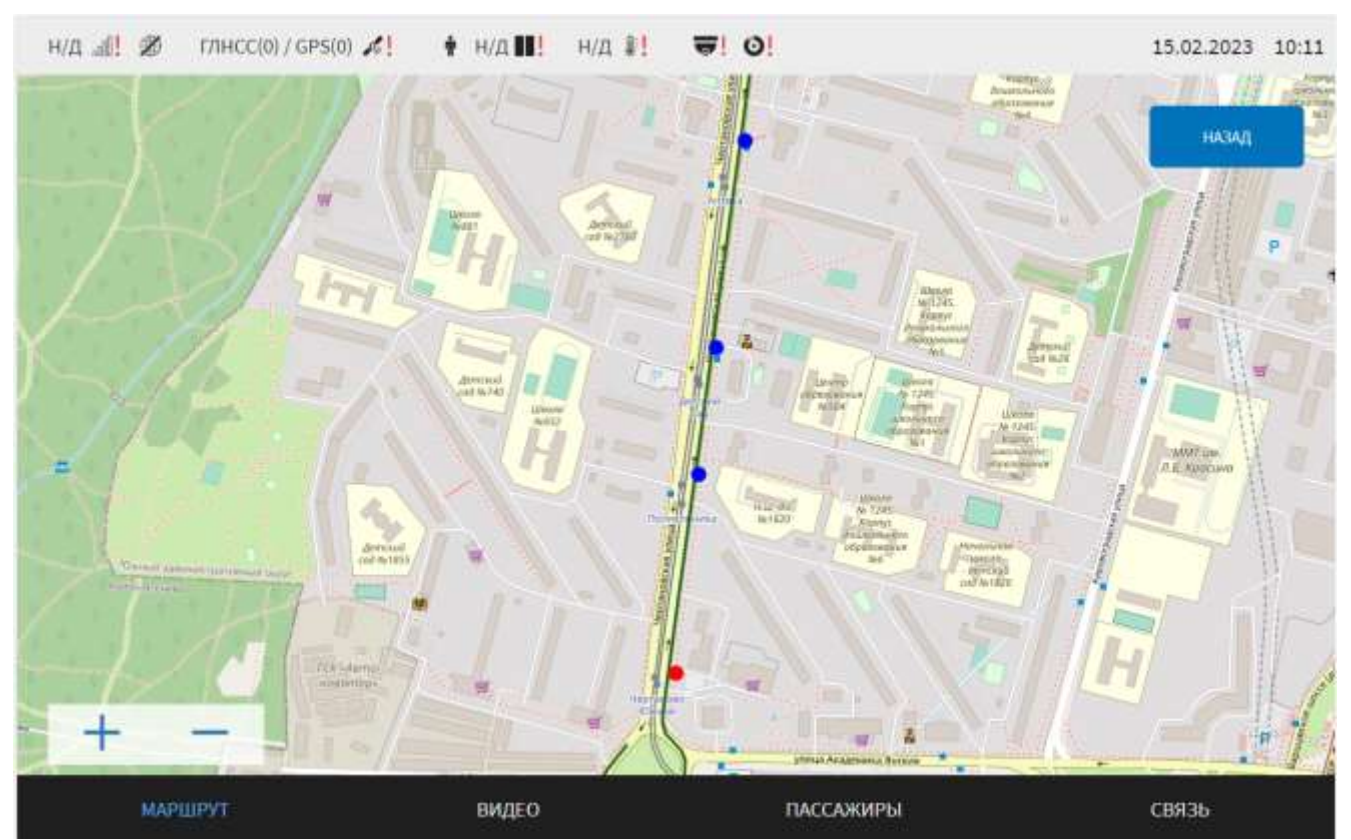

<span id="page-60-1"></span>Рисунок 51 – Интерфейс режима работы с картой в разделе «Маршрут»

(альтернативный вариант)

На карте показан трек маршрута движения ТС (зелёная линия между остановками), на котором пиктограммой отмечено текущее положение ТС, пиктограммой отмечены остановки маршрута.

Кликнув по пиктограмме «красной точки» на треке маршрута, можно увидеть всплывающую подсказку о названии остановочного пункта (рисунок [52\)](#page-61-0).

Метро "Преображенская пл."-2

<span id="page-61-0"></span>Рисунок 52 – Всплывающая подсказка для объектов на треке маршрута

По умолчанию карта центрована на следующую остановку по маршруту движения ТС и масштабирована таким образом, чтобы включать текущее местоположение ТС. При работе с картой доступны функции:

− перемещение карты жестом «Тянуть» (нажатие на экран одним пальцем и его последующее перемещение);

− масштабирование карты жестами «Pinch» (нажатие на экран двумя пальцами и их последующее сведение), «Spread» (нажатие на экран двумя пальцами и их последующее разведение), «двойное прикосновение» (увеличивает масштаб карты).

**2.5.8 Работа с Системой при использовании функции контроля нахождения ТС на треке маршрута**

Функция контроля нахождения ТС на треке маршрута предназначена для помощи водителю в ситуации схода с трека маршрута. При выходе ТС из геокоридора маршрута Система выведет на экран уведомление о том, что зафиксирован сход с трека маршрута (рисунок [Рисунок 53\)](#page-62-0), а также автоматически отправит сообщение диспетчеру о факте схода ТС с трека маршрута.

В окне уведомления содержится:

– карта, на которой показаны текущее положение ТС пиктограммой и ближайшая к текущему положению ТС часть трека маршрута;

– обновляемая информация о расстоянии до ближайшей точки маршрута;

– обновляемая информация о названии ближайшей остановки;

– кнопка сворачивания окна уведомления <sup>"Да</sup> – для выхода из полноэкранного режима.

По умолчанию карта центрирована по середине расстояния между текущим положением ТС и ближайшей точкой трека маршрута и отмасштабирована таким образом, чтобы включать текущее местоположение ТС.

При полноэкранном режиме работы с окном уведомления о сходе с маршрута доступна возможность работы с помощью функций перемещения карты жестом «Тянуть» и масштабирования карты жестами «Pinch» и «Spread».

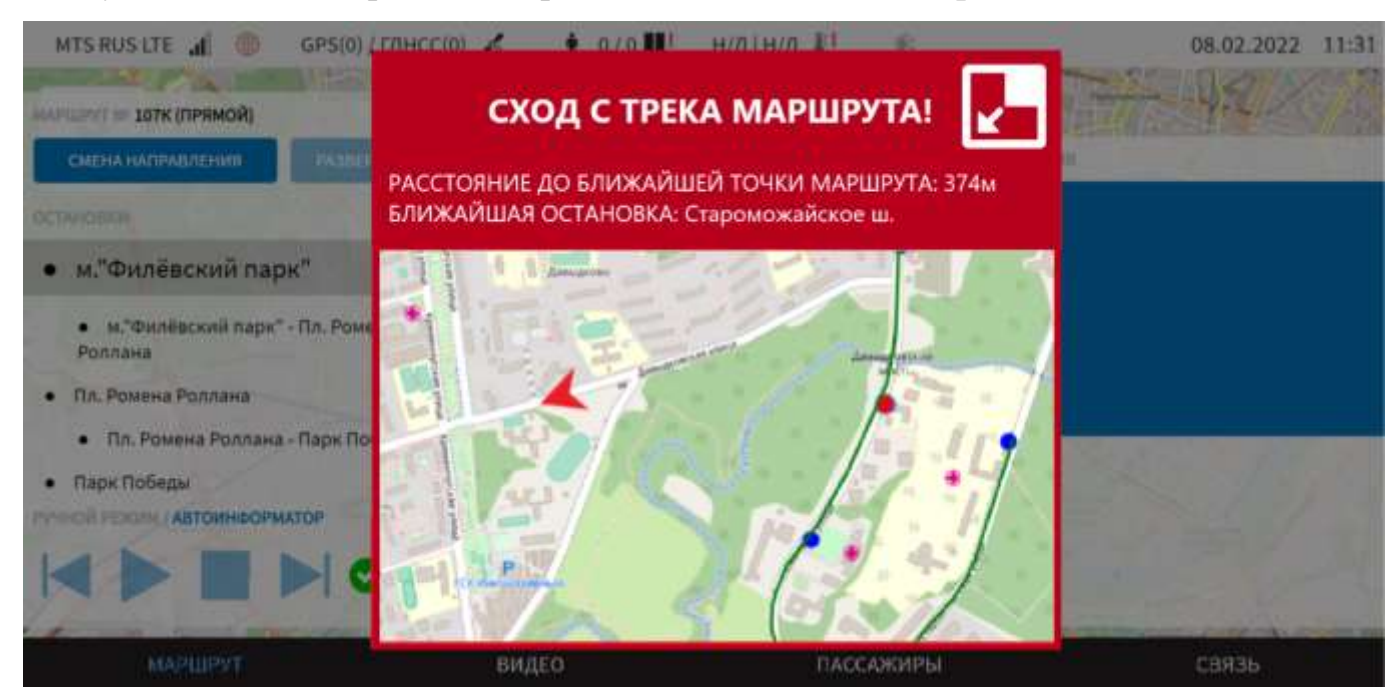

Рисунок 53 – Уведомление пользователя о сходе с трека маршрута

<span id="page-62-0"></span>При нажатии на кнопку сворачивания окна уведомления **и правит** окно уведомления о сходе с маршрута свернется до оконного режима. Содержание информации в уведомлении не меняется в зависимости от режима отображения. Для удобства использования других разделов Системы пользователь может переместить свернутое окно уведомления о сходе с трека маршрута в любое место экрана. Вид интерфейса при работе с уведомлением о сходе с трека маршрута в оконном режиме представлен на [Рисунок 54.](#page-63-0)

Для возврата в полноэкранный режим работы с окном уведомления о сходе с трека маршрута необходимо нажать на кнопку разворачивания окна уведомления

⊡⊼

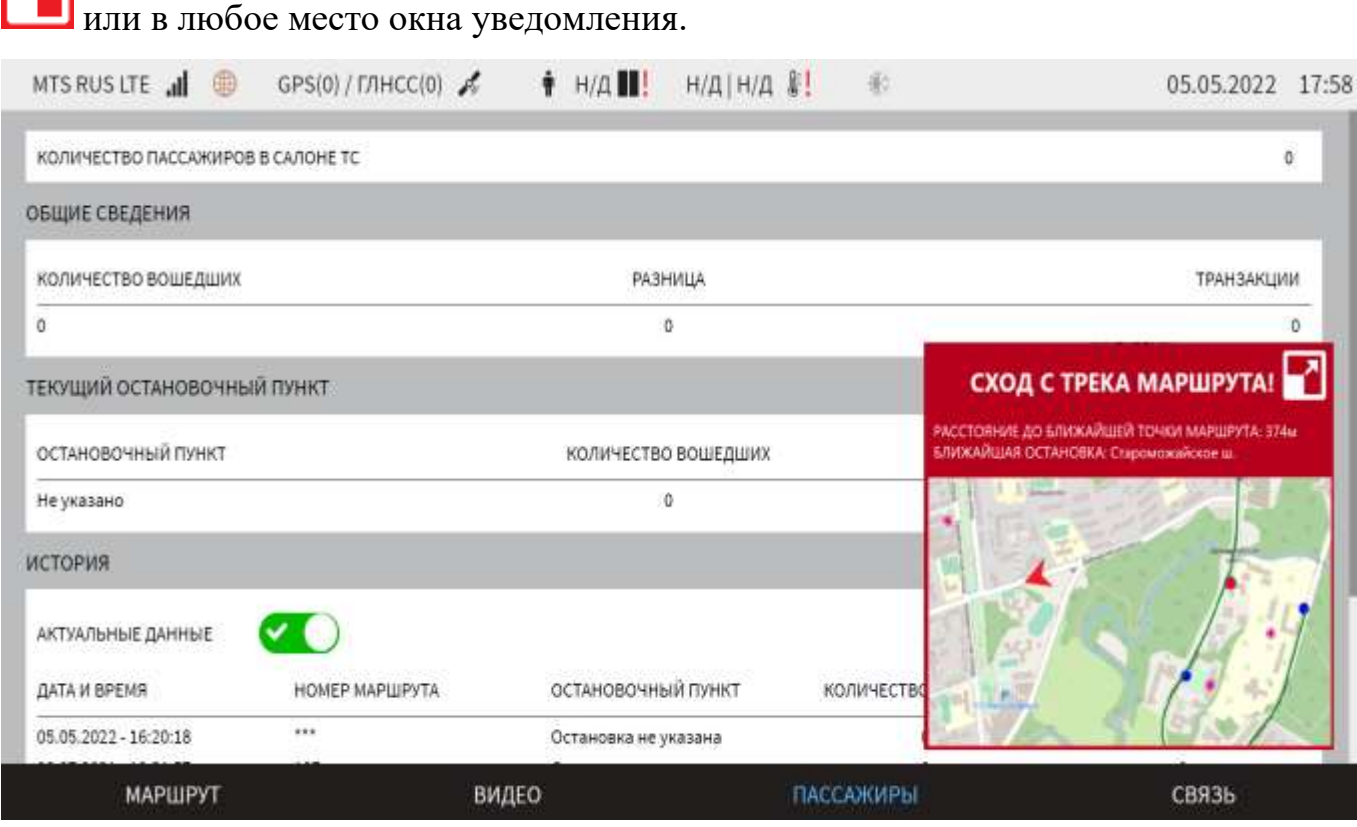

Рисунок 54 – Оконный режим уведомления о сходе с трека маршрута

<span id="page-63-0"></span>При возвращении ТС в геокоридор трека маршрута окно уведомления автоматически закрывается.

# **2.5.9 Работа на маршруте с использованием функции контроля скоростного режима**

Функция контроля скоростного режима позволяет отслеживать скоростной режим ТС на маршруте и выводить пользователю значения максимальной разрешенной скорости, установленной для соответствующих участков трека маршрута.

Функция может быть включена или выключена администратором в настройках Системы (подробнее описано в документе «Программное обеспечение. многофункциональный навигационный терминал. Руководство администратора»).

Если функция включена, то во время работы на маршруте на странице «Маршрут» отображается пиктограмма со значением максимальной разрешенной

скорости и значение текущей скорости ТС. Если значение текущей скорости превышает значение максимальной разрешенной скорости, то пиктограмма знака ограничения скорости «моргает» (меняет цвет фона с белого на

красный ). Пиктограмма продолжит «моргать», пока текущая скорость ТС не перестанет превышать максимально разрешенную.

**Примечание**: в случае, если функция контроля скоростного режима включена, но в параметрах выбранного маршрута отсутствует информация о скоростном ограничении, то функция выключится автоматически. Подробнее о настройках описано в документе «Программное обеспечение многофункционального навигационного терминала. Руководство администратора».

# **2.5.10 Работа с функцией диагностики ТС**

ДИАГНОСТИКА

Для доступа к разделу диагностики необходимо нажать на кнопку

ДИАГНОСТИКА ТС

60

, на специальном экране настроек (рисунок [17\)](#page-25-0) или на кнопку

«Диагностика ТС» **Поличен и прода** на экране раздела маршрут, если включен альтернативный интерфейс раздела «Маршрут» (рисунок [38\)](#page-47-0).

**Примечание:** реализация (наличие) функции зависит от типа ТС.

# **2.5.10.1 Страница диагностики ТС для электробуса**

Страница диагностики ТС для электробуса имеет вид, представленный на рисунке [55.](#page-65-0)

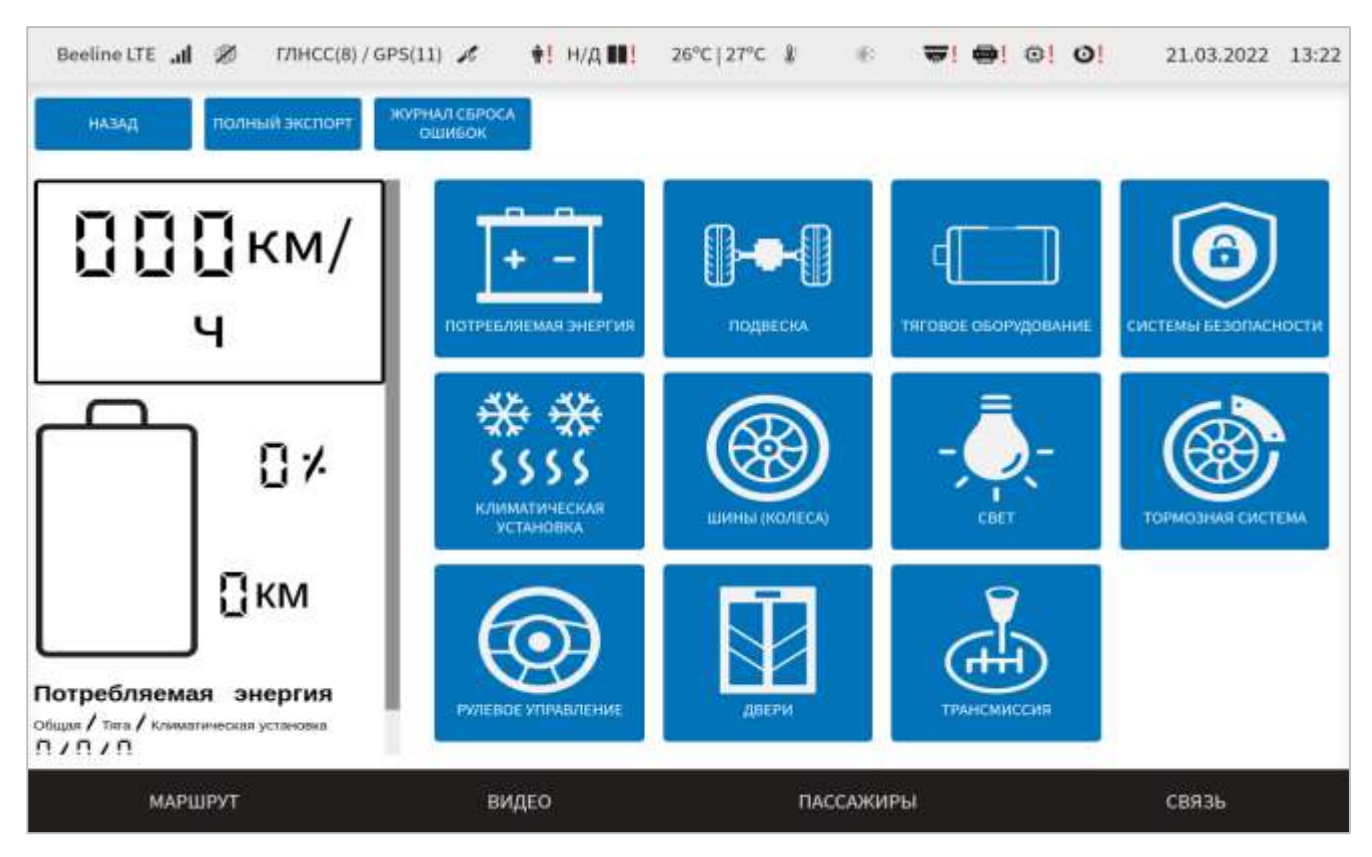

Рисунок 55 – Страница диагностики ТС для электробуса

<span id="page-65-0"></span>В левой части страницы расположен блок параметров ТС, данные в котором обновляются в режиме реального времени. Это «Скорость движения (км/ч)», «Остаточный пробег на текущем уровне заряда (км)», пиктограмма «Идет процесс зарядки», пиктограмма «Подключено зарядное устройство», значок «Процент заряда блока тяговых батарей» (в цифровом виде и в виде пиктограммы), «Потребляемая энергия общая за текущий день работы», «Потребляемая энергия на тягу за текущий день работы», «Потребляемая энергия на климатическую установку за текущий день работы», «VIN».

Для просмотра данных диагностики конкретной системы ТС необходимо нажать на соответствующую кнопку. Описание кнопок – в таблице [3.](#page-65-1)

<span id="page-65-1"></span>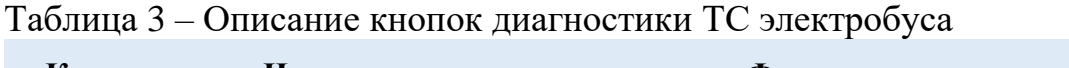

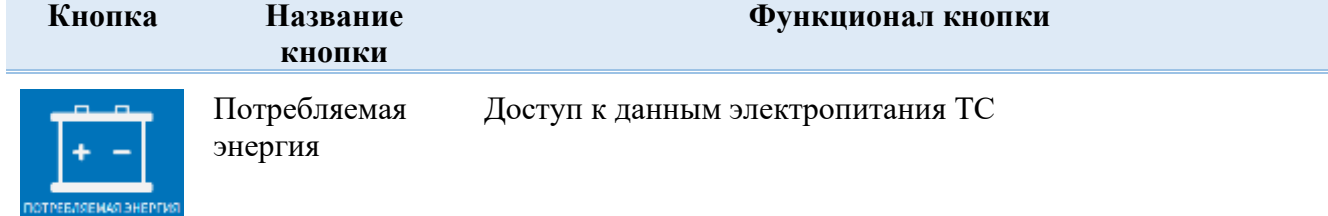

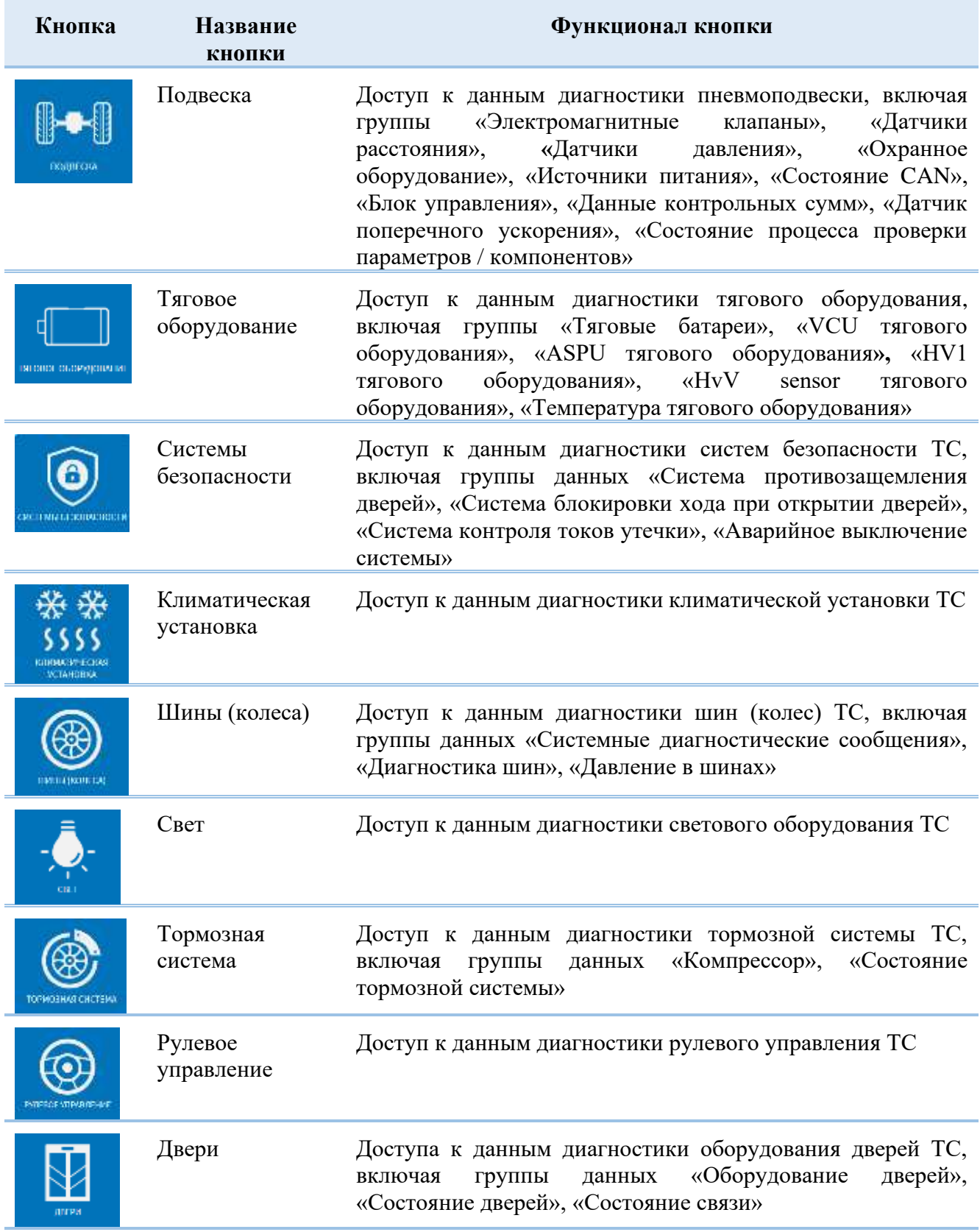

Для доступа к данным необходимо нажать на кнопку с названием нужной системы.

Вверху страницы (рисунок [55\)](#page-65-0) расположены кнопки:

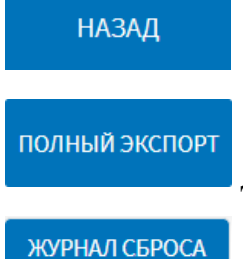

**ОШИБОК** 

для возврата к предыдущей странице интерфейса.

для экспорта всех данных диагностики ТС.

для отображения окна журнала сброса индикации ошибок, в

**СБРОСИТЬ** котором записываются дата и время нажатия на кнопку **в ошибки в в каждом** отдельном блоке диагностики ТС, название группы диагностики, в которой был осуществлен сброс ошибки, и данные пользователя, инициировавшего сброс. Пример окна журнала сброса индикации ошибок диагностики ТС представлен на рисунке [56.](#page-67-0)

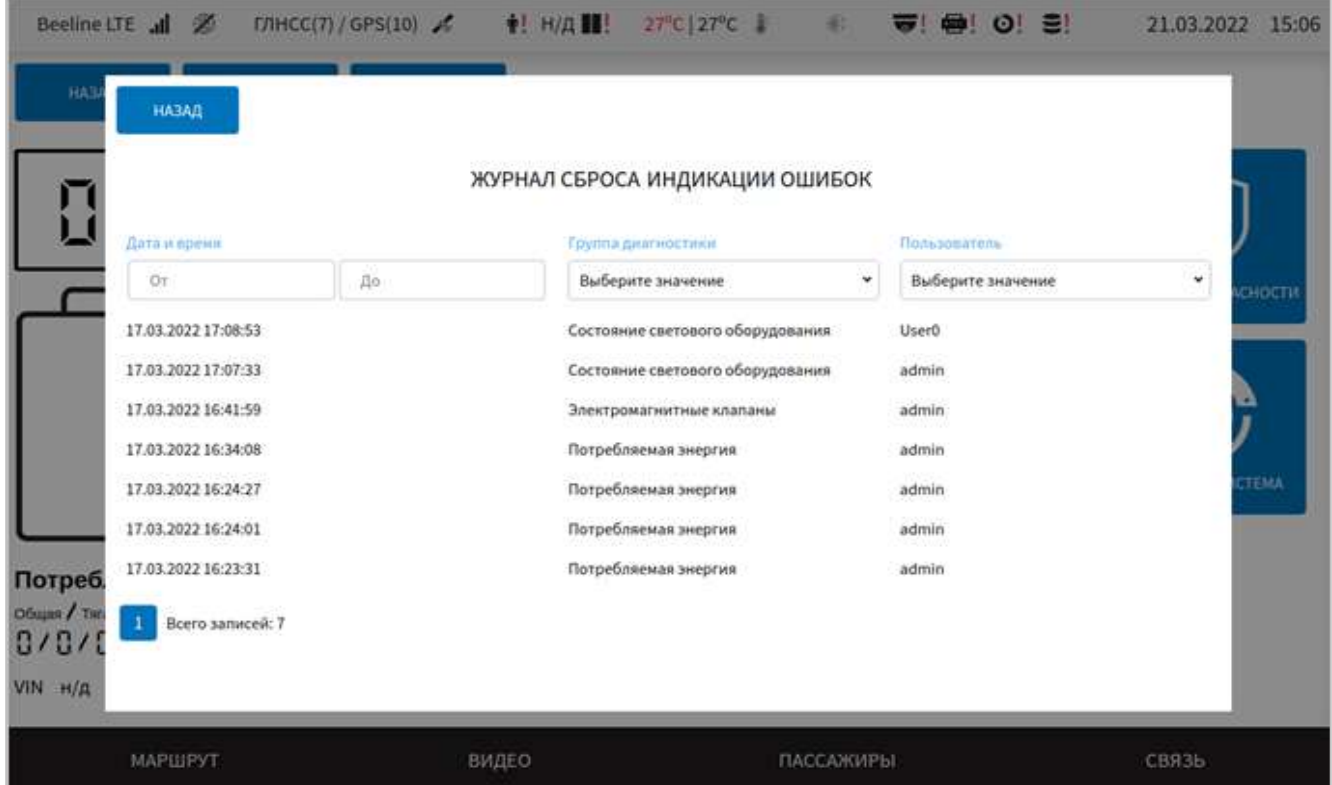

Рисунок 56 – Окно журнала сброса индикации ошибок

<span id="page-67-0"></span>Например, если нажать на кнопку «Потребляемая энергия» для доступа к данным электропитания ТС, то откроется окно с данными диагностики (рисунок [57\)](#page-68-0).

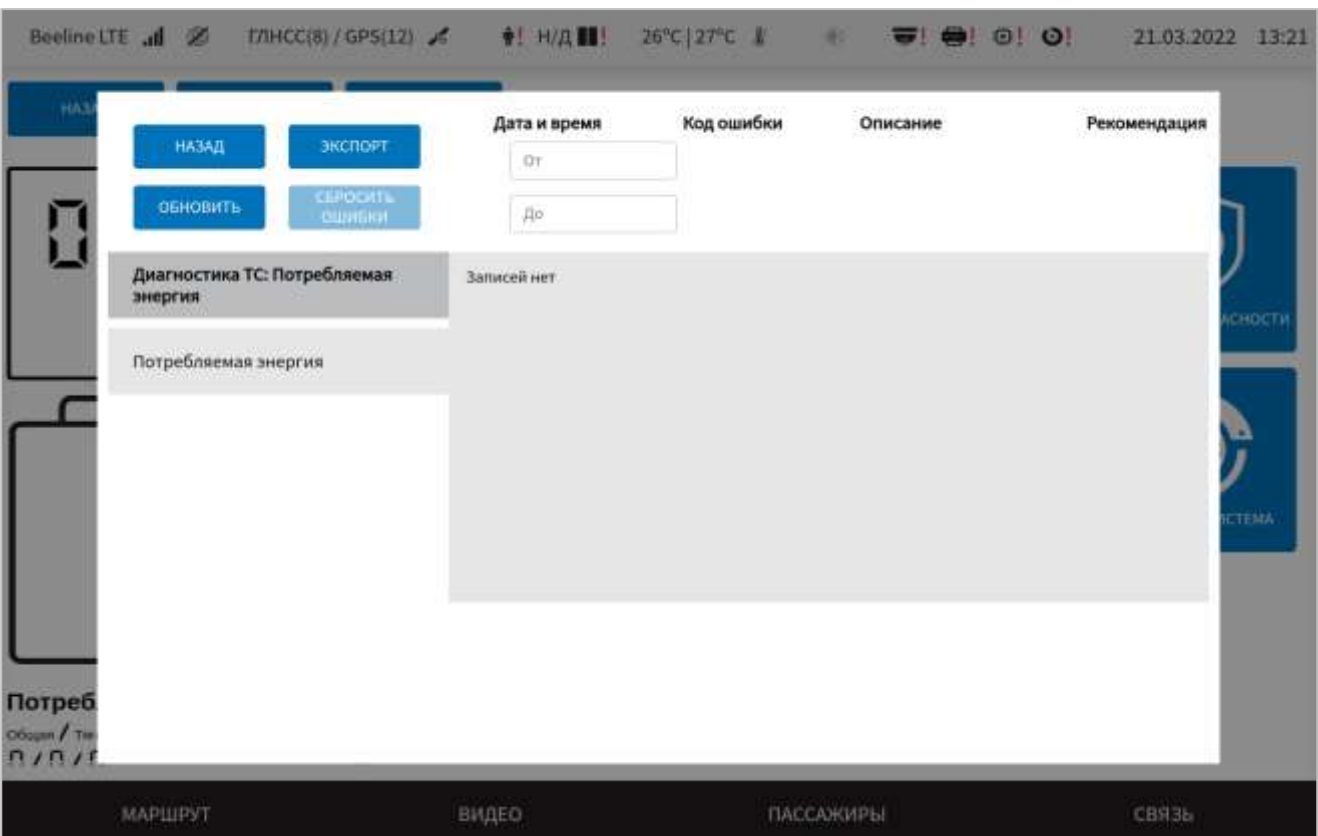

<span id="page-68-0"></span>Рисунок 57 – Окно с данными диагностики ТС (на примере данных о потребляемой энергии)

В открывшемся окне (после нажатия на кнопку «Диагностика ТС) для пользователя доступны:

данные диагностики выбранного оборудования ТС, представленные в табличной форме и разделенные на категории (каждой категории соответствует вкладка с названием категории);

- кнопки:

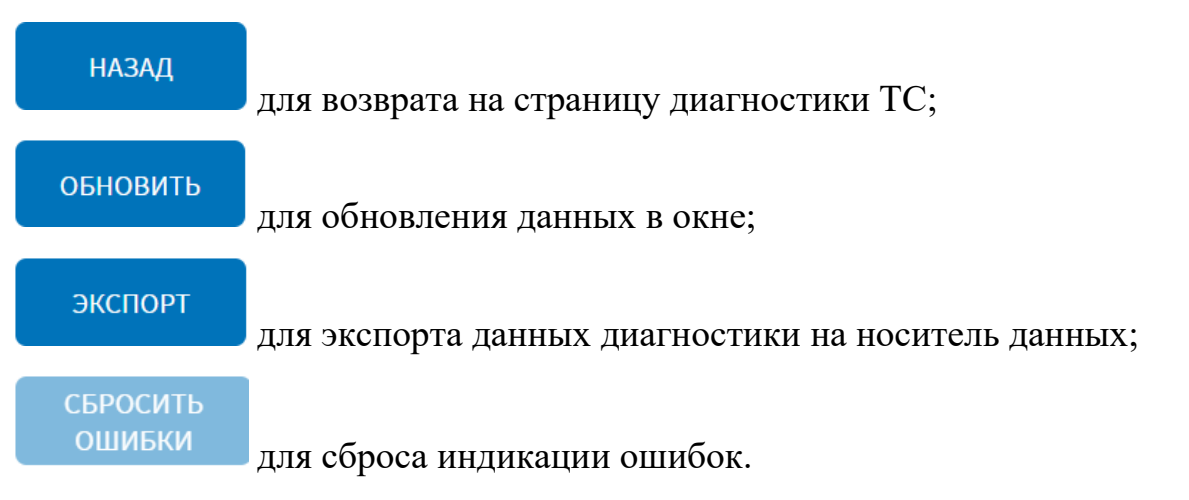

Примечание: при нажатии кнопки обновить индикация ошибок сбрасываться не будет.

# **2.5.10.2 Страница диагностики ТС для автобуса**

Интерфейс страницы диагностики ТС для автобуса представлен на рисунке [58.](#page-69-0) На странице диагностики ТС для автобуса предусмотрены:

- блок параметров ТС, обновление данных для которых осуществляется в режиме реального времени (в левой части страницы): «Скорость движения (км/ч)», «VIN».

- кнопки доступа к данным диагностики отдельных систем ТС (таблица [4\)](#page-69-1).

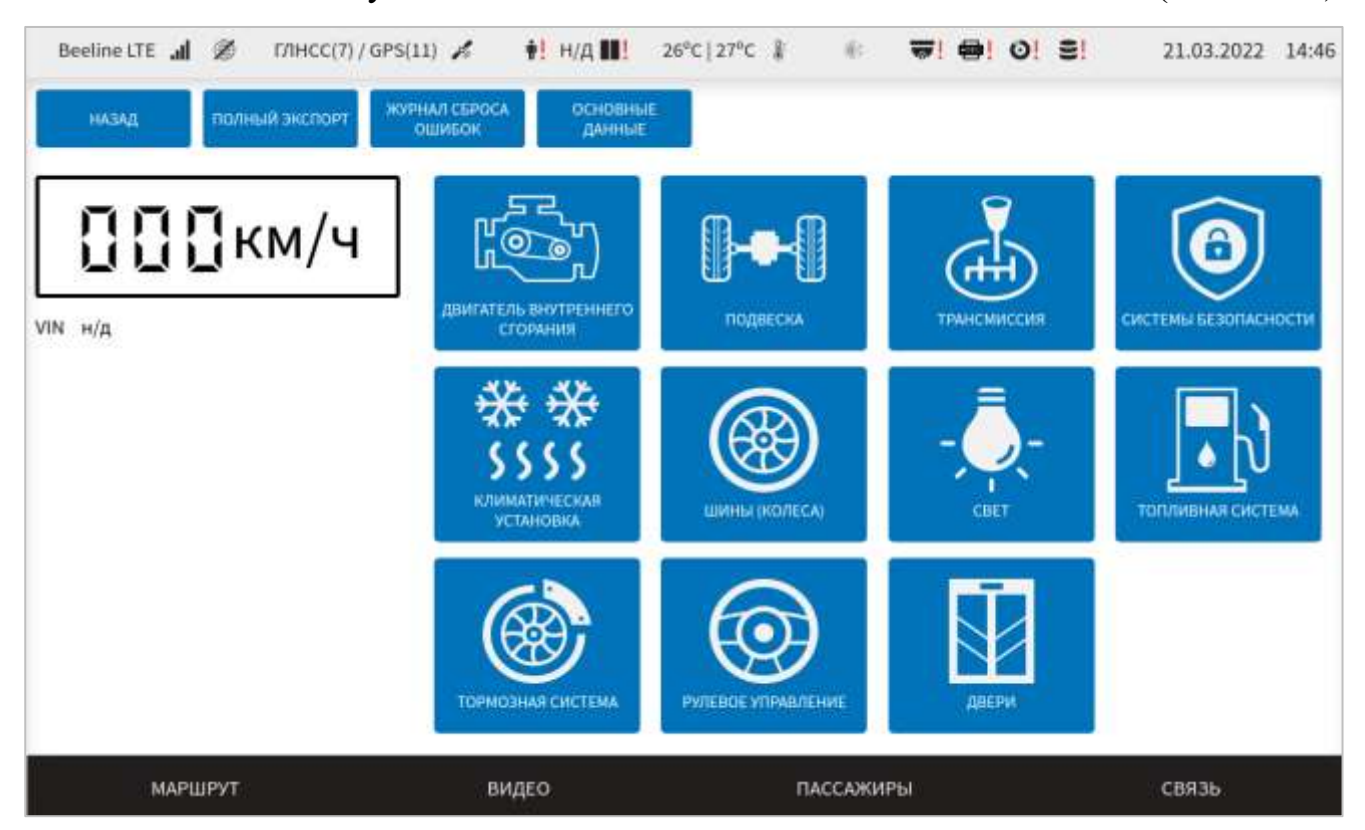

Рисунок 58 – Страница диагностики ТС для автобуса

# <span id="page-69-1"></span><span id="page-69-0"></span>Таблица 4 – Описание кнопок диагностики ТС автобуса

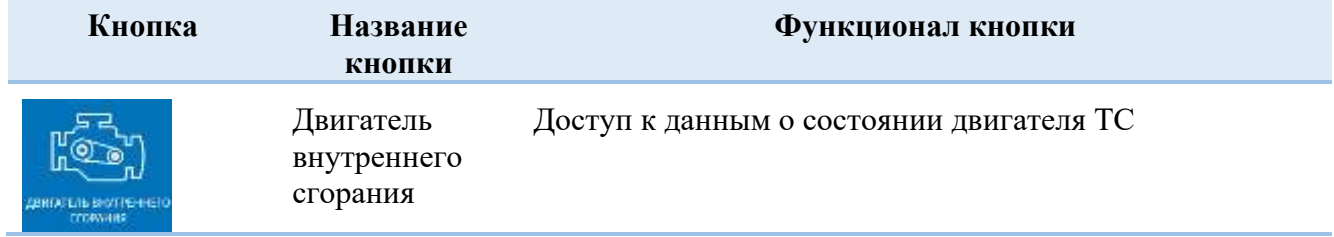

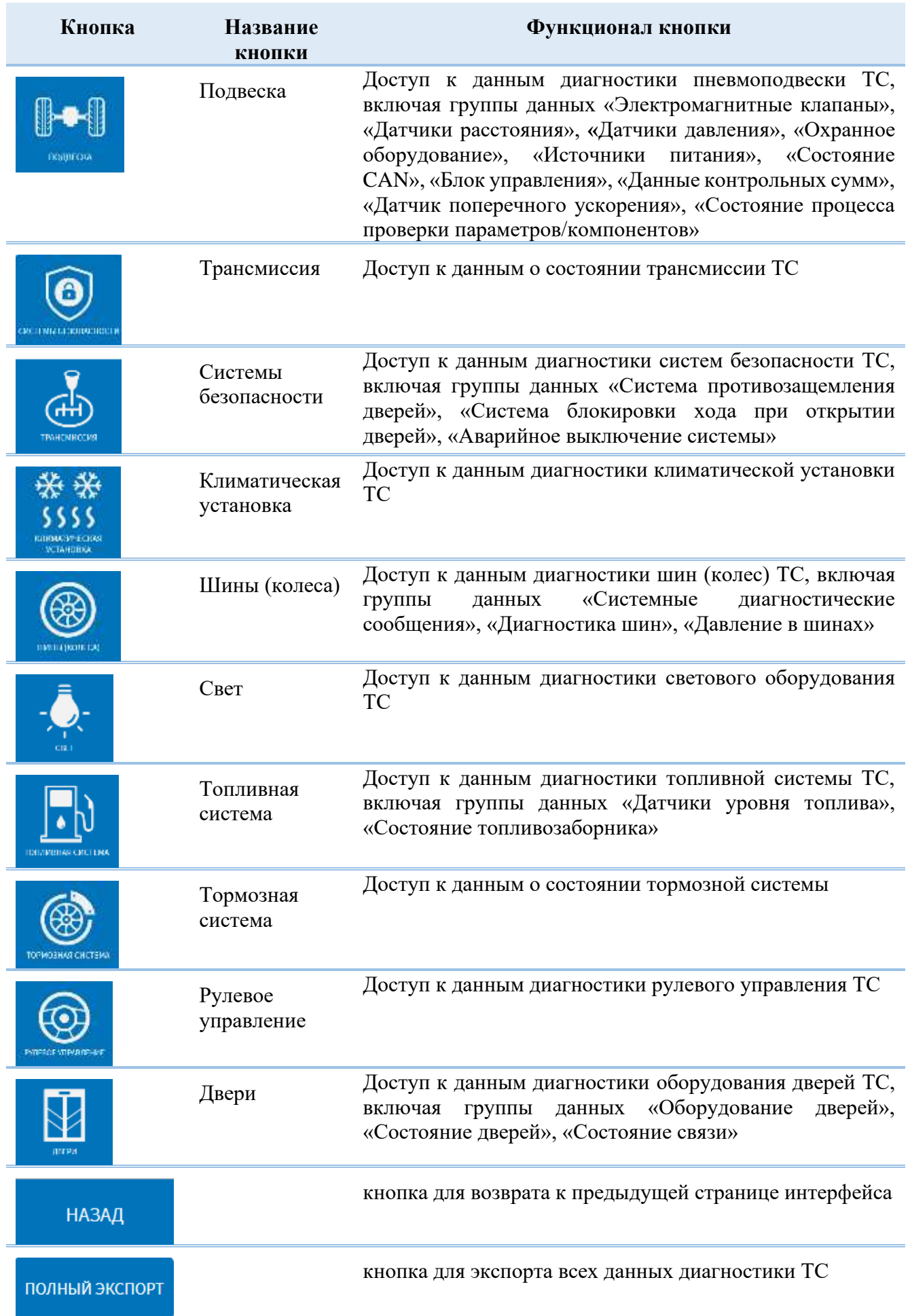

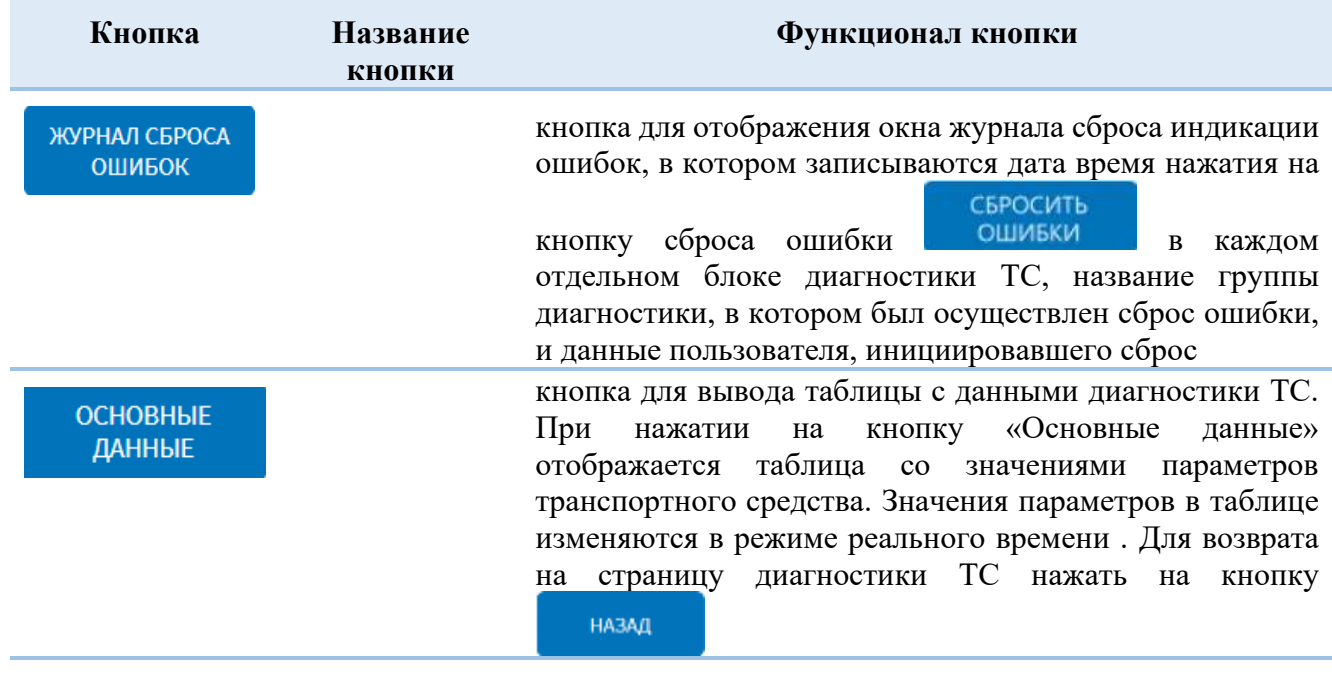

**ОСНОВНЫЕ** 

При нажатии на кнопку данные отображается таблица, содержащая

**ОСНОВНЫЕ** ДАННЫЕ

значения параметров транспортного средства. Значения параметров в таблице изменяются в режиме реального времени. Пример окна с таблицей представлен на рисунке [59.](#page-72-0)

**Примечание:** настройка доступности пользователю кнопки

настраивается администратором Системы (подробнее описано в документе «Программное обеспечение многофункционального навигационного терминала. Руководство администратора»).
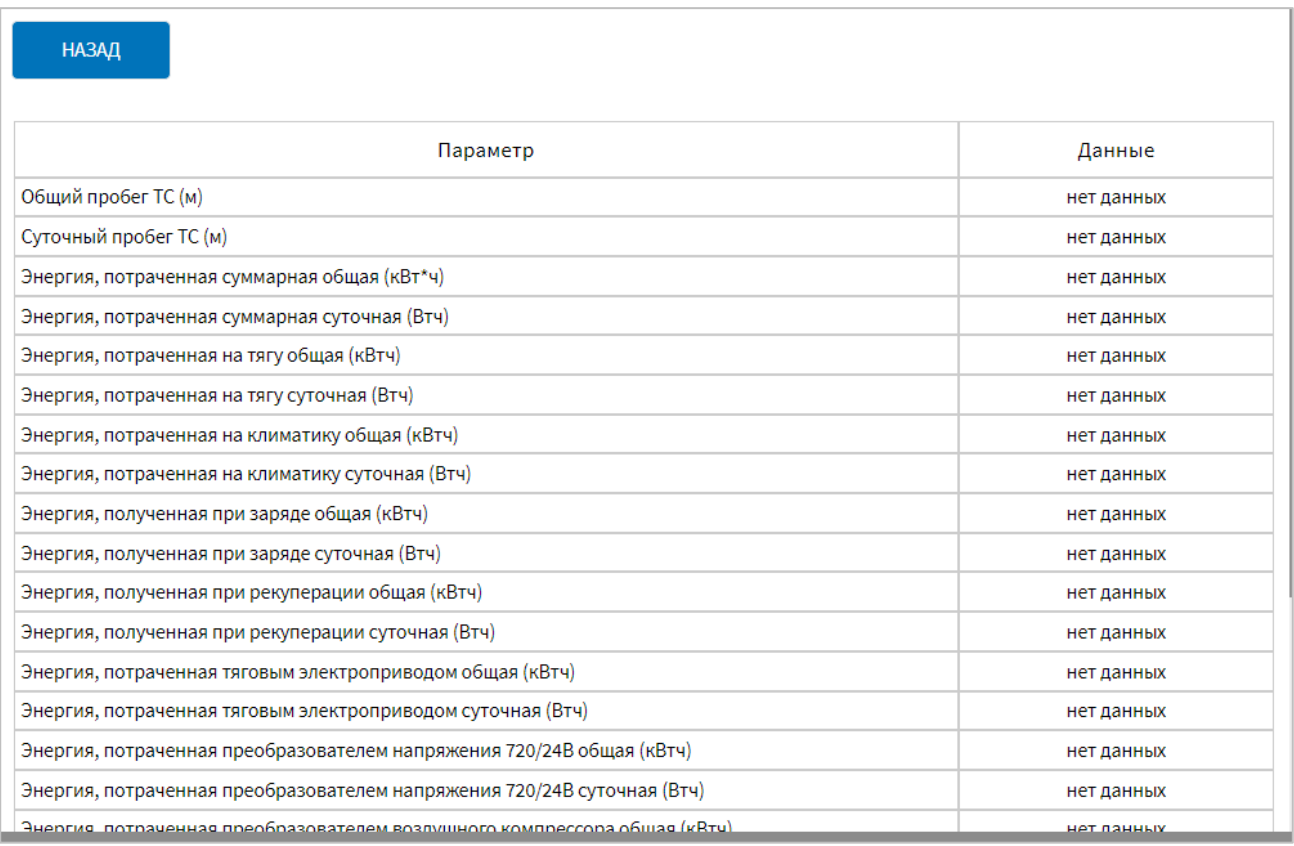

Рисунок 59 **–** Окно «Основные данные» диагностики ТС

При работе с данными диагностики доступна возможность фильтрации записей по дате. Для этого необходимо кликнуть по полям ввода даты и времени в верхней части окна и ввести значения для фильтрации во всплывающем календаре. Фильтрация данных после ввода значений осуществляется автоматически.

Для экспорта данных диагностики выбранного оборудования на носитель

ЭКСПОРТ данных необходимо нажать на кнопку на правительное диагности этого оборудования, выбрать носитель данных и подтвердить выбор.

ПОЛНЫЙ ЭКСПОРТ Для экспорта всех данных диагностики нажать на кнопку странице «Диагностика ТС», выбрать носитель данных и подтвердить выбор.

#### **1.3 Работа с разделом «Видео»**

Для просмотра изображения с видеокамер, установленных в салоне ТС, необходимо перейти в раздел «Видео», используя главное меню Системы. Интерфейс раздела «Видео» показан на рисунке [60.](#page-73-0)

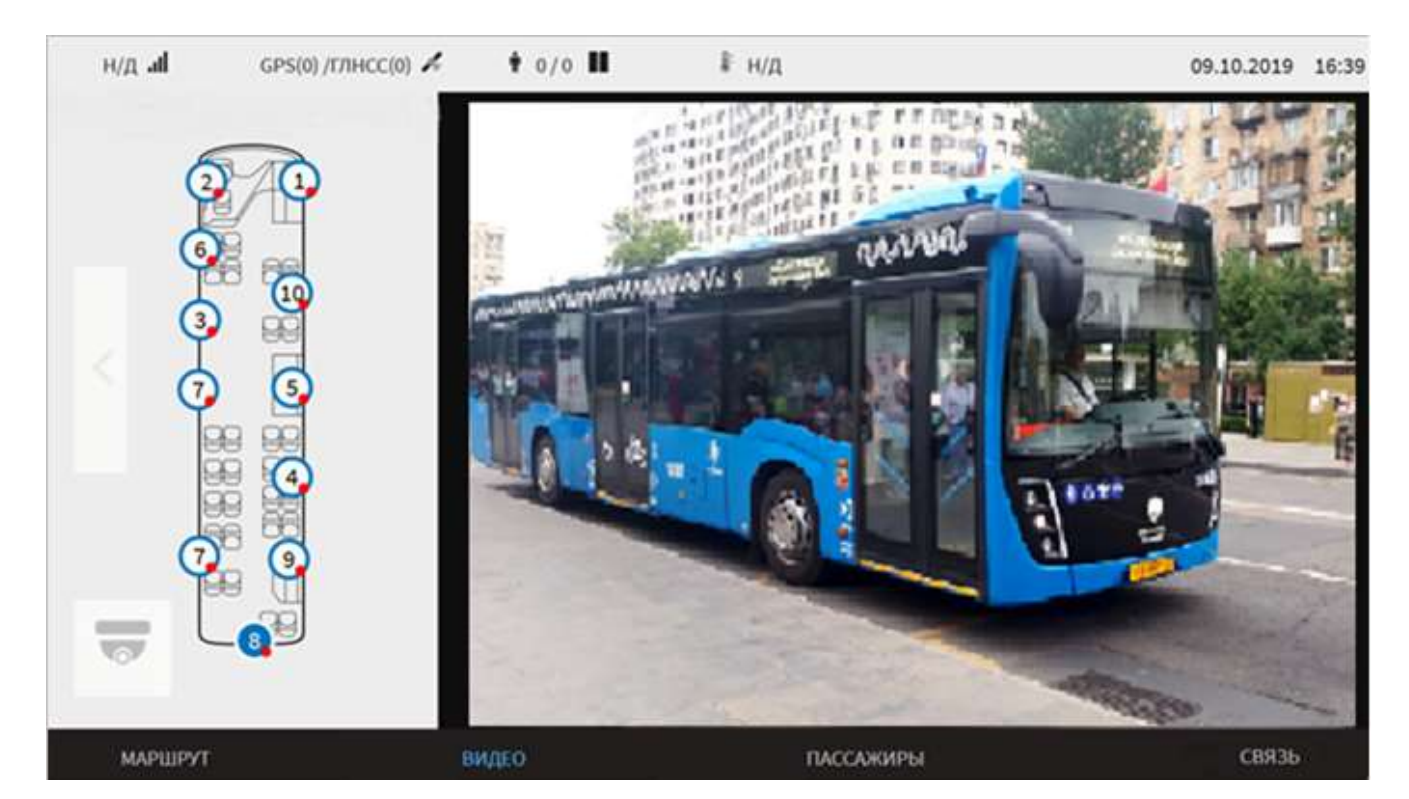

Рисунок 60 – Раздел «Видео»

<span id="page-73-0"></span>На странице «Видео» отображается:

- блок мнемосхемы расположения видеокамер в салоне ТС;
- область видеотрансляции с выбранной видеокамеры;

- область отображения метаинформации в кадре видео, в частности скорость ТС в формате ХХ км\ч; координаты местоположения ТС (широта/долгота) в формате ХХ.ХХХХХХ, YY.YYYYYY; ID транспортного средства в формате ТС.

Для мнемосхемы в Системе используется ряд основных условных обозначений:

– пиктограмма для обозначения активных видеокамер (где 9 – порядковый номер видеокамеры в Системе, а условное обозначение в видео красной точки свидетельствует о том, что запись с видеокамеры ведется в архив);

– пиктограмма для обозначения видеокамеры, с которой ведется видеотрансляция (где 4 – порядковый номер видеокамеры в Системе).

**Примечание:** цифра внутри белого (или синего) круга – порядковый номер видеокамеры в Системе.

В области видеотрансляции предусмотрены:

- кнопка «Развернуть»  $\blacksquare$  для вывода области видеотрансляции в полноэкранный режим;

- кнопка «Свернуть»  $\Box$  для выхода из полноэкранного режима.

Для перехода между видеокамерами необходимо нажать на пиктограмму требуемой видеокамеры на мнемосхеме салона ТС. После нажатия на пиктограмму изображение, выводимое на экран, сменится на изображение, получаемое с выбранной видеокамеры.

Кнопка позволяет развернуть мнемосхему и просмотреть её содержимое.

Кнопка позволяет скрыть мнемосхему.

Кнопка переключает область видеотрансляции в режим мультиокна. Внешний вид раздела «Видео» в режиме мультиокна показан на рисунке [61.](#page-75-0) В режиме мультиокна предусмотрен вывод с 4, 6 камер в одном блоке или со всех камер. Вывод камер в одном блоке настраивается администратором Системы. Подробнее о настройках описано в документе «Программное обеспечение многофункционального навигационного терминала. Руководство администратора».

**Примечание:** синий фон вместо изображения в области видеотрансляции означает, что изображение с камеры недоступно.

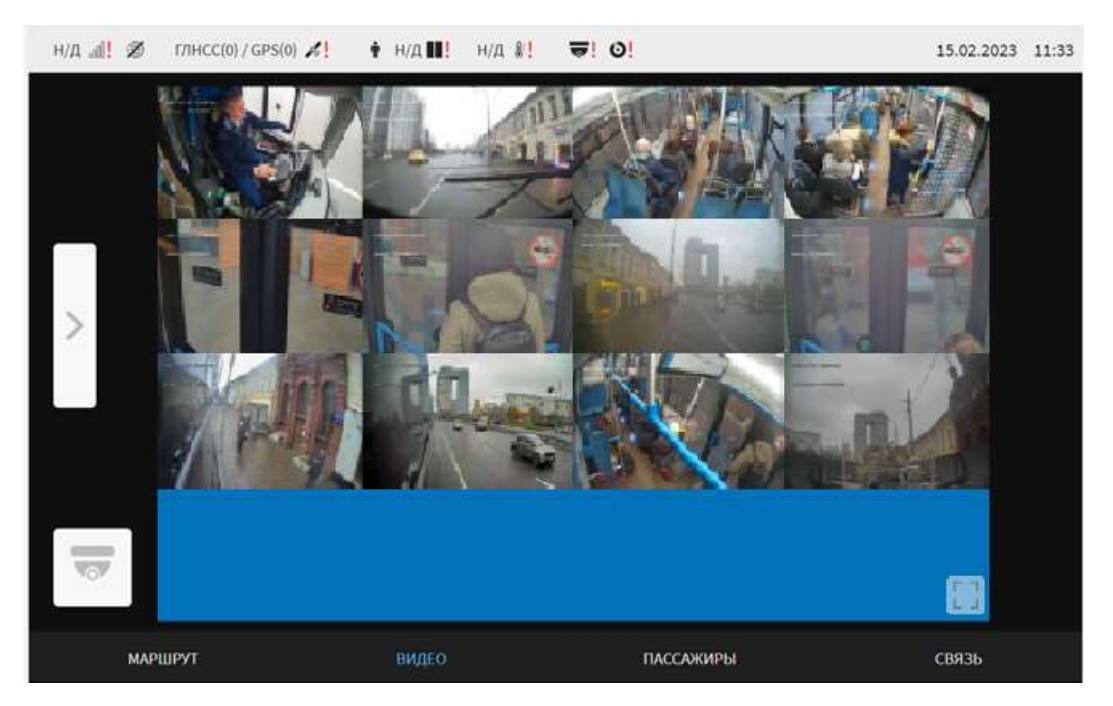

Рисунок 61 – Раздел «Видео» в режиме мультиокна

<span id="page-75-0"></span>Для выхода из режима мультиокна необходимо повторно кликнуть по кнопке

Для управления выводом видео с камер в блоке в режиме мультиокна предусмотрен набор кнопок:

- кнопки  $\|\cdot\|$  и  $\|\cdot\|$  позволяют перейти соответственно к первому и последнему блоку камер;

- цифровые обозначения ( $\frac{1}{2}$ ,  $\frac{2}{3}$ ) демонстрируют доступные и выбранный блоки камер (выбранный вариант выделен синим шрифтом);

- кнопки и позволяют последовательно переключать блоки камер;

- кнопка для не отображения/отображения набора кнопок управления выводом видео с камер в блоке.

#### **1.4 Работа с разделом «Пассажиры»**

.

Для получения информация об оплате проезда пассажирами, количестве вошедших и количестве пассажиров в салоне ТС необходимо перейти в раздел «Пассажиры», используя главное меню Системы.

Интерфейс раздела «Пассажиры» представлен на рисунке [62.](#page-76-0)

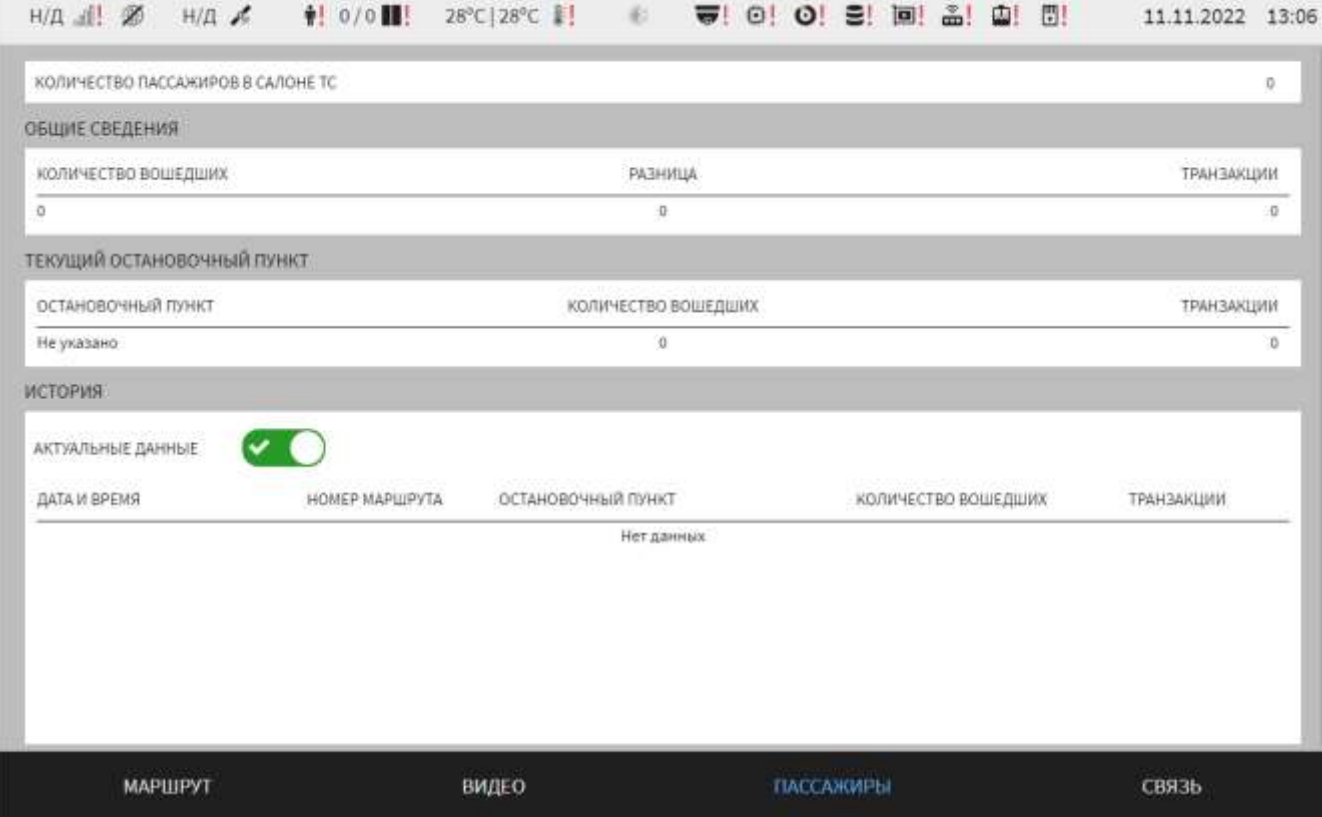

Рисунок 62 – Вид интерфейса раздела «Пассажиры»

<span id="page-76-0"></span>На странице «Пассажиры» отображаются:

- блок «Количество пассажиров в салоне» с данными о количестве пассажиров, находящихся в салоне ТС;

- таблица «Общие сведения» с данными об общем количестве вошедших пассажиров с момента выхода на маршрут, данные о количестве фактов оплаты за проезд с момента выхода на маршрут в столбце «Транзакции» и данные о разнице между этими показателями в столбце «Разница».

**Примечание**: при значении «0» в столбце «Разница» число вошедших пассажиров равно числу фактов оплаты;

таблица «Текущий остановочный пункт», в которой в столбце «Остановочный пункт» показано название текущей остановки, в столбце «Количество вошедших» показано количество вошедших на данной остановке пассажиров, в столбце «Транзакции» отражены данные о количестве фактов оплаты за проезд для данной остановки;

- таблица «История» со столбцами «Дата и время», «Номер маршрута», «Остановочный пункт» (название остановки), «Количество вошедших» (сведения о количестве вошедших пассажиров)», «Транзакции» (сведения о количестве фактов оплаты). В таблице предусмотрены кнопки навигации по страницам, и кнопка переключения между режимами отображения текущих и исторических

данных  $\bigcup / \bigcup$  Для навигации по страницам необходимо кликнуть по кнопке с номером нужной страницы или нажать на кнопки «Начало»/«Последняя» для перехода на первую/последнюю страницу соответственно. Состояние кнопки

 $\overline{\mathsf{v}}$ показывает, что включен режим отображения текущих данных. Для включения режима отображения исторических данных необходимо перевести кнопку в положение и ввести дату, для которой Система должна обеспечить вывод информации, с помощью всплывающего календаря (рисунок [63\)](#page-77-0);

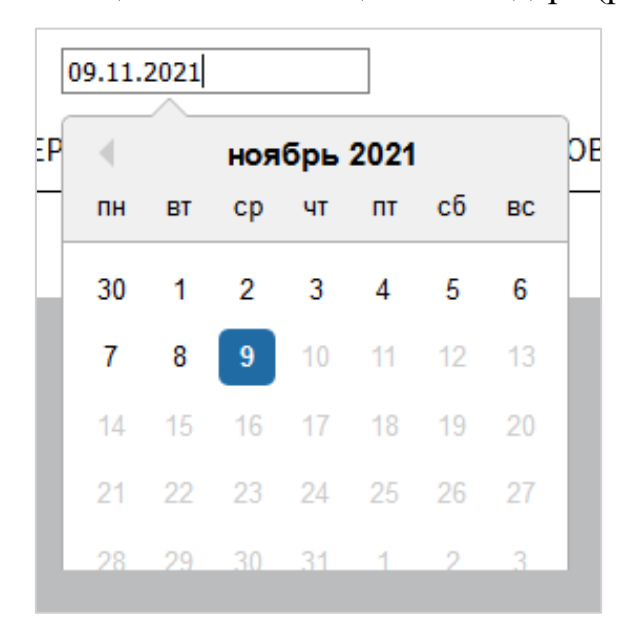

Рисунок 63 – Окно всплывающего календаря для ввода даты

<span id="page-77-0"></span>- строка «Всего транзакций за учетные сутки» с данными об общем количестве совершенных операций оплаты проезда за учетные сутки;

- cтрока «Количество транзакций по действующему наряду» с данными о количестве совершенных операций оплаты проезда в рамках действующего наряда.

**Примечание:** настройку вывода строки с общим количеством транзакций за учетные сутки и строки с количеством транзакций по действующему наряду

осуществляет администратор Системы (подробнее о настройке функции описано в документе «Программное обеспечение многофункционального навигационного терминала. Руководство администратора»).

#### **1.5 Работа с разделом «Связь»**

Для отправки текстовых сообщений и голосовой связи необходимо перейти в раздел «Связь», используя главное меню Системы. Интерфейс раздела «Связь» показан на рисунке [64.](#page-78-0)

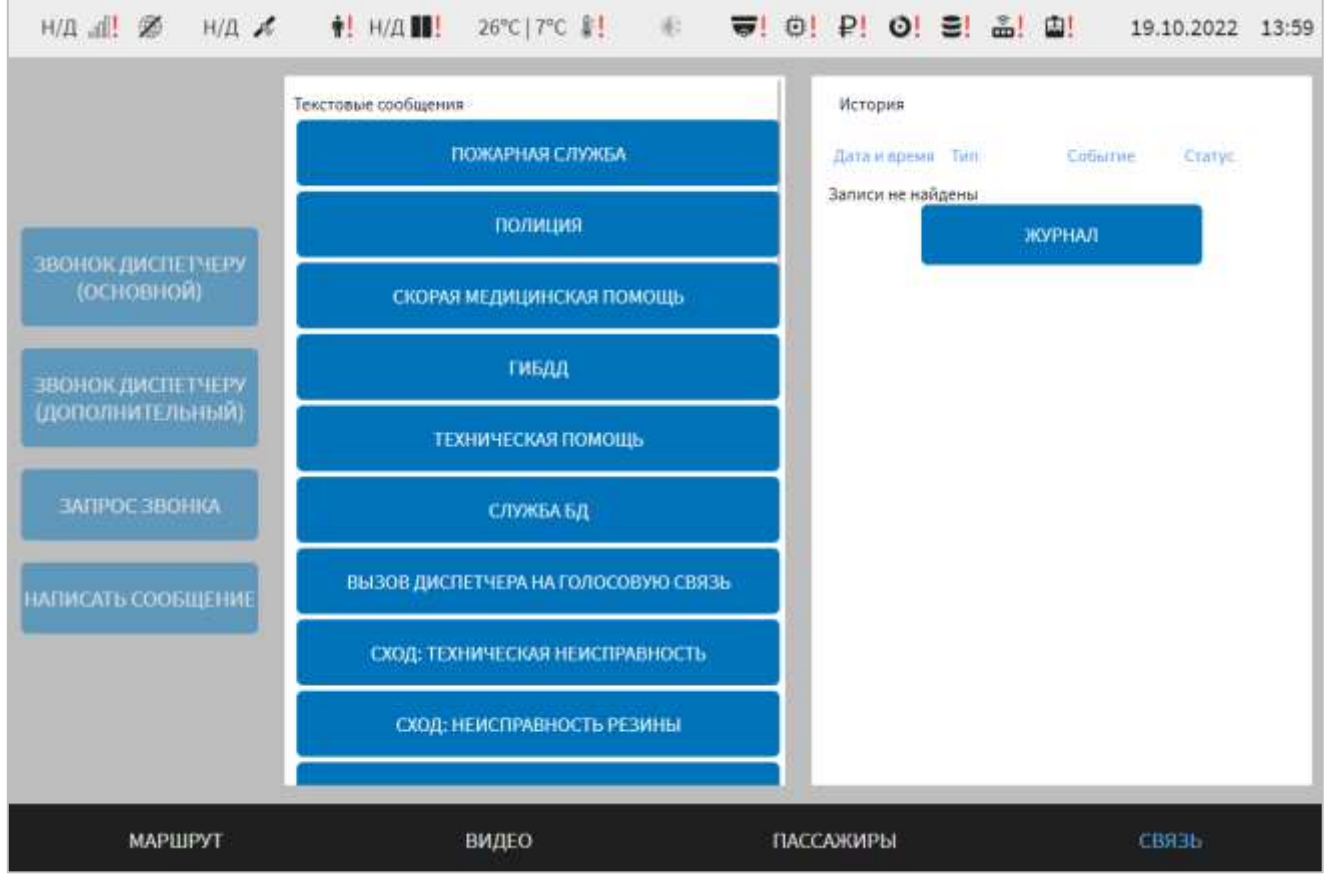

Рисунок 64 – Вид интерфейса раздела «Связь»

<span id="page-78-0"></span>На странице «Связь» отображается:

- блок кнопок управления звонками и неформализованными сообщениями;

- блок «Текстовые сообщения» для быстрой отправки сообщения в адрес диспетчерской службы, а также для перехода к странице всех доступных сообщений;

- блок «История» для доступа к странице истории звонков и сообщений (журналу звонков и сообщений).

**Примечание:** кнопки «Звонок диспетчеру (основной)» и «Звонок диспетчеру (дополнительный)» доступны, если администратором Системы включены соответствующие настройки Системы (подробнее о настройке функций описано в документе «Программное обеспечение многофункционального навигационного терминала. Руководство администратора»).

## **2.8.1 Блок кнопок управления звонками и неформализованными сообщениями**

Блок содержит кнопки:

для начала звонка по основному номеру диспетчера;

ЗВОНОК ДИСПЕТЧЕРУ (ДОПОЛНИТЕЛЬНЫЙ)

ЗВОНОК ДИСПЕТЧЕРУ (ОСНОВНОЙ)

для инициирования голосового вызова по дополнительному

номеру диспетчера;

ЗАПРОС ЗВОНКА для запроса звонка со стороны диспетчера;

НАПИСАТЬ СООБЩЕНИЕ для запуска функции создания исходящего сообщения с

произвольным текстом (неформализованного сообщения).

ЗВОНОК ДИСПЕТЧЕРУ ЗВОНОК ДИСПЕТЧЕРУ (основной) (ДОПОЛНИТЕЛЬНЫЙ) Нажатие на кнопку **и запускает действие**,

соответствующее названию кнопки. Повторное нажатие на ту же кнопку завершает звонок.

После нажатия пользователем на кнопку Система отправляет в адрес диспетчера сообщение с запросом звонка.

При нажатии на кнопку написать сообщение открывается окно создания сообщения (рисунок [65\)](#page-80-0). Для ввода текста необходимо кликнуть по полю ввода текста и набрать текст с помощью электронной клавиатуры и нажать на кнопку

**ОТПРАВИТЬ** 

. Для отмены отправки сообщения нажать на кнопку .

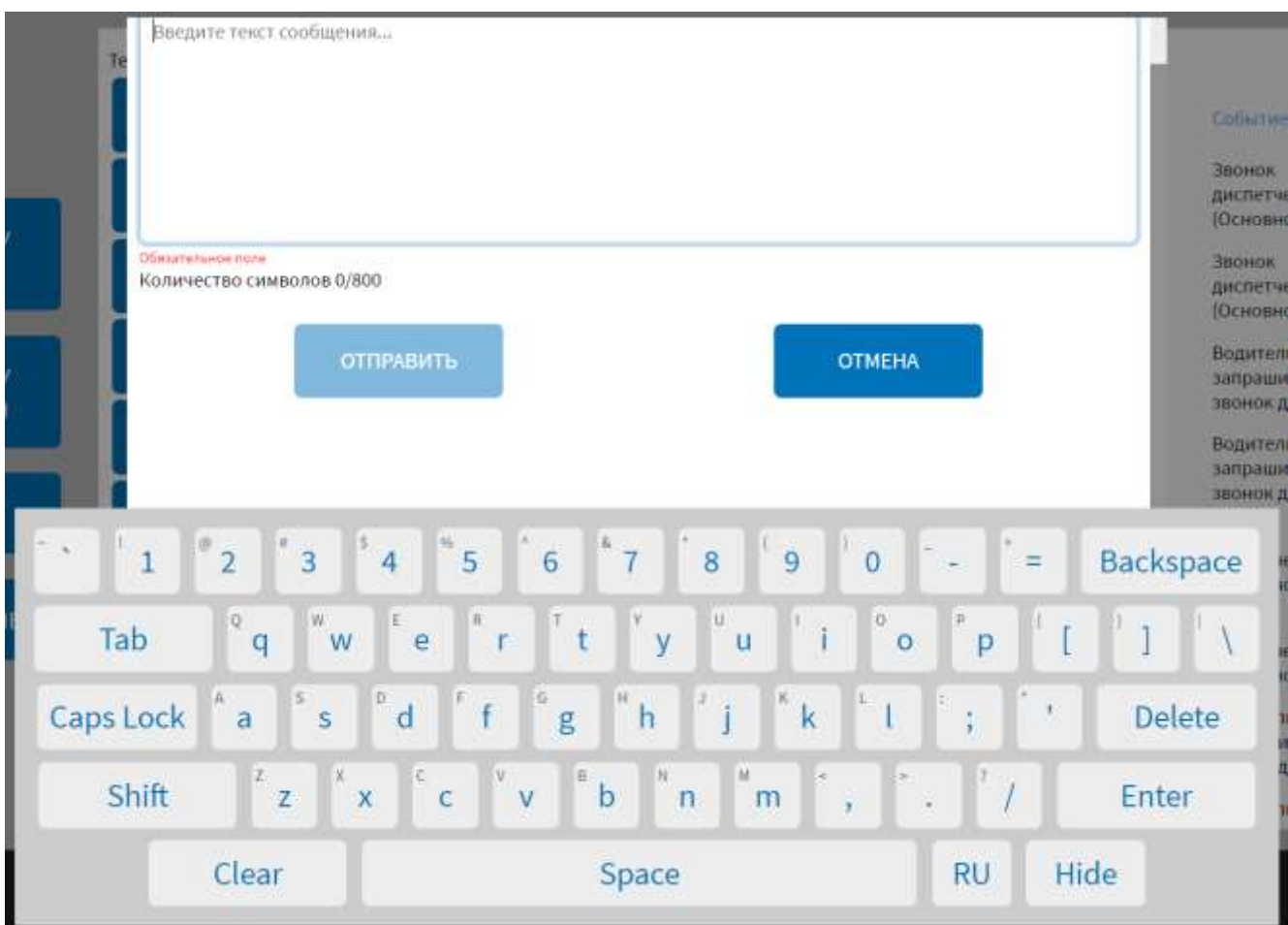

Рисунок 65 – Окно создания сообщения

<span id="page-80-0"></span>**Примечание**: если в Системе администратором одновременно настроены серверы NDTP и EGTS с признаком «Основной», то при попытке отправить сообщение или запросить звонок откроется окно со списком возможных серверов для отправки. Пользователь должен выбрать сервер, кликнув по соответствующей строке в окне, после чего подтвердить свое действие с помощью кнопки ДA

. При отсутствии настроенных серверов (как EGTS, так и NDTP)

НАПИСАТЬ СООБЩЕНИЕ

кнопка неактивна. Пример модального окна выбора сервера представлен на рисунке [49.](#page-58-0)

## **2.8.2 Блок «Текстовые сообщения»**

Блок «Текстовые сообщения» содержит список избранных сообщений для отправки диспетчеру (список формируется администратором Системы (подробнее о настройке описано в документе «Программное обеспечение многофункционального навигационного терминала. Руководство администратора»). Для отправки сообщения из списка необходимо кликнуть по нему.

При нажатии на кнопку (в самом низу блока) откроется страница «Все сообщения» со списком доступных для отправки сообщений (рисунок [66\)](#page-81-0).

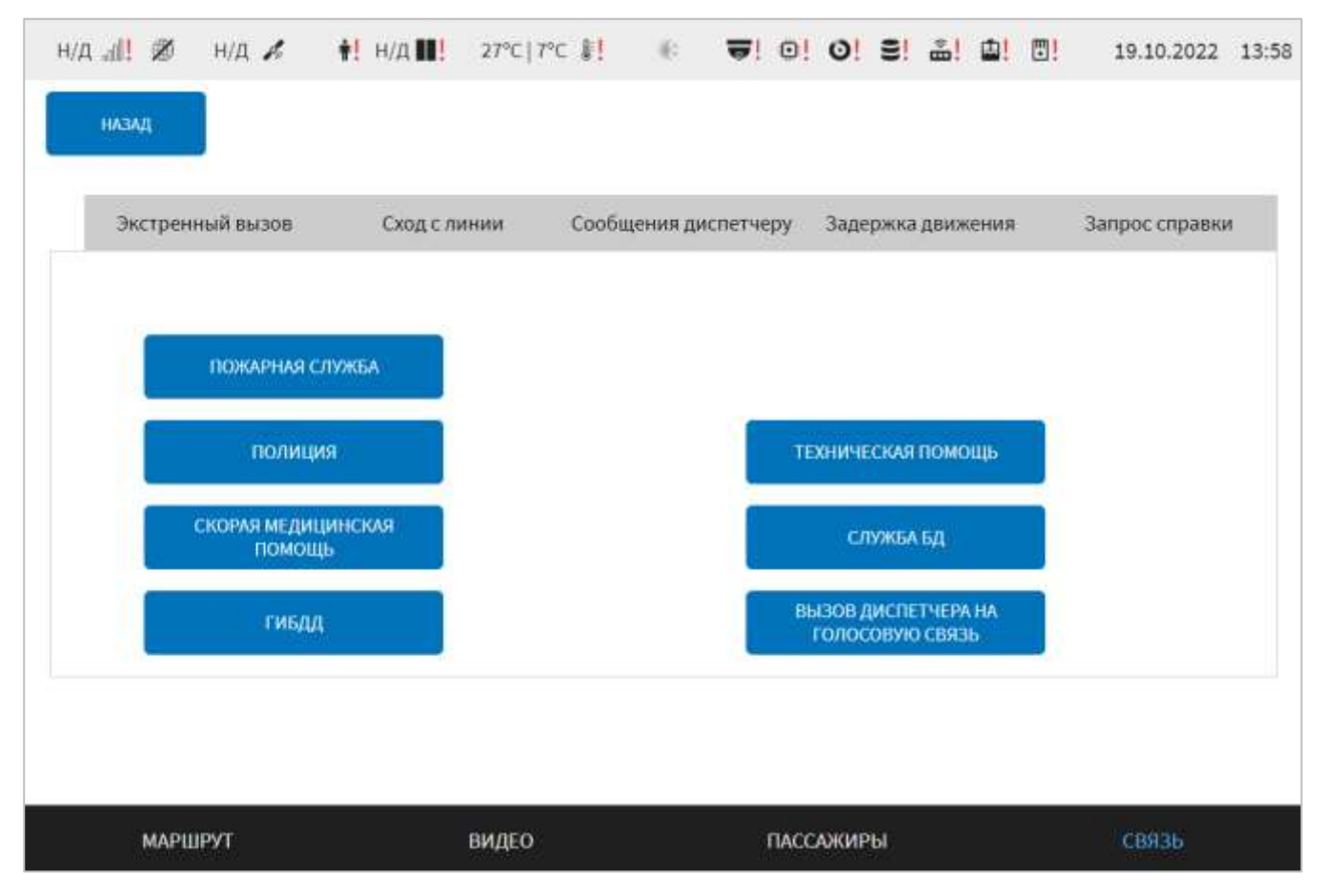

Рисунок 66 – Страница «Все сообщения» в разделе «Связь»

<span id="page-81-0"></span>На странице «Все сообщения» представлены тематические вкладки, кликнув по которым, пользователь может перейти к полному списку сообщений определенной тематики. Для отправки сообщения необходимо кликнуть по кнопке с выбранным текстом сообщения.

**НАЗАД** 

Для возврата в раздел «Связь» необходимо нажать на кнопку .

82

#### **2.8.3 Блок «История»**

Блок «История» содержит сведения об истории отправки/получения сообщений и совершения голосовых вызовов, а именно:

− дата и время события (отправка/получение сообщения, совершение голосового вызова);

− тип события (сообщение или голосовой вызов);

− событие – сведения о содержание события (например, текст сообщения);

− статус события (например, «Отправлено» – для сообщения, «Завершено» – для голосового вызова).

ЖУРНАЛ При нажатии на кнопку **в блоке «История»** открывается страница журнала, содержащего сведения об истории отправки/получения сообщений и совершения голосовых вызовов. Внешний вид страницы журнала представлен на рисунке [67.](#page-82-0)

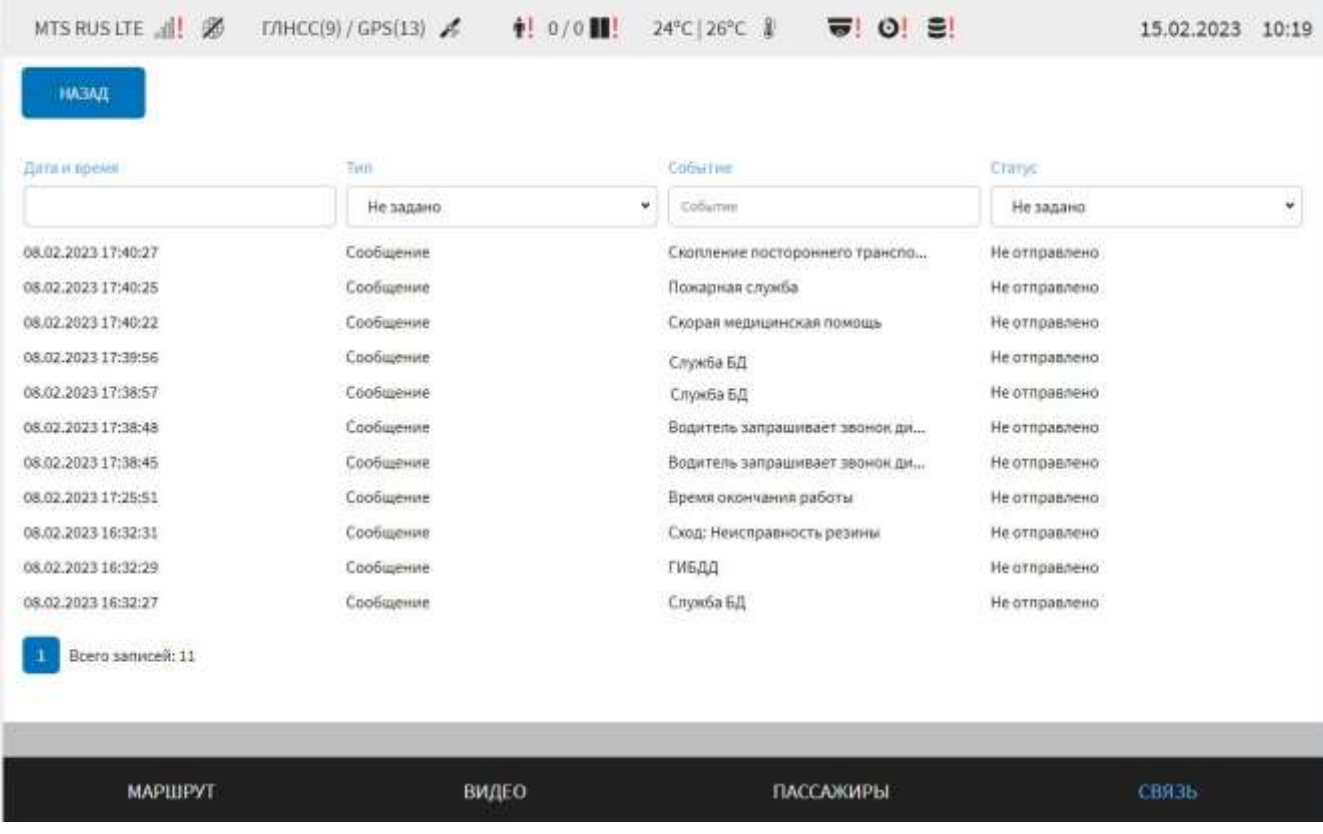

<span id="page-82-0"></span>Рисунок 67 – Страница «Журнал» в разделе «Связь»

На странице журнала доступен просмотр записей с использованием «прокрутки» и возможности фильтрации данных. Для фильтрации записей в журнале необходимо кликнуть по поисковому полю и (или) ячейкам с выпадающими списками значений в столбцах журнала и ввести (выбрать) значения. Система автоматически произведет фильтрацию с учетом введенного значения. Для отмены результатов фильтрации необходимо удалить введенные (выбранные) значения.

## **2.8.4 Информирование пользователя о входящих сообщениях и голосовых вызовах**

Оповещения о входящих сообщениях и голосовых вызовах доступны в любом разделе Системы.

Оповещение о входящем сообщении содержит текст сообщения и кнопки для выбора ответных действий со стороны пользователя. Оповещение выглядит как всплывающее окно в левом верхнем углу интерфейса.

Оповещение о входящем вызове реализовано в виде мигающей зеленым цветом верхней статусной строки (рисунок [68\)](#page-83-0).

<span id="page-83-0"></span>
$$
\text{MIS RMS} \quad \text{all} \quad \text{GPS(15) /THHCC(0)} \quad \text{all} \quad \text{in} \quad \text{H} \quad \text{M/R} \quad \text{in} \quad \text{MSPC} \quad \text{MSPC} \quad \text{in} \quad \text{MSPC} \quad \text{in} \quad \text{MSPC} \quad
$$

Рисунок 68 – Оповещение о входящем голосовом вызове

Ответ на входящий вызов осуществляется автоматически. Действия со стороны пользователя не требуются. Завершение входящего вызова осуществляет диспетчер, пользователь Системы также никаких действий не предпринимает.

#### **2.8.5 Функция быстрых ответов на входящие сообщения**

При поступлении входящего сообщения пользователь может использовать кнопки быстрых ответов в окне уведомления о сообщении (при их наличии). Для быстрого ответа на сообщение необходимо нажать на кнопку с выбранным ответом.

#### **1.6 Использование режимов «День» и «Ночь»**

Режимы «День» и «Ночь» позволяют пользователю изменить цветовую тему интерфейса для повышения удобства его использования.

Режим «День», предназначенный для использования в дневное время, позволяет выбрать светлую цветовую тему интерфейса, удобную для восприятия глазом в светлое время суток.

Режим «Ночь», предназначенный для использования в ночное время, позволяет выбрать темную цветовую тему, удобную для восприятия глазом в темное время суток.

Для переключения режимов «День» и «Ночь» необходимо открыть специальный экран настроек Системы движением сверху вниз от верхнего края экрана. В специальном экране настроек использовать переключатель цветовой темы интерфейса (рисунок [69\)](#page-84-0).

Переключатель имеет три положения:

- правое – режим «Ночь» включен;

- посередине – режим «День» включен;

- левое – режим «Авто» выключен для автоматической смены цветовой темы интерфейса в зависимости от времени суток.

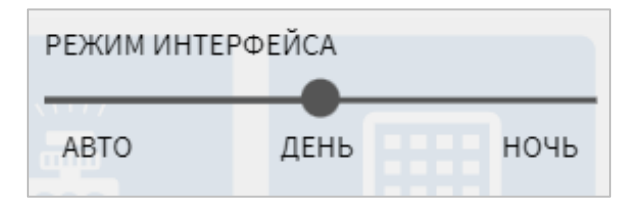

<span id="page-84-0"></span>Рисунок 69 – Переключатель цветовой темы интерфейса пользователя

#### **1.7 Работа с системными уведомлениями**

В Системе предусмотрена функция вывода системных уведомлений для пользователя.

Системные уведомления предусмотрены на случай возникновения ситуаций, требующих внимания/вмешательства со стороны пользователя (например, проблемы при работе с базой данных маршрутов). Системные уведомления отображаются при возникновении ситуации, для информирования о которой они предусмотрены (могут отображаться повторно, если ситуация не разрешена перед повторным запуском Системы). Системные уведомления могут отображаться в левом верхнем углу на экране монитора или в средней части экрана монитора.

Пример системного уведомления об изменении базы маршрутов представлен на рисунке [70.](#page-85-0)

База маршрутов была изменена. Переключение маршрута на обратный недоступно. При необходимости заново выберите маршрут

Нажмите, чтобы скрыть

<span id="page-85-0"></span>Рисунок 70 – Системное уведомление о изменении базы маршрутов

Работа пользователя с системными уведомлениями подразумевает действия:

- ознакомиться с предупреждением, выведенным в уведомлении и, при необходимости, выполнить действия, указанные в уведомлении;

- закрыть уведомления путем клика по нему;

- закрыть уведомление путем нажатия на кнопку «Закрыть» (при ее наличии).

Вывод уведомлений на странице интерфейса и продолжительность показа зависят от настроек, заданных администратором в Системе (подробнее о настройке функции описано в документе «Программное обеспечение многофункционального навигационного терминала. Руководство администратора»).

Подробнее об уведомлениях, выводимых на экран монитора описано ниже.

**2.10.1 Работа с уведомлением о посадке/высадке пассажира с ограниченными возможностями**

Функция вывода уведомления о посадке/высадке пассажира с ограниченными возможностями предусмотрена для транспортного средства, на котором установлено устройство радиоинформатора РИ-Т.3.

Реализация функции предполагает получение устройством радиоинформатора сигнала о намерении пассажира с ограниченными возможностями совершить посадку/высадку в/из ТС и вывод для пользователя Системы на странице интерфейса окна с уведомлением. На рисунке [71](#page-86-0) показаны все возможные уведомления для примера.

86

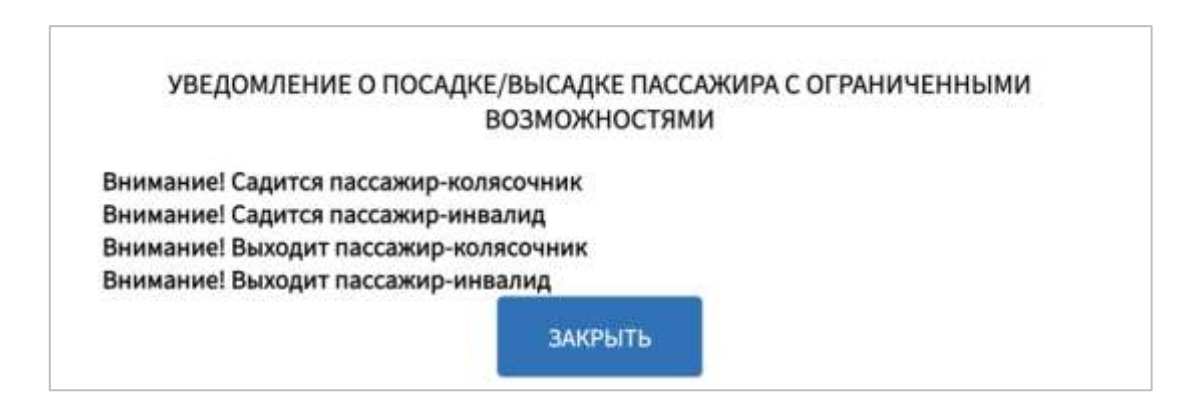

<span id="page-86-0"></span>Рисунок 71 – Окно уведомления о посадке/высадке пассажира с ограниченными возможностями

ЗАКРЫТЬ

Для закрытия окна уведомления необходимо нажать на кнопку .

**2.10.2 Работа с уведомлением о поступлении голосового вызова от пассажира**

Функция вывода уведомления о голосовом вызове от пассажира предусмотрена для транспортного средства, на котором установлены специальные вызывные панели (SIP-панели).

Реализация функции предполагает получения запросов на голосовой вызов от вызывных панелей, установленных в ТС и передачу данных аудио в тангенту водителя, если она свободна и вывод для пользователя Системы на странице интерфейса окна с уведомлением. При поступлении вызовов от нескольких панелей, данные аудио передаются по первому вызову в очереди и в окне с уведомлением будет отображаться информация о поступивших голосовых вызовах (рисунок [72\)](#page-86-1).

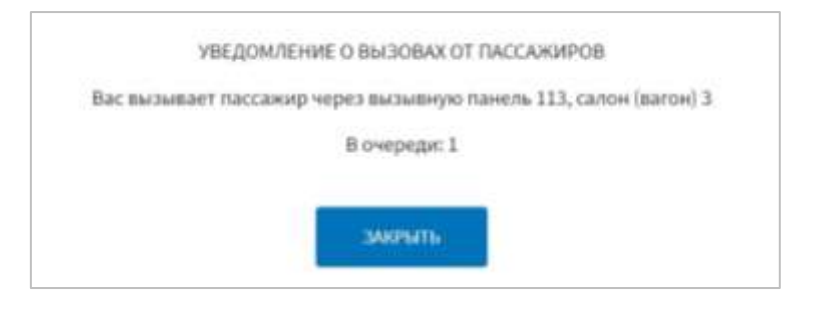

Рисунок 72 – Окно уведомления о голосовом вызове от пассажира

<span id="page-86-1"></span>Управление активным вызовом от вызывной панели осуществляется с помощью кнопки тангенты – нажатие и удержание кнопки для использования

вызова, отпускание ранее нажатой кнопки – завершение вызова (повторное нажатие кнопки переход к следующему вызову от пассажира, если есть, или к вызову от диспетчера, если он поступил).

**Примечание**: голосовая связь пассажира с водителем через вызывную панель используется только при отсутствии голосовых вызовов от диспетчера, а также при условии отсутствия/завершения информирования водителем через тангенту в салон ТС.

**2.10.3 Работа с уведомлением о наступлении события «Вскрытие/удар медиапанели»**

Функция вывода уведомления о зафиксированном вскрытии или ударе медиапанели используется для информирования пользователя Системы о наступлении одного из указанных событий.

Реализация функции предполагает получение от устройств медиапанелей сигнала о вскрытии или ударе медиапанели и вывод для пользователя Системы на странице интерфейса окна с уведомлением, представленном на рисунке [73.](#page-87-0)

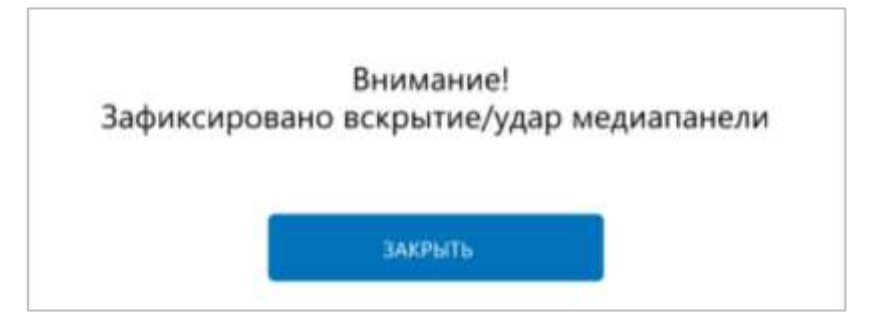

<span id="page-87-0"></span>Рисунок 73 – Окно уведомления о зафиксированном ударе/вскрытии медиапанели

Для закрытия окна уведомления пользователь Системы должен нажать на кнопку .

#### **2.10.4 Работа с уведомлениями об установке обновлений Системы**

После запуска обновления Системы в автоматическом режиме запускается процесс проверки пакетов обновлений на удаленном сервере. По итогам проверки производится попытка автоматически скачать доступные пакеты обновлений.

**Примечание**: администратором Системы может быть включена функция автоматического обновления Системы, которая подразумевает автоматическую проверку наличия обновлений и их скачивания (подробнее о настройке функции описано в документе «Программное обеспечение многофункционального навигационного терминала. Руководство администратора»).

По итогам успешного скачивания пакетов обновлений выполняется вывод для пользователя окна-уведомления о готовности к проведению обновления «Доступны обновления для модулей. Установить обновления и выполнить перезагрузку Системы?» (рисунок [74\)](#page-88-0).

Для продолжения работы пользователю необходимо нажать на одну из кнопок

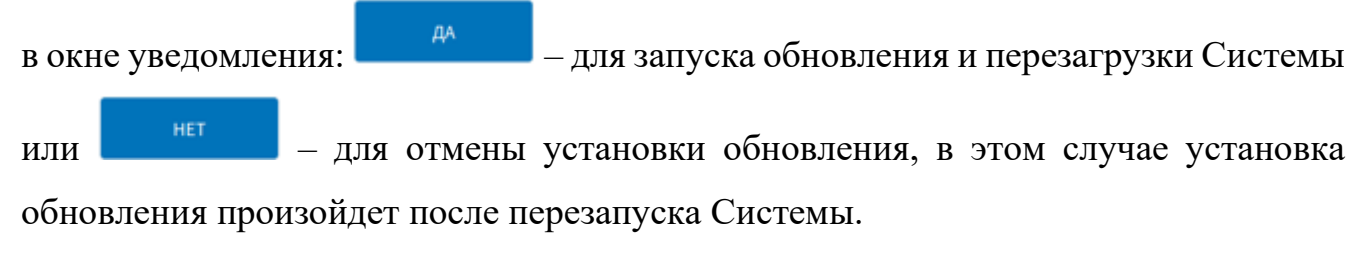

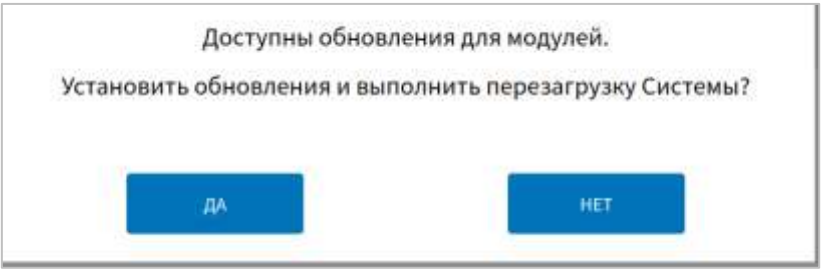

<span id="page-88-0"></span>Рисунок 74 – Окно уведомления о доступных обновлениях для модулей Системы

После нажатия на кнопку **править по после по под**улей Системы запустится после перезапуска. Алгоритм установки обновлений после перезапуска Системы аналогичен алгоритму установки обновлений после нажатия на кнопку

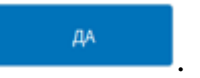

После нажатия на кнопку **после нажатия на кнопку** постраница установки

обновлений (рисунок [75\)](#page-89-0).

**Примечание:** для корректного завершения процесса установки обновлений запрещается перезагружать Систему, отключать питание/зажигание.

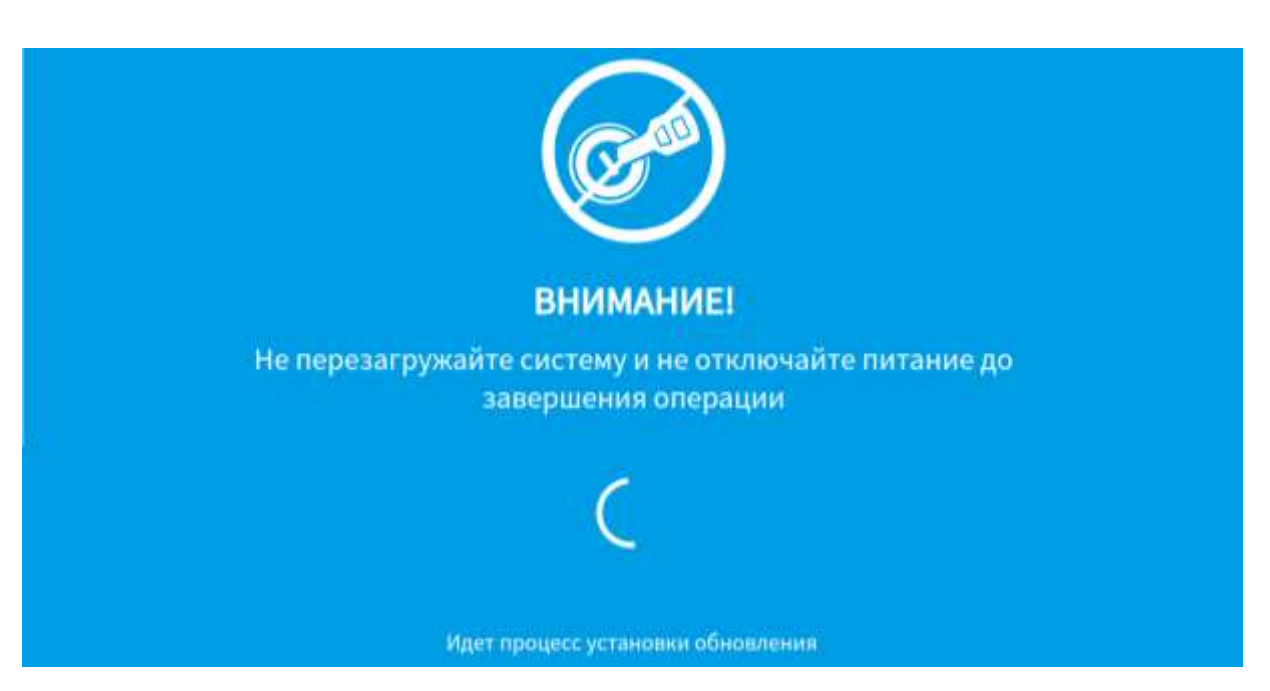

Рисунок 75 – Страница установки обновлений для модулей Системы

<span id="page-89-0"></span>После успешного завершения обновления модулей Системы пользователю выведется на странице установки обновлений сообщение об успешном завершении процесса (рисунок [76\)](#page-89-1). Далее по истечении 20 секунд автоматически осуществится перезагрузка Системы.

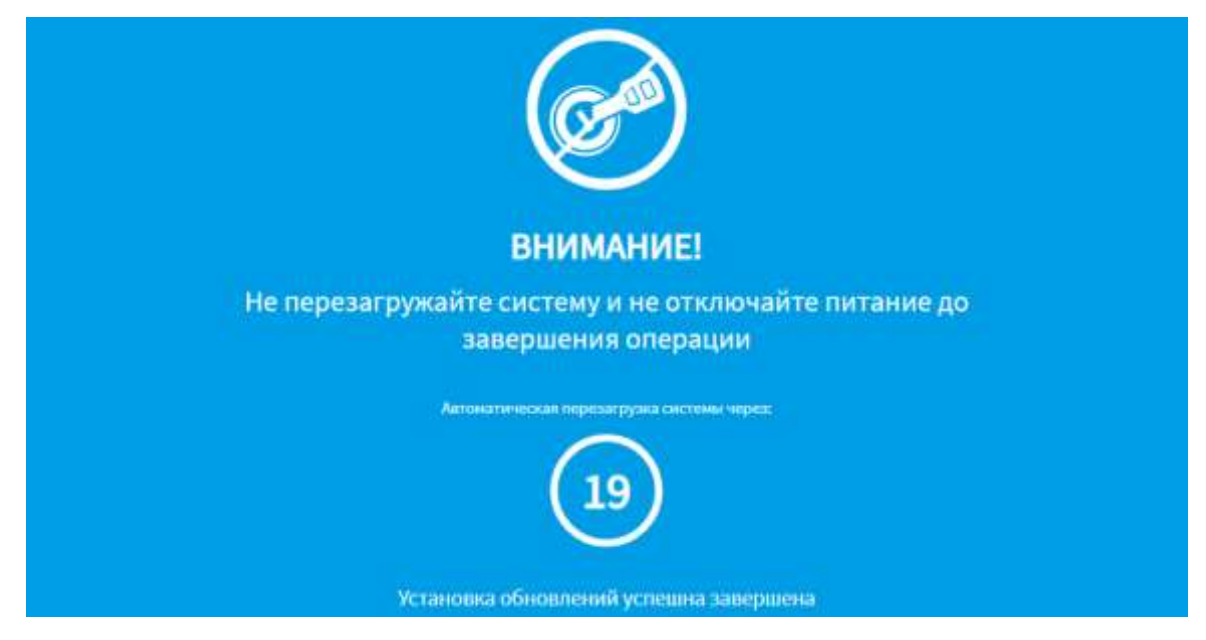

Рисунок 76 – Уведомление об успешном завершении установки обновлений на странице установки обновлений

<span id="page-89-1"></span>В случае, если при установке обновлений модулей Системы произошла ошибка, пользователю на странице установки обновлений выводится соответствующее сообщение (рисунок [77\)](#page-90-0). По истечении 20 секунд Система будет автоматически перезагружена.

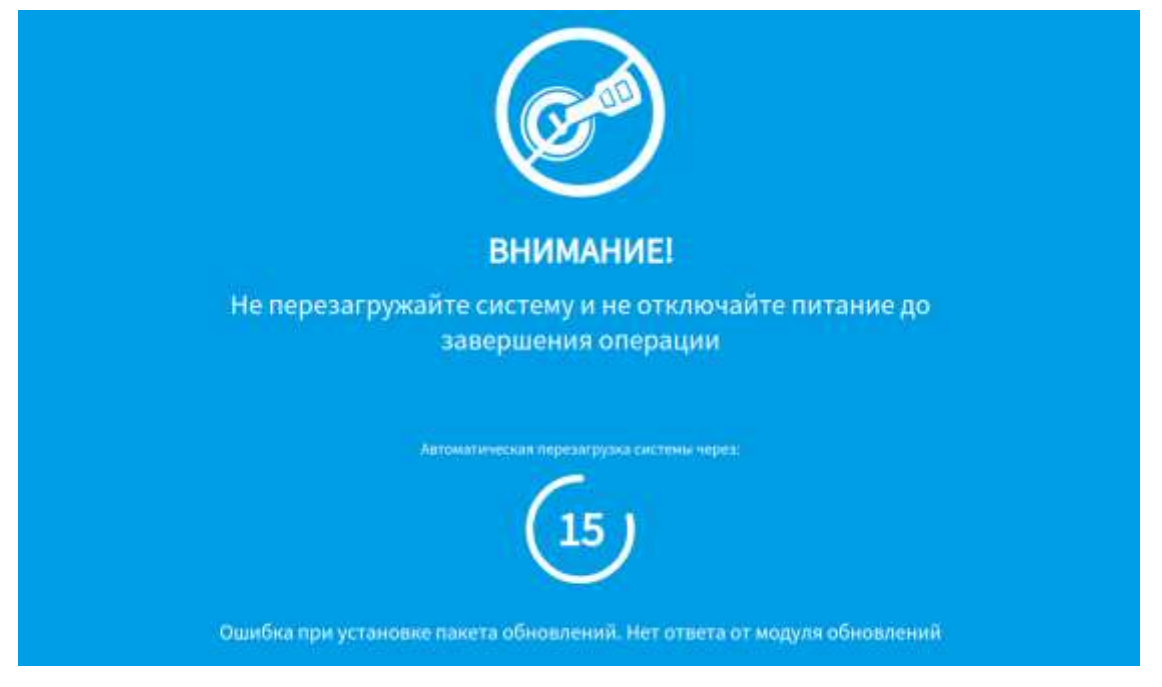

Рисунок 77 – Страница установки обновлений для модулей Системы. Уведомление об ошибке при установке обновлений

<span id="page-90-0"></span>В случае, если в процессе установки обновлений произошла ошибка, и был выполнен откат Системы на исходную версию, на странице установки обновлений появится соответствующее уведомление (рисунок [78\)](#page-91-0). По истечении 20 секунд будет выполнена автоматическая перезагрузка Системы.

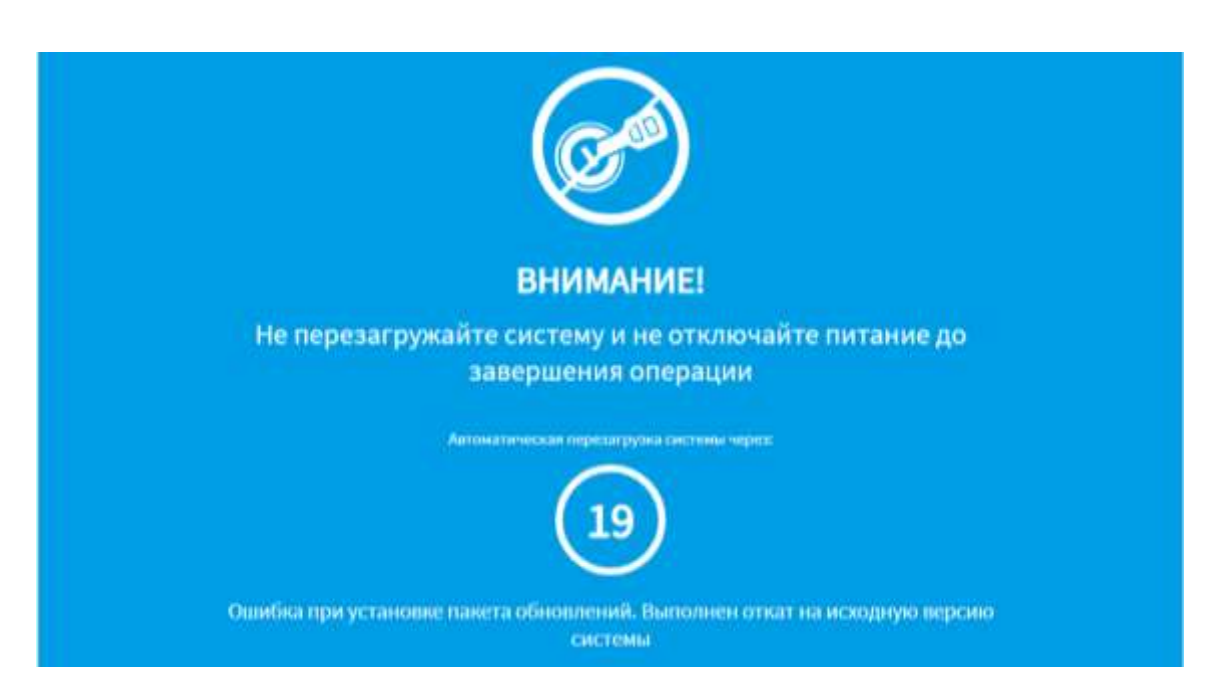

Рисунок 78 – Уведомление об откате Системы на исходную версию на странице установки обновлений

<span id="page-91-0"></span>В случае, если произошла ошибка установки обновления и откат Системы на исходную версию не произошёл, пользователю на странице обновления выведется соответствующее сообщение, после чего будет выполнена перезагрузка Системы (рисунок [79\)](#page-92-0).

**Примечание:** после включения Система будет находиться в нестабильном состоянии. Необходимо обратиться в службу технического обслуживания для выполнения полной переустановки Системы.

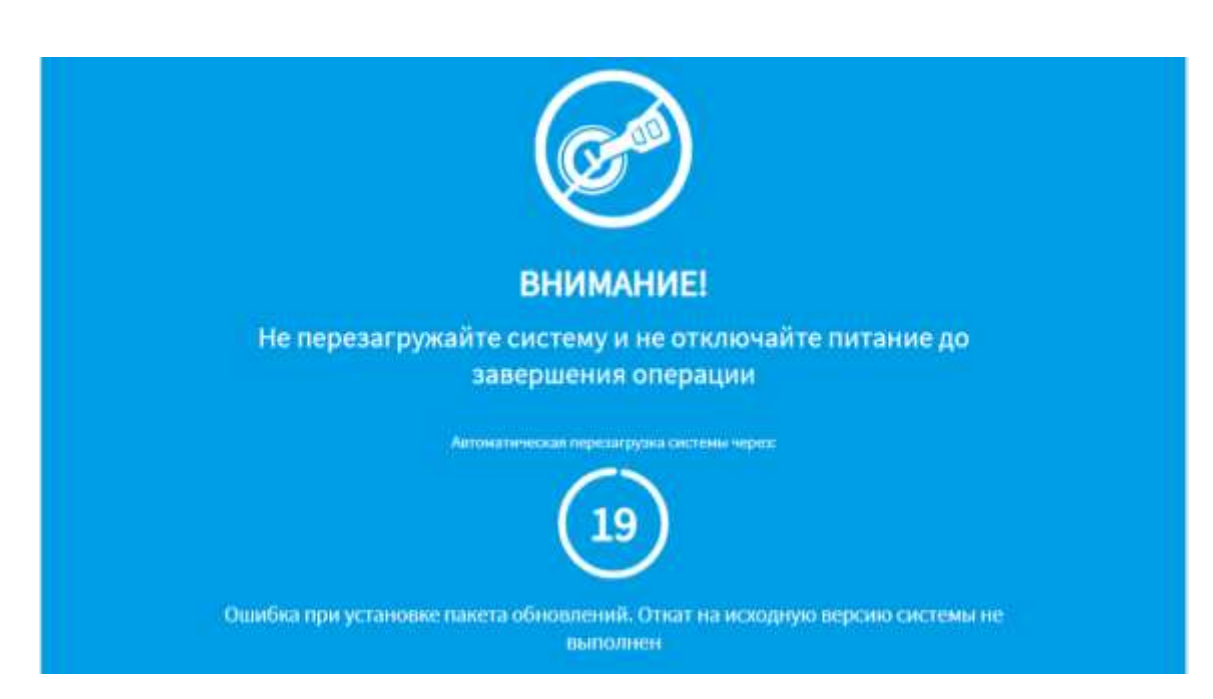

Рисунок 79 – Уведомление об ошибке при откате Системы на исходную версию на странице установки обновлений

## <span id="page-92-0"></span>**2.10.5 Работа с уведомлением о запуске двух модулей работы с устройствами оплаты**

В случае вывода уведомления на странице диагностики оборудования «В системе запущено два модуля работы с устройствами оплаты (валидаторами). Просьба отключить неиспользуемый» необходимо обратиться к администратору Системы для изменения параметров настройки Системы.

#### **2.10.6 Работа с уведомлениями о проблемах с архивом видео**

#### **2.10.6.1 Уведомление о недостаточности архива видео**

При возникновении ошибок с записью видео в основной архив с конкретной камеры, в случае перехода пользователем на страницу диагностики оборудования, появляется модальное окно «Запись в архив видео в МНТ не ведется по камерам» (рисунок [80\)](#page-93-0) со списком камер, по которым не ведется запись в основной архив (по main и sub потокам). Для закрытия модального окна пользователю необходимо

нажать на кнопку **. В элементь** . Если состав камер, по которым не ведется запись в основные архивы изменился, то при нахождении пользователя на странице диагностики оборудования, модальное окно отобразится снова.

|                                       |            | ЗАПИСЬ В АРХИВ ВИДЕО В МНТ НЕ ВЕДЕТСЯ ПО КАМЕРАМ |            |
|---------------------------------------|------------|--------------------------------------------------|------------|
| $\mu_{\rm i}$                         | Название   | Канал<br>9196527                                 | Тип архива |
| $\mathbf{1}$                          | inside1    | 3                                                | main       |
| $\sqrt{2}$                            | inside2    | $\overline{a}$                                   | main       |
| 3                                     | door2      | $\,$                                             | main       |
| $\frac{4}{3}$                         | Eioob      |                                                  | main       |
| $\overline{5}$                        | right      | $\begin{array}{c} 8 \\ 9 \end{array}$            | main       |
| 6                                     | left       | 10                                               | main       |
| $\begin{array}{c} 7 \\ 8 \end{array}$ | inside3    | $11\,$                                           | main       |
|                                       | pantograph | 12                                               | main       |
|                                       |            |                                                  |            |
|                                       |            | ЗАКРЫТЬ                                          |            |

<span id="page-93-0"></span>Рисунок 80 – Уведомление об ошибке записи в архив видео МНТ

#### **2.10.6.2 Уведомление о недостаточности объёма памяти для записи видео**

При возникновении ошибок, связанных с недостаточным объемом памяти, после входа пользователя в Систему и открытии страницы «Диагностика оборудования» появляется модальное окно: «Заданного объема архива видео (mainпоток) недостаточно для записи данных в течении N дней. Необходимый объем: Х, заданный объем: Y», которое свидетельствует о недостаточном количестве указанной памяти основного архива для записи видео в течении N дней (рисунок [81\)](#page-94-0). Количество дней N для записи данных может изменяться в зависимости от настроек Системы. Для закрытия модального окна необходимо нажать на кнопку

#### ЗАКРЫТЬ

.

Подробнее о функции записи в архив видео описано в документе «Программное обеспечение многофункционального навигационного терминала. Руководство администратора».

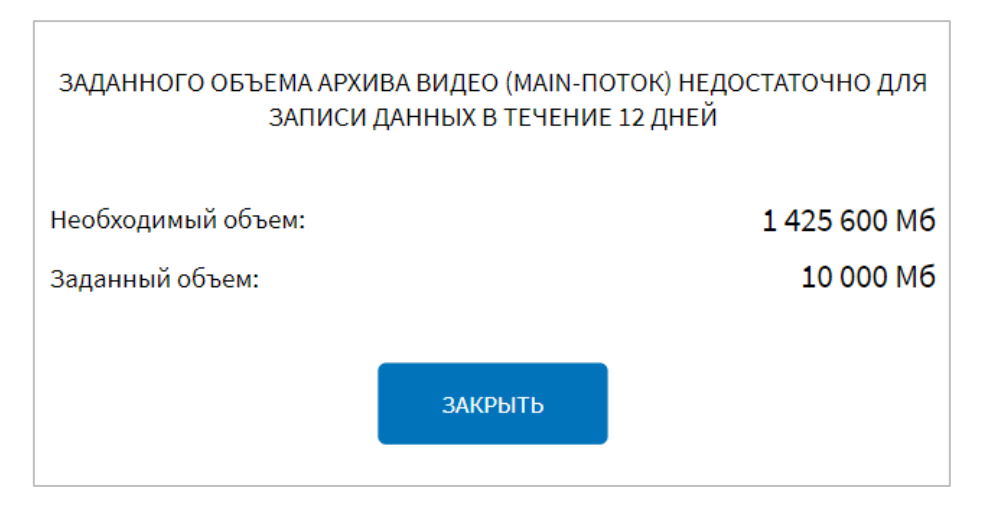

<span id="page-94-0"></span>Рисунок 81 – Модальное окно о недостаточности заданного объема архива видео

При закрытии модальных окон о проблемах с архивом видео произойдет автоматическая деавторизация пользователя в роли «Водитель». Необходимо сообщить о случившемся диспетчеру или администратору Системы для получения дальнейших указаний.

#### **Примечание**:

1) деавторизации произойдёт, если в настройках Системы включено разлогирование пользователей с ролью «Водитель» при закрытии модальных окон о проблемах с архивом видео. Данная функция настраивается администратором Системы (подробнее о настройке функции описано в документе «Программное обеспечение многофункционального навигационного терминала. Руководство администратора»);

2) разлогирование пользователя не осуществляется во время движения ТС по маршруту. При завершении текущего маршрута разлогирование осуществится автоматически без вывода модального (модальных) окон о проблемах с записью в архив видео.

### **2.10.7 Работа с уведомлением о проверке целостности маршрута**

Появление модального окна на экране «Проверка целостности маршрутов» предупреждает пользователя о наличии «битых» маршрутов. В случае появления данного модального окна пользователю необходимо обратиться к администратору Системы за разъяснениями.

При попытке пользователем выбрать маршрут из списка «битых» маршрутов, указанных в модальном окне (подробнее о функции выбора маршрута в разделе 2.5.1 настоящего документа), Система выведет уведомление об ошибке выбора маршрута. Для закрытия модального окна пользователю необходимо нажать на

# кнопку .

#### **1.8 Использование функции второго монитора**

Функция использования второго монитора позволяет использовать на ТС два монитора, для каждого из которых предусмотрен собственный интерфейс. Первый монитор предназначен для водителя ТС, второй – для инструктора (на случай проведения обучения водителей).

Интерфейс второго монитора может быть представлен в двух вариантах (режимах) работы:

− видеоряд – режим работы, при котором на втором мониторе отображается только видеопоток с двух камер системы видеонаблюдения ТС. Доступна кнопка выхода из Системы в окне быстрого доступа к функциям;

− интерфейс – режим работы, при котором на втором мониторе дублируется пользовательский интерфейс экрана монитора водителя, но с возможностью его независимого использования (за исключением выбора маршрута: выбранная маршрутная информация загружается одновременно в каждый интерфейс).

Для использования функции второго монитора каждый пользователь должен авторизоваться на своем мониторе с использованием собственных учетных данных (на втором мониторе авторизуется пользователь с ролью инструктора).

Если на первом мониторе авторизован пользователь в роли «Водитель», использование второго монитора возможно с учетом указанных выше режимов работы.

96

**1.9 Оповещения для пользователя в заголовочной части страниц интерфейса**

В Системе предусмотрено оповещение пользователя об отдельных событиях путем изменения цвета верхней статусной строки. В частности, предусмотрены оповещения:

− при наступлении событий «Пожар» и «Тревога» верхняя статусная строка мигает красным цветом.

**Примечание:** отключение оповещения о пожаре происходит только при отмене срабатывания на пожарном датчике. В том случае, если пользователь сам нажал кнопку включения режима «Пожар», то отмена оповещения о пожаре осуществляется только через перезагрузку многофункционального навигационного терминала.

− при поступлении входящего вызова верхняя статусная строка мигает зеленым цветом.

− при запуске экстренного аудиооповещения верхняя статусная строка мигает синим цветом.

− при выводе экстренного оповещения на табло верхняя статусная строка мигает розовым цветом;

**Примечание:** начало и окончание каждого оповещения (входящий вызов, экстренное аудиооповещение, экстренное оповещение на табло) связаны со специальными событиями в Системе и не требуют участия пользователя для их прекращения.

Пример оповещения представлен на рисунке [82.](#page-96-0)

#### <span id="page-96-0"></span>writers at the companies of the main 17.06.2019 16:00 **Filippy**

Рисунок 82 **–** Оповещение при наступлении события «Тревога»

#### **1.10 Выход из Системы**

Для выхода из Системы пользователь должен открыть специальный экран настроек (движение сверху вниз от верхнего края экрана), на нем нажать на кнопку

97

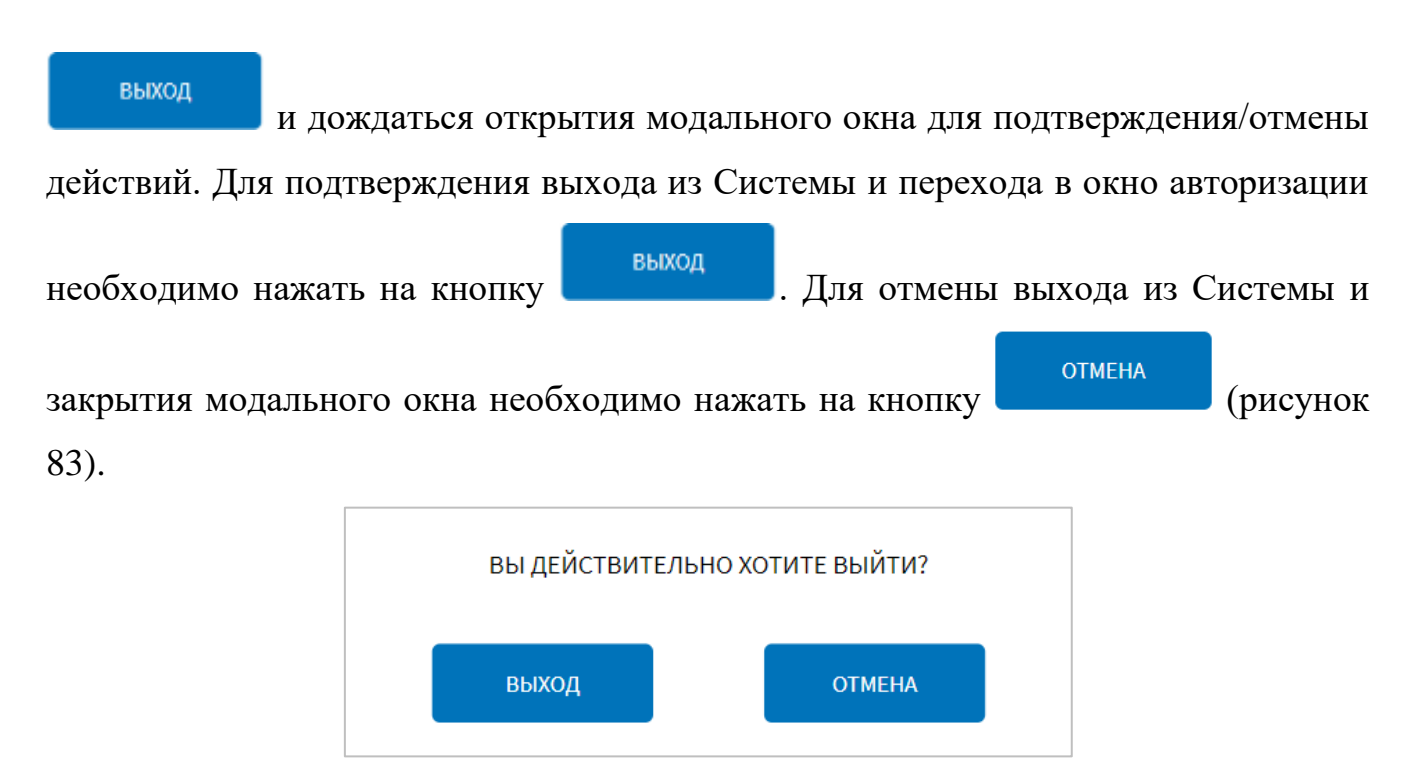

<span id="page-97-0"></span>Рисунок 83 **–** Модальное окно подтверждения выхода из Системы

#### **3 Обращения к администратору**

#### **3.1 Проблемные ситуации при работе с Системой**

При работе Системы возможно возникновение проблемных ситуаций, вызванных следующими причинами:

− ошибка в работе программного обеспечения Системы;

− отсутствие электропитания;

− неисправность оборудования Системы;

− другие причины.

#### **3.2 Ошибка в работе программного обеспечения Системы**

Пользователю необходимо предпринять попытку повторного запуска Системы. При повторении ошибки необходимо обратиться к администратору Системы.

#### **3.3 Отсутствие электропитания**

Пользователю необходимо провести проверку состояния кабелей электропитания Системы. При наличии повреждений необходимо обратиться в службу технического обслуживания Системы.

#### **3.4 Неисправность оборудования Системы**

При подозрении на неисправность оборудования Системы пользователю необходимо обратиться в службу технического обслуживания Системы.

#### **3.5 Другие причины**

В случае если пользователю не удалось выяснить причину проблемы, ему необходимо передать информацию администратору Системы.

## **4 Перечень основных терминов и сокращений**

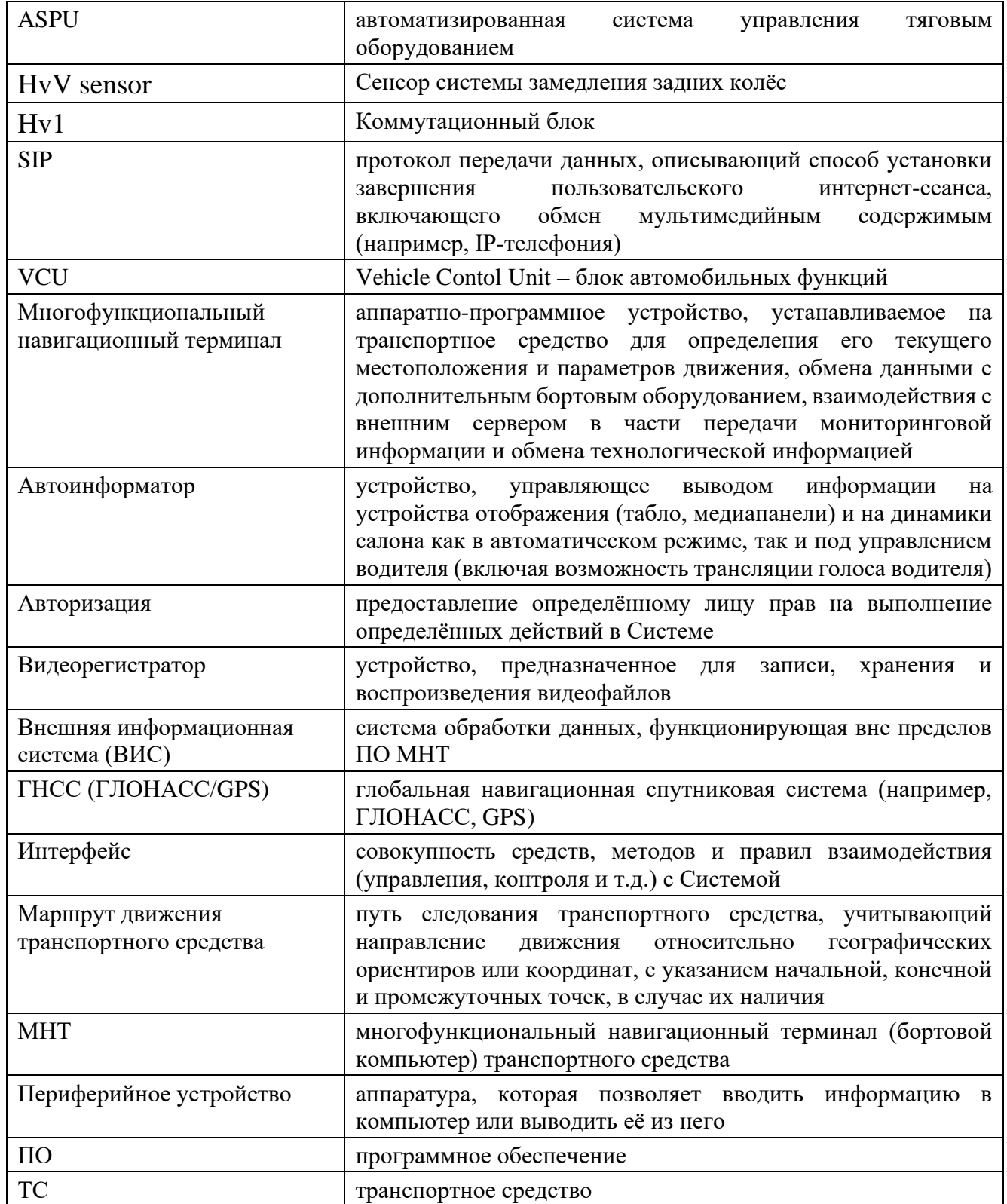